# **Kullanım Kılavuzu**

**Seviye sensörleri için dayanıklı kontrol ve gösterge cihazı**

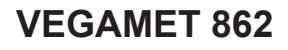

4 … 20 mA/HART

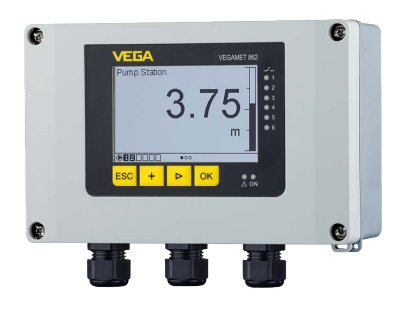

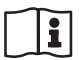

Document ID: 58867

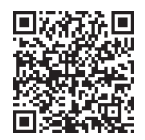

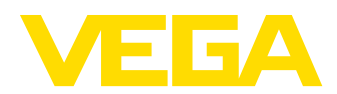

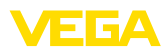

# İçindekiler

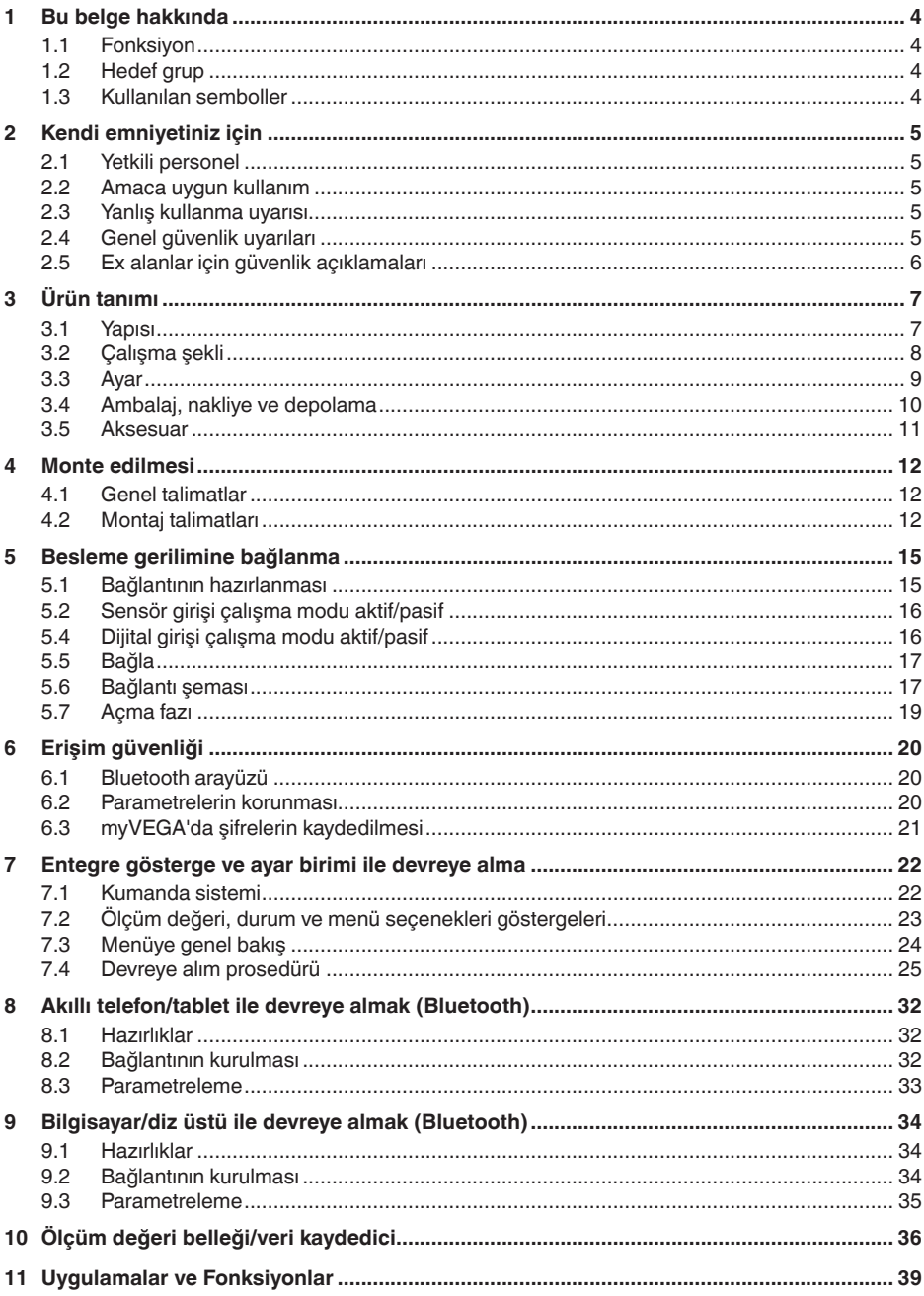

58867-TR-240304

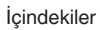

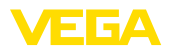

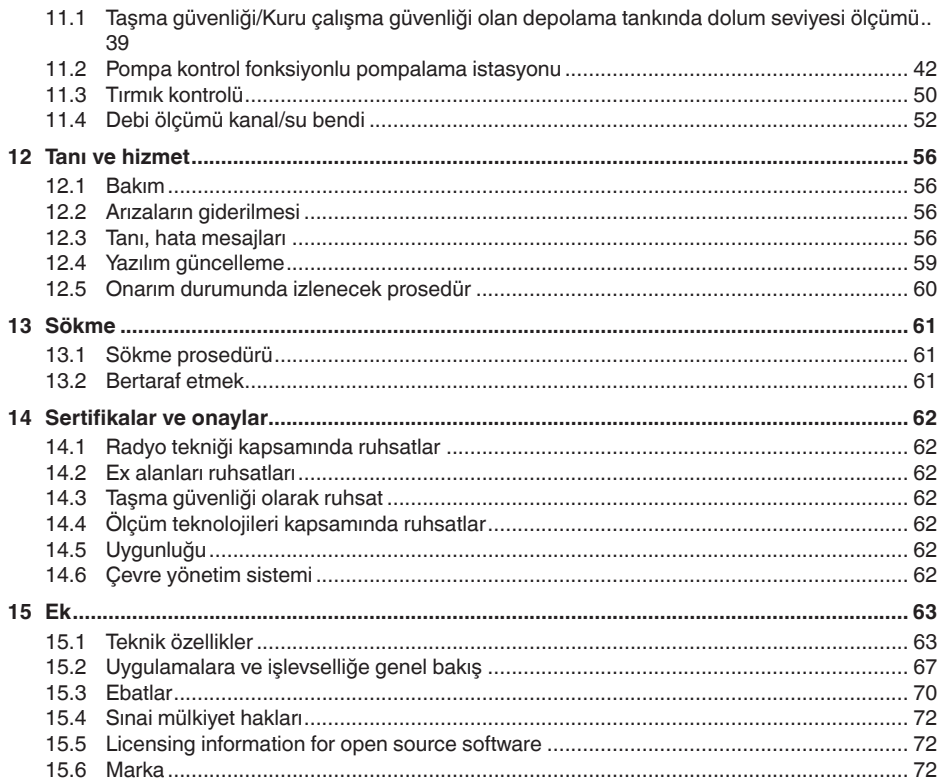

Redaksiyon tarihi: 2024-02-19

<span id="page-3-1"></span><span id="page-3-0"></span>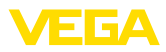

## **1 Bu belge hakkında**

## **1.1 Fonksiyon**

Bu kullanım kılavuzu size cihazın montajı, bağlantısı ve devreye alımı için gereken bilgilerinin yanı sıra bakım, arıza giderme, parçaların yenisiyle değiştirilmesi ve kullanıcının güvenliği ile ilgili önemli bilgileri içerir. Bu nedenle devreye almadan önce bunları okuyun ve ürünün ayrılmaz bir parçası olarak herkesin erişebileceği şekilde cihazın yanında muhafaza edin.

## <span id="page-3-2"></span>**1.2 Hedef grup**

Bu kullanım kılavuzu eğitimini almış uzman personel için hazırlanmıştır. Bu kılavuzunun içeriği uzman personelin erişimine daima açık olmalı ve içerik kesinlikle uygulanmalıdır.

## <span id="page-3-3"></span>**1.3 Kullanılan semboller**

#### **Belge No.** li l

Bu kılavuzun baş sayfasındaki bu sembol belge numarasını verir. Belge numarasını [www.vega.com](http://www.vega.com) sayfasına girerek belgelerinizi indirmeyi başarabilirsiniz.

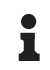

**Bilgi, Uyarı, İpucu:** Bu sembol yardımcı ek bilgileri ve başarılı bir iş için gereken ipuçlarını karakterize etmektedir.

**Uyarı:** Bu sembol arızaların, hatalı fonksiyonların, cihaz veya tesis hasarlarının engellenmesi için kullanılan uyarıları karakterize etmektedir.

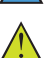

**Dikkat:** Bu sembolle karakterize edilen bilgilere uyulmadığı takdirde insanlar zarar görebilirler.

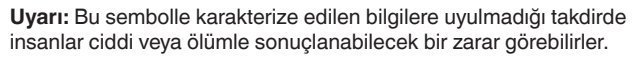

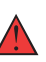

**Tehlike:** Bu sembolle karakterize edilen bilgilere uyulmaması insanların ciddi veya ölümle sonuçlanacak bir zarar görmesine neden olacaktır.

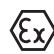

### **Ex uygulamalar**

Bu sembol, Ex uygulamalar için yapılan özel açıklamaları göstermektedir.

**• Liste**

Öndeki nokta bir sıraya uyulması mecbur olmayan bir listeyi belirtmektedir.

**1 İşlem sırası**

Öndeki sayılar sırayla izlenecek işlem adımlarını göstermektedir.

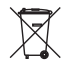

**Bertaraf etme**

Bu sembol, bertaraf edilmesine ilişkin özel açıklamaları gösterir.

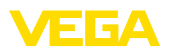

## <span id="page-4-0"></span>**2 Kendi emniyetiniz için**

## <span id="page-4-1"></span>**2.1 Yetkili personel**

Bu dokümantasyonda belirtilen tüm işlemler sadece eğitimli ve yetki verilmiş uzman personel tarafından yapılabilir.

Cihaz ile çalışan kişinin gerekli şahsi korunma donanımını giymesi zorunludur.

## <span id="page-4-2"></span>**2.2 Amaca uygun kullanım**

VEGAMET 862, iki 4 … 20 mA/HART sensörünün bağlantısında kullanılan üniversel bir değerlendirme cihazıdır.

Kullanım alanına ilişkin detaylı bilgiler için "*Ürün tanımı*" bölümüne bakın.

Cihazın işletim güvenliği sadece kullanma kılavuzunda ve muhtemel tamamlayıcı kılavuzlarda belirtilen bilgilere ve amaca uygun kullanma halinde mümkündür.

## <span id="page-4-3"></span>**2.3 Yanlış kullanma uyarısı**

Amaca veya öngörülen şekle uygun olmayan kullanma halinde (örn. yanlış montaj veya ayar nedeniyle haznenin taşması) bu ürün, sistemin parçalarında hasarlar oluşması gibi kullanıma özgü tehlikelere yol açabilir. Bunun sonucunda nesneler, kişiler ve çevre zarar görebilir. Ayrıca bu durumdan dolayı cihazın güvenlik özellikleri yavaşlayabilir.

## <span id="page-4-4"></span>**2.4 Genel güvenlik uyarıları**

Cihaz, standart yönetmeliklere ve yönergelere uyulduğunda teknolojinin en son seviyesine uygundur. Cihaz, sadece teknik açıdan kusursuz ve işletim güvenliği mevcut durumda işletilebilir. Kullanıcı şirket, cihazın arızasız bir şekilde işletiminden sorumludur. Cihazın arızalanmasına yol açabilecek agresif veya korozif ürün ortamlarında kullanımda, kullanıcı şirketin uygun önlemleri alarak cihazın doğru çalışacağından emin olması gerekmektedir.

İşleten girişimci ayrıca bütün kullanma süresi boyunca gerekli iş güvenliği önlemlerinin geçerli düzenlemelere uygun olmasını sağlamak ve yeni kuralları göz önünde bulundurmakla yükümlüdür.

Bu kullanma kılavuzunda belirtilen güvenlik açıklamalarına, yerel kurulum standartlarına ve geçerli güvenlik kuralları ile kazadan kaçınma kurallarına uyulmalıdır.

Kullanma kılavuzunda belirtilen işlemleri aşan müdahaleler güvenlik ve garanti ile ilgili sebeplerden dolayı sadece bizim tarafımızdan yetkilendirilmiş personel tarafından yapılabilir. Cihazın yapısını değiştirmek veya içeriğinde değişiklik yapmak kesinlikle yasaktır. Güvenlik nedeniyle sadece bizim belirttiğimiz aksesuarlar kullanılabilir.

Tehlikeleri önlemek için, cihazın üzerindeki güvenlik işaretlerine ve açıklamalarına uyulması gerekir.

<span id="page-5-0"></span>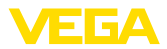

## **2.5 Ex alanlar için güvenlik açıklamaları**

Patlama tehlikesinin olduğu sahalardaki uygulamalarda sadece gereken Ex ruhsatına sahip olan cihazlar kullanılabilmektedir. Bu durumda Ex'e özel güvenlik uyarılarını dikkate alınız. Bu uyarılar cihaz dokümantasyonunun ayrılmaz bir parçasıdır ve Ex ruhsatlı cihazların yanında verilmektedir.

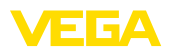

**Teslimat kapsamı**

## <span id="page-6-0"></span>**3 Ürün tanımı**

### <span id="page-6-1"></span>**3.1 Yapısı**

Teslimat kapsamına şunlar dahildir:

- Kontrol cihazıVEGAMET <sup>862</sup>
- Montaj plakası<br>• Montai için yidi
- Montaj için vidalar/dübeller
- Kablo bağlantıları/kör tapa (opsiyonel)
- Kablo blendajı için topraklama terminalleri
- "*Belgeler ve Yazılım*" bilgilendirme formu şu bilgilerle birlikte verilir:
	- Cihazın seri numarası – Taranan şeyin doğrudan görüntülenebilmesi için linkli QR kodu
- " *PIN ve Kodlar*" bilgilendirme formu şu bilgilerle birlikte verilir:
	- Bluetooth giriş şifresi
- "*Access protection*" bilgi pusulasının beraberinde:
	- Bluetooth giriş şifresi
	- Acil durum bluetooth erişim şifresi
	- Acil cihaz şifresi

Teslimat kapsamındaki diğer bileşenler:

- Dokümantasyon
	- Ex için özel "*Güvenlik Uyarıları*" (Ex modellerinde)
	- Radyo tekniği kapsamında ruhsatlar
	- Gerekmesi halinde başka belgeler
- **Bilgi:** п

Bu kılavuzda opsiyonel cihaz özellikleri de tanımlanmaktadır.Teslimat kapsamının içeriği verilen siparişin içeriğine bağlıdır.

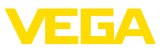

### **Bileşenler**

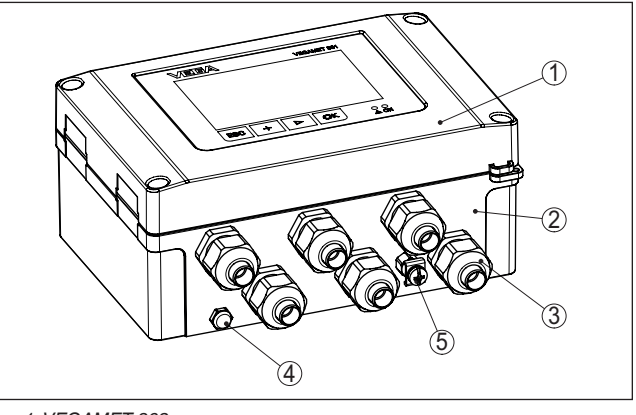

*Res. 1: VEGAMET 862*

- *1 Gösterge ve ayar birimi*
- *2 Kablo bağlantıları ve bağlantı bölmesine sahip gövde*
- *3 Montaj plakası*
- *4 Havalandırma/basınç dengeleme*
- *5 Kablo blendajı için topraklama terminalleri*

Model etiketi cihazın tanımlaması ve kullanımı için en önemli bilgileri içermektedir: **Model etiketi**

- Cihaz tipi
- Onaylar hakkında bilgiler
- Konfigürasyon hakkında bilgileri
- Teknik özellikler
- Cihazın seri numarası
- Cihaz tanımlama QR kodu
- Bluetooth girişi (opsiyonel) için sayısal kod
- Üretici bilgileri

#### **Belgeler ve yazılım**

Cihazınıza ait sipariş bilgilerini, belgeleri veya yazılımı bulabilmek için su olanaklar mevcuttur:

- ["www.vega.com"](http://www.vega.com) adresine gidin ve arama alanına cihazınızın seri numarasını girin.
- Model etiketinin üzerindeki QR kodunu okutun.
- VEGA Tools uygulamasını açın ve "*Dokümantasyon*" altında bulacağınız seri numarasını girin.

### **Bilgi:**

Model etiketinin üzerindeki seri numarası veya QR kodu okunamıyorsa, bunları ek olarak cihazın içindeki ekran kılıfının altında da bulabilirsiniz.

### <span id="page-7-0"></span>**3.2 Çalışma şekli**

**Uygulama alanı**

VEGAMET 862 kontrol cihazı, kendine bağlı olan 4 … 20 mA veya HART sensörlerinin beslemesini yapar, ölçüm değerlerini işler ve

58867-TR-240304 58867-TR-240304

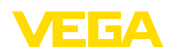

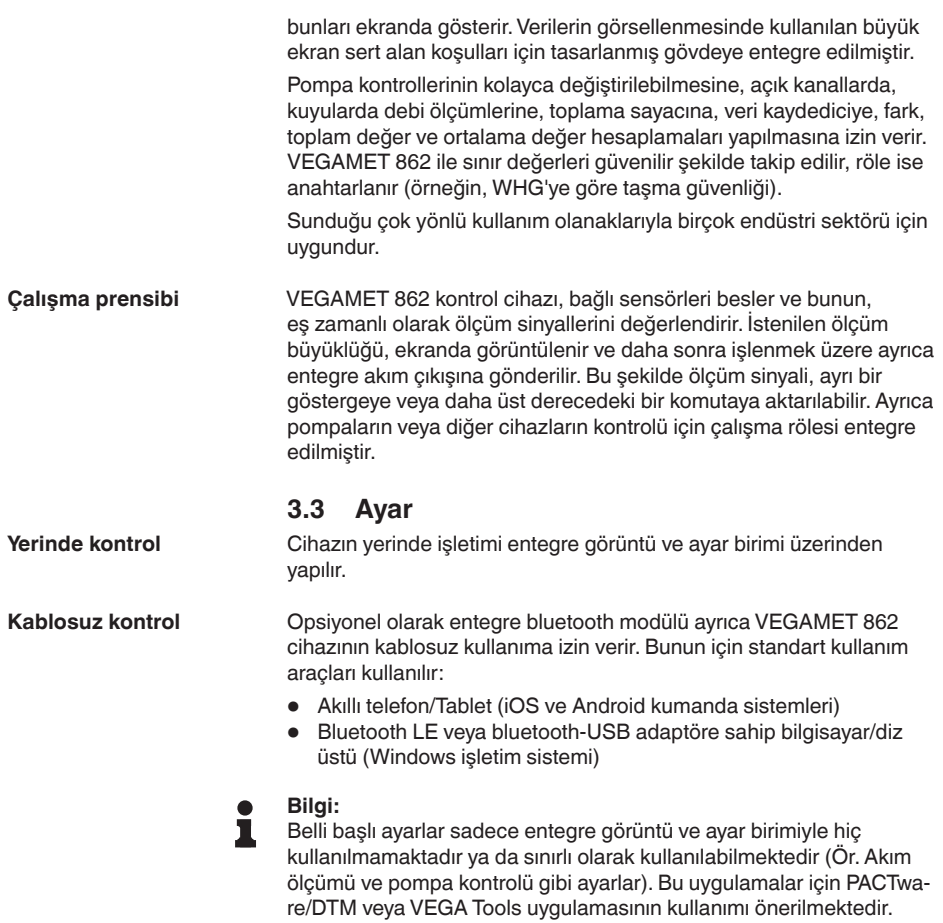

özet bilgiyi ekte bulabilirsiniz.

<span id="page-8-0"></span>Mevcut uygulama ve fonksiyonların ve bunların kullanımlarıyla ilgili

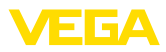

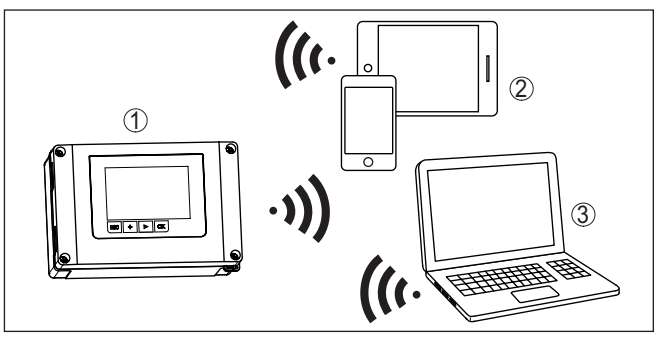

*Res. 2: Entegre Bluetooth LE'ye sahip veya alternatif olarak Bluetooth-USB adaptörü olan standart kullanım araçlarına kablosuz bağlantı*

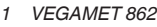

- *2 Akıllı telefon/tablet*
- *3 Bilgisayar/diz üstü bilgisayar*

## <span id="page-9-0"></span>**3.4 Ambalaj, nakliye ve depolama**

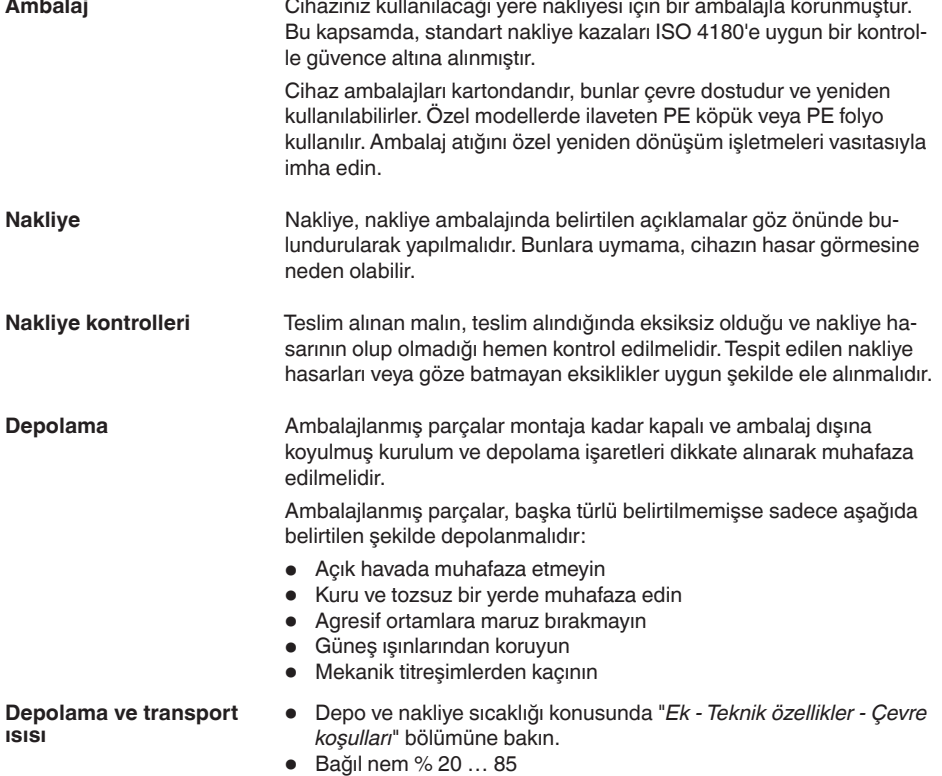

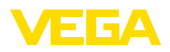

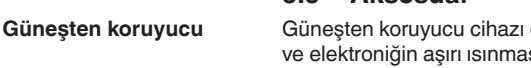

<span id="page-10-0"></span>**3.5 Aksesuar**

doğrudan gelen güneş ışınlarına karşı korur ısını da bu şekilde engeller. Ayrıca günes ışınları vurduğunda dahi göstergenin okunabilirliğini arttırır. Güneşten koruyucu duvara veya boruya montajda kullanılabilir.

Boru montajı seti borulara yatay veya dikey montaj yapılaağında cihazların optimum ve güvenli sabitlenmesinde işe yarar. **Boru montajı seti**

<span id="page-11-0"></span>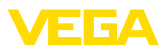

## **4 Monte edilmesi**

## **4.1 Genel talimatlar**

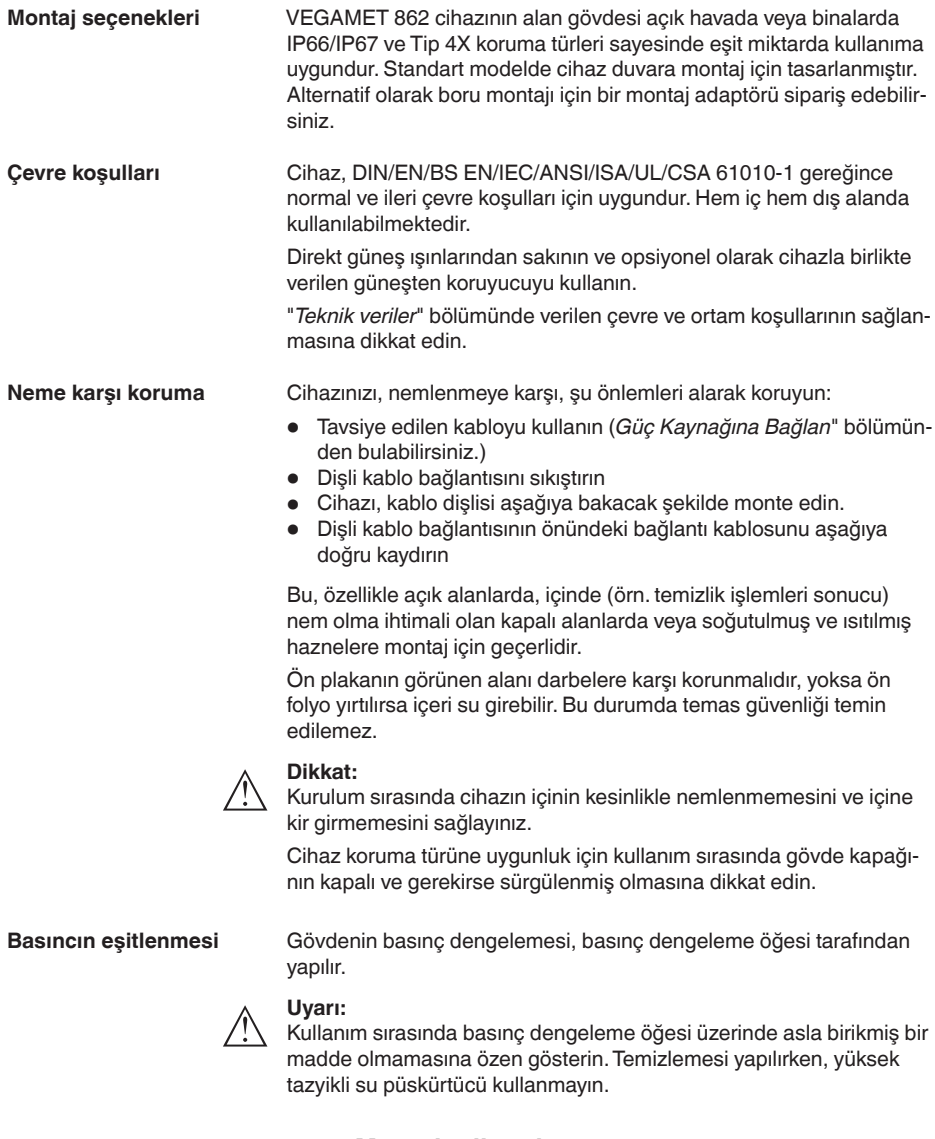

## **4.2 Montaj talimatları**

**Duvar montajı**

Montaj plakasını teslimat kapsamında bulunan vidalar ve dübellerle aşağıdaki şekilde gösterildiği gibi duvara sabitleyiniz. Montaj plakası üzerindeki okun yukarıyı göstermesine dikkat edin.

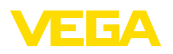

Gövde kapağındaki dört vidayı gevşetin ve bunu sola doğru açın. Cihazı yanında verilen vidalarla (M5) montaj plakasına takın.

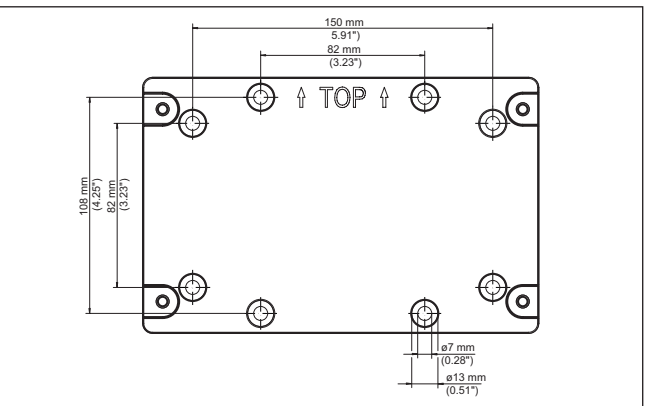

*Res. 3: Duvara montajda kullanılmak üzere montaj plakası VEGAMET 862*

#### Boru montajı için opsiyonel olarak sipariş edilebileceğiniz montaj aksesuarı gerekmektedir. Bu iki montaj mandalından ve M6 x 100 dört montaj vidasından oluşmaktadır. **Boru montajı**

Montaj mandalları aşağıdaki şekilde gösterildiği gibi montaj plakasına ve boruya bağlanmaktadır.

Gövde kapağındaki dört vidayı gevşetin ve bunu sola doğru açın. Cihazı yanında verilen vidalarla (M5) montaj plakasına takın.

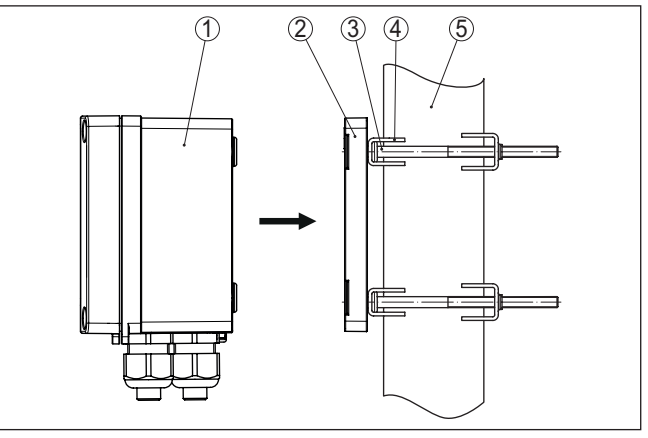

*Res. 4: Boru montajı*

- *1 VEGAMET 862*
- *2 Montaj plakası*
- *3 M6 x 100 büyüklüğünde 4 vida*
- *4 Montaj mandalları*
- *5 29 … 60 mm (1.14" ila 2.36") çapında boru*

58867-TR-240304 58867-TR-240304

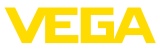

#### **Montaj Güneşten koruyucu**

Güneş ışınlarına direkt maruz kalmaması için opsiyonel güneşten koruyucu kullanılabilir. Güneşten koruyucu normalde montaj plakası ile kontrol cihazı arasında monte edilir. Bu gerek duvar gerekse boru montajında mümkündür.

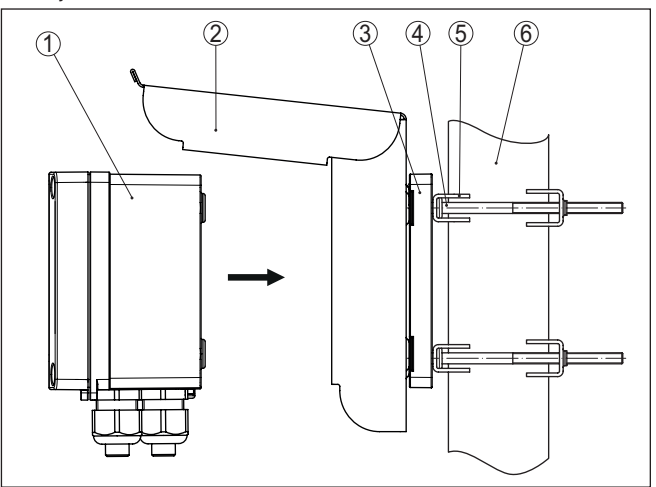

*Res. 5: Montaj Boru montajında güneşten koruyucu* 

- *1 VEGAMET 862*
- *2 Güneşten koruyucu*
- *3 Montaj plakası*
- *4 M6 x 100 büyüklüğünde 4 vida*
- *5 Montaj mandalları*
- *6 29 … 60 mm (1.14" ila 2.36") çapında boru*

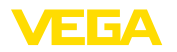

**Güvenlik uyarıları**

## **5 Besleme gerilimine bağlanma**

### **5.1 Bağlantının hazırlanması**

İlk olarak şu güvenlik açıklamalarını dikkate alın:

- Elektrik bağlantısı sadece bu işin eğitimini almış ve tesis üst sorumlusunun yetki verdiği bir teknisyen tarafından yapılmalıdır.
- Aşırı gerilim bekleniyorsa, aşırı gerilime karşı koruma cihazları monte ediniz.

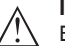

### **İkaz:**

Bağlantıyı ve/veya bağlantıdan çıkarmayı yalnızca elektrik akımını kestikten sonra yapabilirsiniz.

Enerji beslemesine ilişkin verileri "*Teknik veriler*" bölümünde bulabilirsiniz. **Güç kaynağı**

> Burada söz konusu olan koruma sınıfı 1 olan bir cihaz olduğu için koruyucu tel bağlantısı gerekmektedir.

Dairesel kablo kullanın.Dişli kablonun (IP koruma türü) sızdırmazlığının temin edilebilmesi için, kablo çapı, kullanılan kablo bağlantısına uygun olmalıdır. **Bağlantı kablosu**

> Güç kaynağı kullanıldığı ülkenin kurulum standartlarına uygun piyasada bulunabilen bir kablo ile bağlanır.

Sensöriğin bağlantısı için, piyasada bulunan iki damarlı kablo kullanılabilir. HART sensörlerinin bağlantısında arızasız bir kullanım için acilen bir kablo blendajına gerek vardır.

### **Uyarı:**

Çok yüksek sıcaklıklar kablo yalıtımına zarar verebilir. Bu yüzden çevre sıcaklığının yanı sıra cihazın bağlantı bölmesindeki kablonun sıcaklık direnci nedeniyle kendi kendine ısınıp ısınmadığını dikkate alın.1)

ABD ve Kanada'da kullanımında, yalnızca bakır iletkenli kablolara izin verilir.

HART sensörleri bağlanacağında beraberinde verilen topraklama klemensleri dışarıdan gövdeye takılır. Bunun için cihazın alt kısmındaki önceden çizilmiş ağzı (ø 6 mm) dikkatle uygun bir aletle yerinden çıkarın ve topraklama terminallerini vidalayın. **Kablo yalıtımlama ve topraklama**

> Kablo blendajını iki taraflı olarak toprak gerilimine takın. Blendaj, sensörde/VEGAMET 862 direk iç topraklama terminaline bağlanmalıdır. Sensör gövdesindeki/VEGAMET 862 dış topraklama terminali voltaj regülatörüne düşük empendansta bağlanmış olmalıdır.

> Voltaj regülatörü akımları beklendiği takdirde, VEGAMET 862'nin yan tarafındaki blendaj bağlantısı seramik bir konsansatör ile (örn. 1 nF,

<sup>1)</sup> ≥ 50 °C (122 °F)'lik bir çevre sıcaklığı söz konusu olduğunda bağlantı kablosu

en az 20 °C (36 °F) daha yüksek bir çevre sıcaklığı için düşünülmüş olmalıdır.

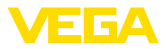

1500 V) yapılmalıdır. Alçak frekanslı voltaj denge akımları bu durum sonucu önlenir, yüksek frekanslı yanlış sinyaller için koruyucu etki buna rağmen kalır.

**Kablo bağlantı elemanları**

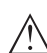

**İkaz:**

Teslimat durumunda tüm ağızlara tozdan koruyucu kapakla temin edilmiş olmalıdır. Bu kapaklar nakliye sırasında koruma görevi yapar ve işletim sırasında korumaya uygun değildir! Bunun yerine tüm ağızların dişli kablo bağlantısıla/kör tapa ile kapatılması gerekir.

Teslimat kapsamında olmayan dişli kablo bağlantıları, NPT adaptörü veya kör tapalar gövdeenin çevre toleransının garantiye alınabilmesi için yürürlükteki taleplere uygun olmalıdır. Dış alandaki uygulamalarda, kullanılacak aksesuarın ortamın fiziksel şartlarına olan mukavemetinin dikkate alınması gerekmektedir. Metal plakanın dişli ağızlarının gövdeyle uyumlu olabilmesi için dişli bağlantılar, NPT adaptörü ve kör tapaların bir M20 metrik dişlisinin olması gerekir.

## **5.2 Sensör girişi çalışma modu aktif/pasif**

Bağlantı terminalleri seçeneğinden sensör girişinin aktif veya pasif kullanımı arasından biri seçilebilir.

- Aktif çalışma modunda, kontrol cihazı, bağlı sensoriğin güç kaynağını hazır eder. Besleme ve ölçüm değeri iletimi, aynı iki damarlı kablodan sağlanır. Bu çalışma modu, ayrı güç kaynağı olmayan ölçüm konverterlerinin bağlantısı için öngörülmüştür (iki telli sensörlerde).
- Pasif çalışma modunda, sensöriğin beslemesi yoktur. Bu sebeple, sadece ölçüm değeri iletilir. Bu giriş, kendine özgü, ayrı güç kaynağı olan ölçüm konverterlerinin bağlantısı için öngörülmüştür (dört telli sensörlerde). Bunun dışında VEGAMET 862 normal bir akım ölçer gibi mevcut bir akım devresine uydurulabilir.
- **Uyarı:**

Ex modelli bir VEGAMET 862 cihazında pasif giriş bulunmamaktadır.

**Uyarı:**

т

"*Sensör girişi pasif*" çalışma modunda dijital bir HART iletimi mümkün değildir

## **5.4 Dijital girişi çalışma modu aktif/pasif**

Bağlantı terminalleri seçeneğinden dijital girişinin aktif veya pasif kullanımı arasından biri seçilebilir.

- Aktif girişte kontrol cihazı bir güç kaynağı sağlamaktadır. Bu çalışma modu gerilimsiz anahtarlama kontakları bağlantısı için tedarik edilmiştir. Bir dış gerilimin sokulması yasaktır.
- Pasif bir girişte anahtarlama kontağı üzerinden bir gerilim sokulması mümkündür. Bu giriş kendine ait, ayrı güç kaynağına sahip anahtarlama kontaklarının bağlantısı için tedarik edilmiştir. Bu kapsamda onaylanmış gerilim verilerini teknik verilerden bulabilirsiniz.

Dijital giriş, "*pompa kontrolü*" uygulamasında pompaların takibi veya toplama sayacının sıfırlanmasında kullanılır.

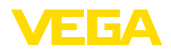

#### **Bağlantı tekniği**

## **5.5 Bağla**

Güç kaynağının ve giriş/çıkışların bağlantısı yay baskılı klemenslerden yapılır.

### **Bilgi:**

Hem sabit teller hem de tel ucunda kılıf bulunan esnek teller doğrudan terminal ağzına takılır. Uç kılıfları olmayan esnek tellerde, klemens ağzının açılabilmesi için küçük bir tornavida ile dikdörtgen ağzın içine bastırın.Tornavidayı tekrar dışarı çıkardığınızda terminaller yeniden kapanır.

Maks. tel kesiti hakkında daha fazla bilgiyi teknik verilerden bulabilirsiniz.

**Bağla**

Cihazı aşağıdaki bağlantı planında gösterildiği gibi bağlayın.

#### 1 2 3  $1 \t 2 \t 3$ <br>1 42 43 44 45 46 4 212223 91 92 L N + + + + + + + لعا العا العا العا العام العام الخا 61 62 63 64 65 66 67 68 69 70 71 72 73 74 75 76 77 78 41 42 43 44 45 46 1 2 3 4 5 6 242526 272829303132 Power 1 S 2 3 4 5 6 ensor 1 Relay Output  $\begin{array}{ccc} 3 & 4 & 5 & 6 & 1 & 2 & 3 \end{array}$ Digital IN Sensor 2 5 1 2 3  $\sigma$  7  $\sigma$  7  $\sigma$  7  $\sigma$  7  $\sigma$ 4 8

## **5.6 Bağlantı şeması**

*Res. 6: Bağlantı şeması VEGAMET 862*

- *1 Kontrol cihazının gerilim beslemesi*
- *2 Röle çıkışları 1 … 6*
- *3 Akım çıkışları 1 … 3*
- *4 Sensör girişleri 1/2 (aktif/pasif)*
- *5 Dijital girişler 1 … 4*
- *6 Koruma telleri için topraklama terminalleri*
- *7 Kablo blendajı için topraklama terminalleri 8 Voltaj regülatörü için topraklama terminalleri*

58867-TR-240304 58867-TR-240304

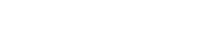

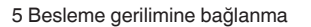

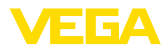

#### **Ayrıntı Sensör bağlantısı 1**

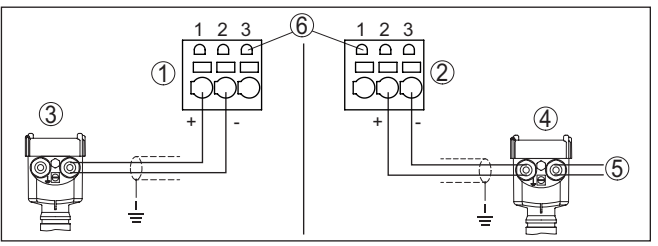

*Res. 7: İki telli veya dört telli sensör için giriş 1 bağlantısı (aktif/pasif)*

- *İki telli sensörde sensör güç kaynağına sahip aktif giriş*
- *Dört telli sensörde sensör güç kaynağı olmayan pasif giriş2)*
- *İki telli sensör*
- *Dört telli sensör*
- *Dört telli sensörler için güç kaynağı*
- *Bir VEGACONNECT bağlantısında HART iletişim prizleri kullanılmalıdır*

#### **Ayrıntı Sensör bağlantısı 2**

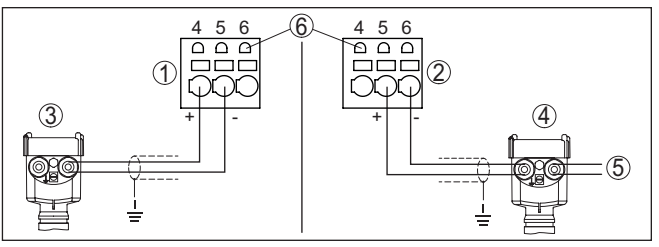

*Res. 8: İki telli veya dört telli sensör için giriş 2 bağlantısı (aktif/pasif)*

- *İki telli sensörde sensör güç kaynağına sahip aktif giriş*
- *Dört telli sensörde sensör güç kaynağı olmayan pasif giriş3)*
- *İki telli sensör*
- *Dört telli sensör*
- *Dört telli sensörler için güç kaynağı*
- *Bir VEGACONNECT bağlantısında HART iletişim prizleri kullanılmalıdır*

- <sup>2)</sup> Ex modelde pasif giriş bulunmamaktadır
- <sup>3)</sup> Ex modelde pasif giriş bulunmamaktadır

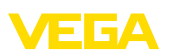

### **Detay dijital girişleri VEGAMET 862**

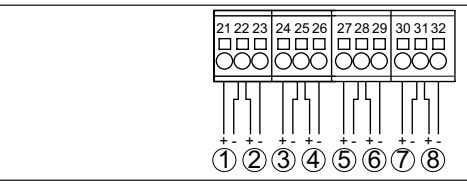

*Res. 9: Dijital girişlerinin bağlantısı*

- *1 Dijital giriş 1 (aktif)*
- *2 Dijital giriş 1 (pasif)*
- *3 Dijital giriş 2 (aktif)*
- *4 Dijital girişi 2 (pasif)*
- *5 Dijital giriş 3 (aktif)*
- *6 Dijital giriş 3 (pasif)*
- *7 Dijital giriş 4 (aktif)*
- *8 Dijital girişi 4 (pasif)*

#### **Bağlantı atama Dijital girişleri**

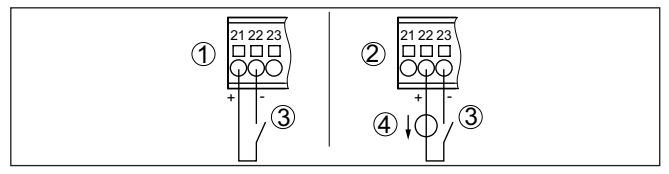

*Res. 10: Dijital girişlerinin bağlantılarının atanması (aktif/pasif)*

- *1 Gerilimsiz anahtar kontağı için aktif giriş*
- *2 Anahtar kontaklı pasif giriş ve dış güç kaynağı*
- *3 Anahtar kontağı*
- *4 Dış gerilim kaynağı*

### <span id="page-18-0"></span>**5.7 Açma fazı**

Cihaz ilk açıldıktan sonra kendine kısa bir test yapar.

- Elektroniğin iç testi
- Çıkış sinyalleri arızaya getirilmektedir, ekranın arka fon aydınlatması kırmızı yanmaktadır

Sonra güncel ölçüm değerleri görüntülenir ve çıkışlarda gösterilir. Ekran fonunun aydınlatması beyaza döner.

<span id="page-19-1"></span><span id="page-19-0"></span>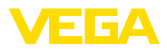

# **6 Erişim güvenliği**

## **6.1 Bluetooth arayüzü**

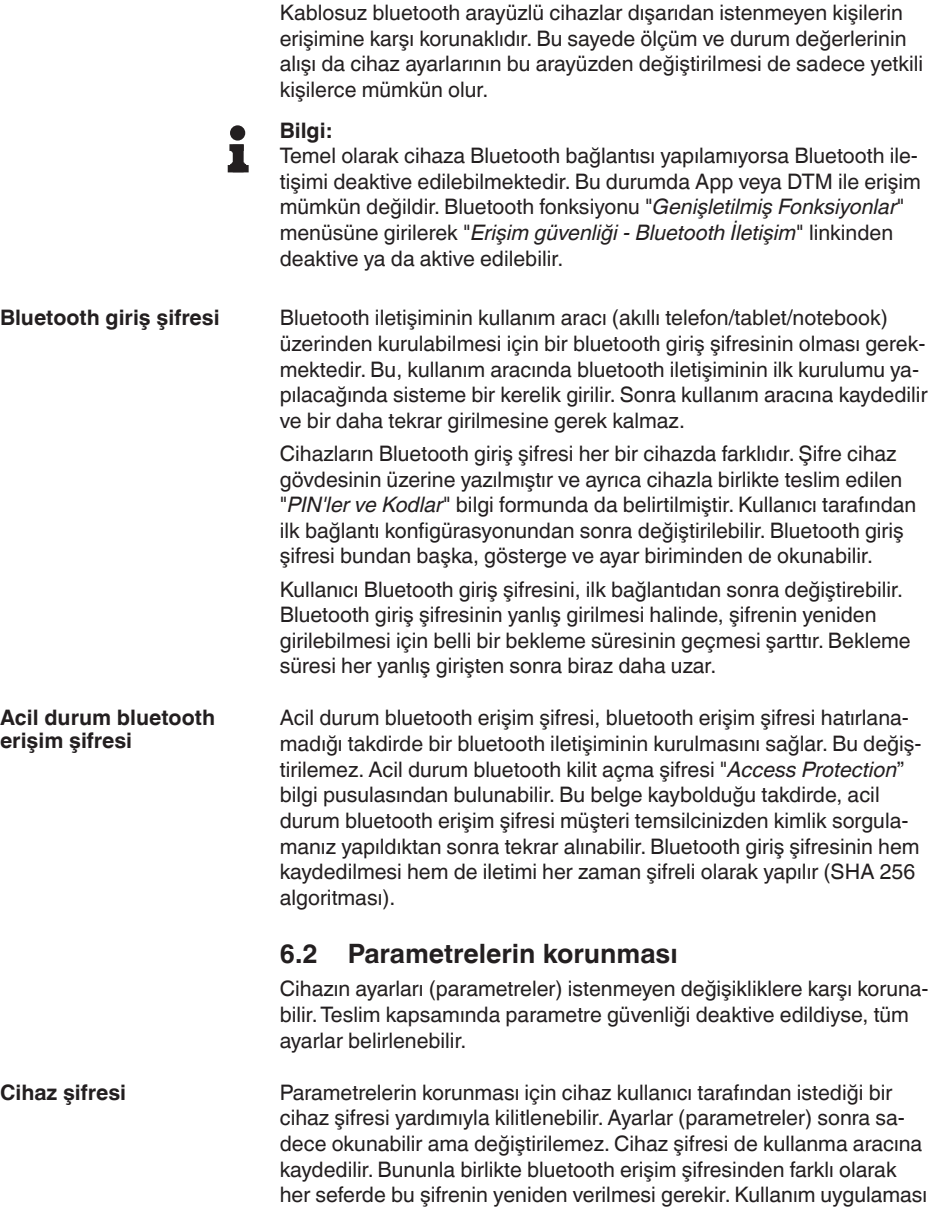

ya kilidi açması için önerilir.

<span id="page-19-2"></span>veya DTM kullanılacağında kaydedilen cihaz şifresi o zaman kullanıcı-

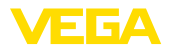

#### Acil cihaz şifresi, cihazların şifresi hatırlanamadığı takdirde cihazın kilidinin açılmasını sağlar. Bu şifre değiştirilemez. Acil cihaz şifresi cihazların beraberinde verilen "*Access protection*" bilgi pusulasından bulunabilir. Bu belge kaybolduğu takdirde, acil cihaz şifresi VEGA temsilcinizden kimlik sorgulamanız yapıldıktan sonra tekrar alınabilir. Cihaz kodlarının hem kaydedilmesi hem de iletimi her zaman şifreli olarak yapılır (SHA 256 algoritması). **Acil cihaz şifresi**

## **6.3 myVEGA'da şifrelerin kaydedilmesi**

<span id="page-20-0"></span>Kullanıcının bir *myVEGA*" hesabı varsa hem bluetooth giriş şifresi hem de cihaz şifresi ek olarak kullanıcı hesabında "*PIN ve Kodlar*" bölümüne kaydedilir. Başka kullanım araçlarının kullanımı bu sayede çok daha kolay olur, çünkü tüm bluetooth giriş şifreleri ve cihaz şifreleri "*myVEGA*" hesabıyla bağlandığında otomatik olarak senkronize olur.

<span id="page-21-1"></span><span id="page-21-0"></span>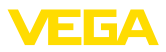

## **7 Entegre gösterge ve ayar birimi ile devreye alma**

### **7.1 Kumanda sistemi**

Entegre gösterge ve ayar birimi, VEGAMET 862 cihazının ölçüm değerlerinin okunmasında, kullanımında ve tanısında kullanılır. Görüntü ve kullanım dört buton üzerinden grafiksel fon aydınlatmalı bir ekrandan yapılır.

Debi ölçümü veya pompa kontrolü gibi belli bazı ayarlar entegre gösterge ve ayar birimiyle kullanılmamakta veya sınırlı olarak kullanılabilmektedir. Bu uygulamalar için PACTware/DTM veya VEGA Tools uygulamasının kullanılması önerilir. Söz konusu uygulama ve fonksiyonlar hakkındaki özet bilgiyi ekte bulabilirsiniz.

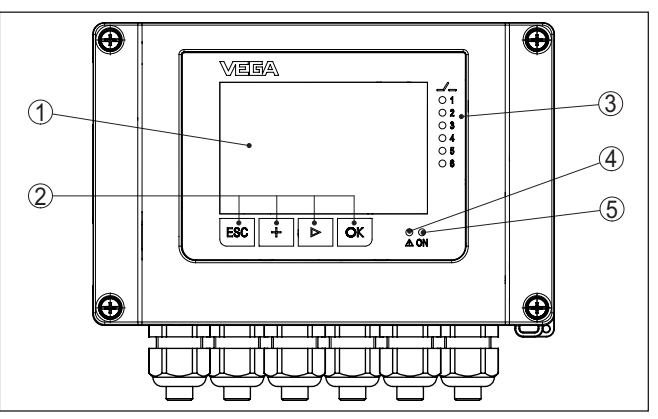

*Res. 11: Gösterge ve kumanda elemanları*

- *1 Sıvı kristal ekran*
- *2 Kumanda tuşları*
- *3 Durum göstergesi Röle*
- *4 Durum göstergesi Yanlış bildirimi*
- *5 Durum göstergesi Kullanıma hazır olma derecesi*

Bağlantılı HART sensörlerinin parametrelemesi, bağlantı terminallerine entegre HART iletişim prizleri üzerinden ölçüm devresi kesintiye uğratılmadan yapılabilir. Bu amaç için gerekeli olan direnç (230 Ω) VEGAMET 862 kontrol cihazına entegre edilmiştir. Doğrudan VEGACONNECT'e veya başka bir HART modemine bağlanması için prizlerin iç çapı 2 mm'dir. Bağlanan sensör, VEGA Tools uygulaması veya PACTware üzerinden kullanılabilir. **HART iletişim prizleri**

#### **Tuş fonksiyonları**

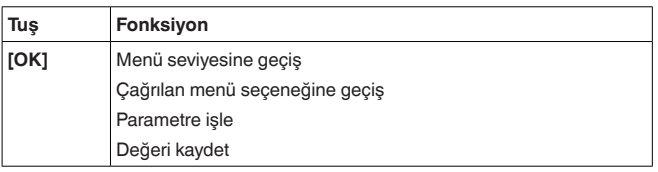

#### **Gösterge ve kumanda elemanları**

**Fonksiyon**

58867-TR-240304 58867-TR-240304

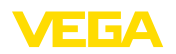

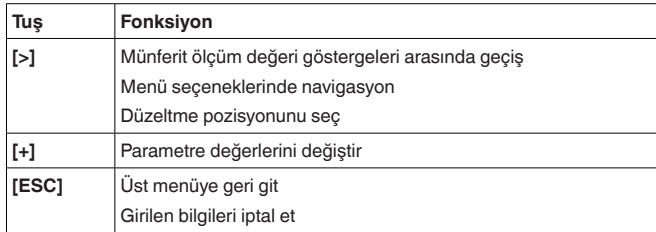

### **Zamanla ilgili fonksiyonlar**

**[+]**- ve **[->]**- düğmelerine bir kez basıldığında düzeltilen değer ya da ok bir değer değişir. 1 sn'den fazla süre düğmeye basıldığında değişiklik kalıcıdır.

Sistem, son kez tuşa bastıktan yakl. 60 dakika sonra otomatik olarak ölçüm değerleri göstergesine döner. Bu kapsamda, önceden **[OK]** ile teyitlenmemiş değerler kaybolur.

## <span id="page-22-0"></span>**7.2 Ölçüm değeri, durum ve menü seçenekleri göstergeleri**

**Ölçüm değerinin göstergesi**

Ölçüm değeri göstergesi, dijital gösterge değerini, ölçüm noktasının ismini (ölçüm noktaları etiketi) ve birimi gösterir. Ayrıca, bir de analog çubuk grafiği de gösterilebilir. Her alette farklı ölçüm değerlerine sahip maks. üç ölçüm değeri göstergesi konfigüre edilebilir. Pompa kontrolü aktif olduğunda, atanan pompaları görüntüleyen ek bir durum çubuğu mevcuttur.

Ölçüm değerleri aşağıdaki grafiklerle görüntülenebilir:

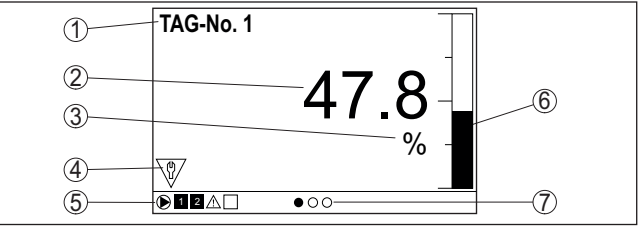

*Res. 12: Örnek Ölçüm değeri göstergesi (Çubuk grafikli ölçüm değeri)*

- *1 Ölçüm yeri ismi*
- *2 Ölçüm değeri*
- *3 Birim*
- *4 NAMUR NE 107 gereğince durum mesajı*
- *5 Pompa kontrolü olduğunda durum çubuğu*
- *6 Çubuk diyagramı Ölçüm değeri*
- *7 Aktif ölçüm değeri göstergesi*

#### **Durum göstergesi / ekran aydınlatması**

Gösterge, daha iyi bir okunabilirlik için bir ekran aydınlatma özelliğiyle donatılmıştır. Bu gösterge aynı zamanda daha uzun mesafeden de görülebilen bir durum göstergesi olarak görev yapar. Ekran aydınlatmasının rengi teslimat sırasındaki ayarlı durumda, NAMUR NE 107'ye göre şu şekilde değişir:

- **Beyaz:** İşletimde hata yok
- **Kırmız:** Kesinti, hata, arıza

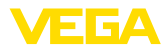

- **Turuncu:** Fonksiyon kontrolü
- **Mavi:** Bakım gerekli
- **Sarı:** Sensör spesifikasyon dışı

Alternatif olarak durum göstergesi münferit olaral da rölenin anahtarlama durumunu veya ölçüm değer aralıklarını farklı renklerle görüntüleyebilmektedir. Dolum seviyesine bağlı olarak en fazla beş tane ölçüm değer aralığı farklı renklerde görüntülenebilmektedir. Ek sinyalleme opsiyonu olarak arka fon aydınlatma yanıp sönen konumda da herhangi bir renge konfigüre edilebilmektedir.

### **Bilgi:**

П

Bu münferit renk sinyallerinin konfigürasyonu PACTware/DTM veya VEGA Tools uygulamasından yapılabilir.

**Menü seçeneği göstergesi**

Menü seçeneklerinin görüntüsü aşağıdaki sunumdaki gibidir:

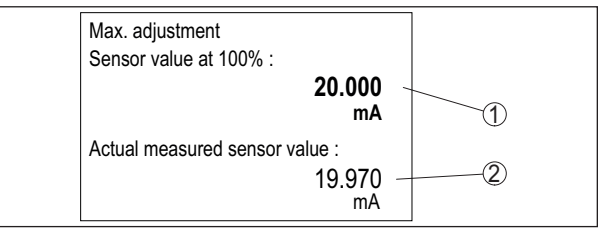

*Res. 13: Menü seçeneği göstergesi (örnek)*

*1 % 100 olduğunda sensör ölçüm değeri*

*2 Güncel sensör ölçüm değeri*

## <span id="page-23-0"></span>**7.3 Menüye genel bakış**

### **Ölçüm noktası**

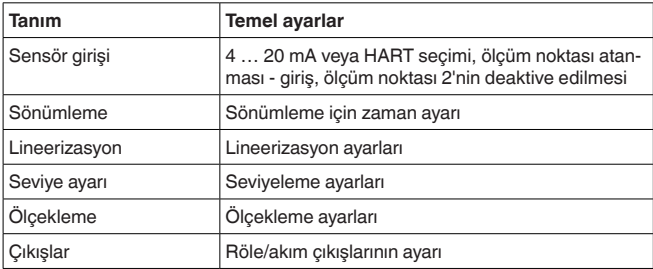

### **Gösterge**

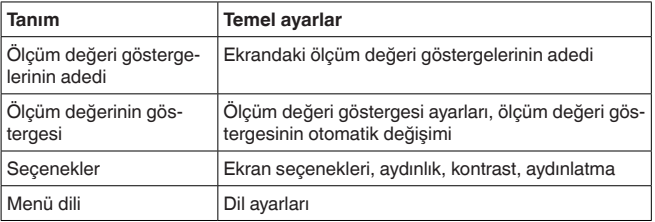

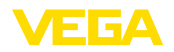

#### **Genişletilmiş fonksiyonlar**

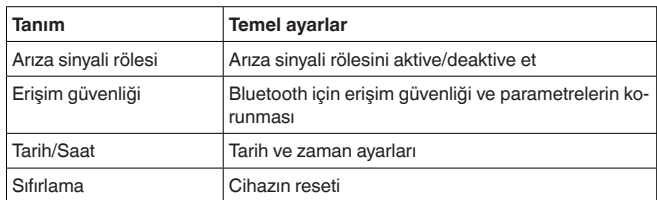

**Tanı**

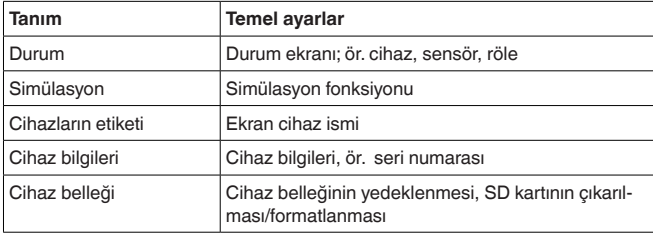

## <span id="page-24-0"></span>**7.4 Devreye alım prosedürü**

**Parametreleme**

Cihaz, parametreler girildikten sonra münferit kullanım koşullarına uyarlanır. Ölçüm yeri seviye ayarı önceliklidir ve her zaman yapılmalıdır. Ölçüm değerinin, lineerizasyon eğimi dikkate alınarak istenilen büyüklüğe ve birime ölçeklenmesi birçok durumda anlamlıdır. Ölçüm değerinin dengeye ulaşması için röle anahtarlama noktalarının uyarlanması ve bir sönümleme ayarlama diğer mevcut ayar seçenekleri arasındadır.

#### **Bilgi:** ĭ

PACTware ve buna uyan DTM ya da VEGA Tools uygulama kullanılacaksa, entegre görüntü ve ayar biriminde hiç olmayan ya da kullanımı sınırlı olan başka ayarlar da yapılabilir. İletişim bu durumda üzerine takılı Bluetooth arayüzü üzerinden sağlanır.

**Uygulamalar**

Cihaz fabrikada üniversel uygulamalar için konfigüre edilmiştir. Aşağıdaki uygulamalar VEGA Tools uygulama veya DTM kullanılarak farklı ayarlara getirilebilir ve konfigüre edilebilirler:

- Üniversel
- Seviye depolama tankı
- Hesaplama fark
- Toplamın hesaplanması
- Ortalama değerin hesaplanması
- Kuyu
- Pompalama istasyonu
- Yukarı yönde atık su taşıma sistemi
- Tırmık kontrolü
- Debi ölçümü kanal/su bendi
- Yoğunluk
- Basınçlı hazne
- Yağmur savakları

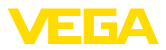

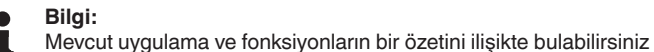

**Ana menü**

Ana menü aşağıda belirtilen fonksiyonları içeren dört bölüme ayrılmıştır:

- **Ölçüm noktası:** Seviyeleme, lineerizasyon, ölçekleme ve röle çıkışlarına vb. olan ayarları kapsamaktadır
- **Görüntü ekranı:** Ölçüm değeri sunumuna olan ayarları içermektedir
- **Genişletilmiş Ayarlar:** Arıza sinyali rölesi, erişim güvenliği, reset vb. gibi ayarları içermektedir
- **Tanı** Cihaz tipi, durum, vb. bilgileri içermektedir

### **7.4.1 Ölçüm noktası**

VEGAMET 862, birbirinden bağımsız iki sensörün bağlantısında kullanılmak amacıyla tasarlanmıştır. Bu şekilde birbirinden bağımsız iki ölçüm de yapılabilmektedir. Ayrıca üçüncü bir ölçüm noktası sayesinde iki giriş değeri kullanılarak yeni bir değer hesaplanabilir.

VEGAMET 862, 4 … 20 mA/HART sensörlerinin ölçüm değerlerine hem analog hem de dijital HART protokolü üzerinden işlem yapabilmektedir. **Sensör girişi**

### **Analog 4 … 20 mA iletimi**

VEGAMET 862 cihazının standart ayarında, ölçüm değeri iletimi analog 4 - 20 mA sinyali yoluyla sağlanmaktadır. Sensördeki bir seviyelemenin, VEGAMET 862 cihazının giriş büyüklüğüne doğrudan etkisi vardır. Sadece bir cihaza seviyeleme yapın (ya VEGAMET 862 cihazına ya da sensöre).VEGAMET 862 cihazındaki seviyeleme, her zaman mA olarak analog iletimden sağlanır.

### **Dijital HART iletimi**

HART yoluyla iletimde VEGAMET 862 cihazına, hangi sensör değerinin işleminin yapılmasına devam edileceği bildirilmelidir. Sensör tipine bağlı olarak bu değer, yol, basınç veya sıcaklık olabilir.Tüm HART sensörlerinde her zaman sensörün değişmemiş olan giriş değeri VEGAMET 862 cihazına iletilmektedir. Seviyeleme bu nedenle her zaman VEGAMET 862 cihazında yapılmalıdır, sensörde değil. Bunun için, farklı ölçüm boyutları ve ebat birimleri mevcuttur. Ancak, ölçüm yeri başına yalnızca tek bir HART değeri seçilebilir ve gösterilebilir.

HART sensörlerinin bağlantısı için aşağıdaki seçenekler mevcuttur:

- PV (Primary Value)
- SV (Secondary Value)
- TV (Tertiary Value)
- QV (Quarterly Value)

Bunun için ön şart HART komandoları 0, 1, 3 ve 15'in desteğidir. Bu bilgi ve hangi ölçüm değerlerinin iletileceği ilgili sensör üreticisinin kullanım kılavuzundan öğrenilmelidir.

"*HART*" giriş tipini seçtikten sonra ilk olarak bir sensör arama yapın. Bağlı olan tüm HART sensörleri bundan sonra listelenir ve siz de istediğiniz sensörü seçersiniz. Bunu takiben size uygun *sensör değe-*

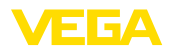

*rini* belirlemek kalır. "*Sensör Bilgisi*" seçeneğinde sensör tipi, ölçüm aralığı, seri numarası, HART adresi, ölçüm aralığı, sensör etiketi … gibi bilgiler yer alır.

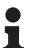

#### **Uyarı:**

"*Sensör girişi pasif*" çalışma modunda dijital bir HART iletimi mümkün değildir

"*Sensör girişi*" menü seçeneği ile, Ölçüm noktası 1 veya Ölçüm noktası 2 girişlerinden hangisinin atandığı belirlenir. Fabrika çıkış ayarı şöyledir: **Sensör girişinin atanması**

- Ölçüm noktası <sup>1</sup> -> Sensör girişi <sup>1</sup>
- Ölçüm noktası <sup>2</sup> -> Sensör girişi <sup>2</sup>

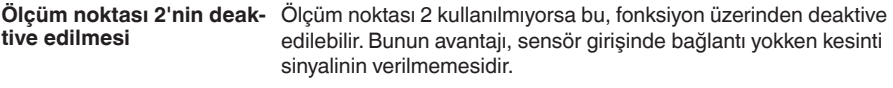

Solum malzemelerinin dalgalı yüzeylerinden dolayı ölçüm değerlerinde oluşan oymaları bastırmak için, bir sönümleme süresi ayarlanabilir. Bu süre 0-999 saniye arasında bir değer olabilir. Ancak bu ayara yapıldığında ölçümün reaksiyon süresinin uzayacağını ve ölçüm değerlerindeki hızlı değişikliklere gecikerek yanıt vereceğini dikkate alın. Normalde ölçüm değerleri göstergesindeki hızlı dalgalanmaları önlemek için bir-iki saniyelik bir süre yeterli olur. **Sönümleme**

Bir lineerizasyon, hacmi dolum seviyesi yüksekliği ile lineer şekilde artmayan tüm haznelerde yapılmalıdır (ör.Yuvarlak veya konik tankta). Bu hazne için uygun lineerizasyon eğimleri mevcuttur.Yüzdesel dolum yüksekliği ve hazne hacmi arasındaki oranı belirtin. Uygun eğim aktif hale getirildiğinde, yüzde olarak verilen hazne hacminin doğru görüntülenmesi sağlanır.Hacim yüzde olarak değil de litre veya kilogram olarak verilecekse ek olarak bir ölçekleme ayarı yapılabilir. **Lineerizasyon**

> Bir debi ölçümün düzeneğinin kurulumu için yapı verilerine uyan bir lineerizasyon eğimi seçilmelidir. Burada venturi, ilgili eğimler, üçgen savak vb. mevcuttur. Ek olarak münferit serbestçe programlanabilen lineerizasyon eğimleri DTM'dan koyulabilir

Bağlı sensörün giriş değerine seviye ayarı yapılarak değer bir yüzde değere dönüştürülür. Bu dönüştürme adımı, istenilen giriş değeri aralığını, göreli bir aralıkta (% 0 - % 100) gösterir. **Seviye ayarı**

> Yüzde değerler ekranda görüntülenmeleri için, çıkışta direkte kullanım için veya bir lineerizasyon veya ölçekleme yoluyla başka birimlere çevrilmek için kullanılabilmektedir.

> Seviyeleme birimi görüntü ve ayar birimi uygulamalarında her zaman "*mA*"'dır. PACTware/DTM veya VEGA Tools uygulaması kullanılacağında diğer birimler seçilebilmektedir. Eğer bunlar aktive edilirse ekranda bunlar da görüntülenir.

#### **Min. seviyeleme (boş hazne)**

En son ölçülen seviyeyi % 0 değeri olarak kullanacaksanız "*Kabul et*" seçeneğini seçin (Canlı seviyeleme ve/veya ürün ortamlı seviyeleme).

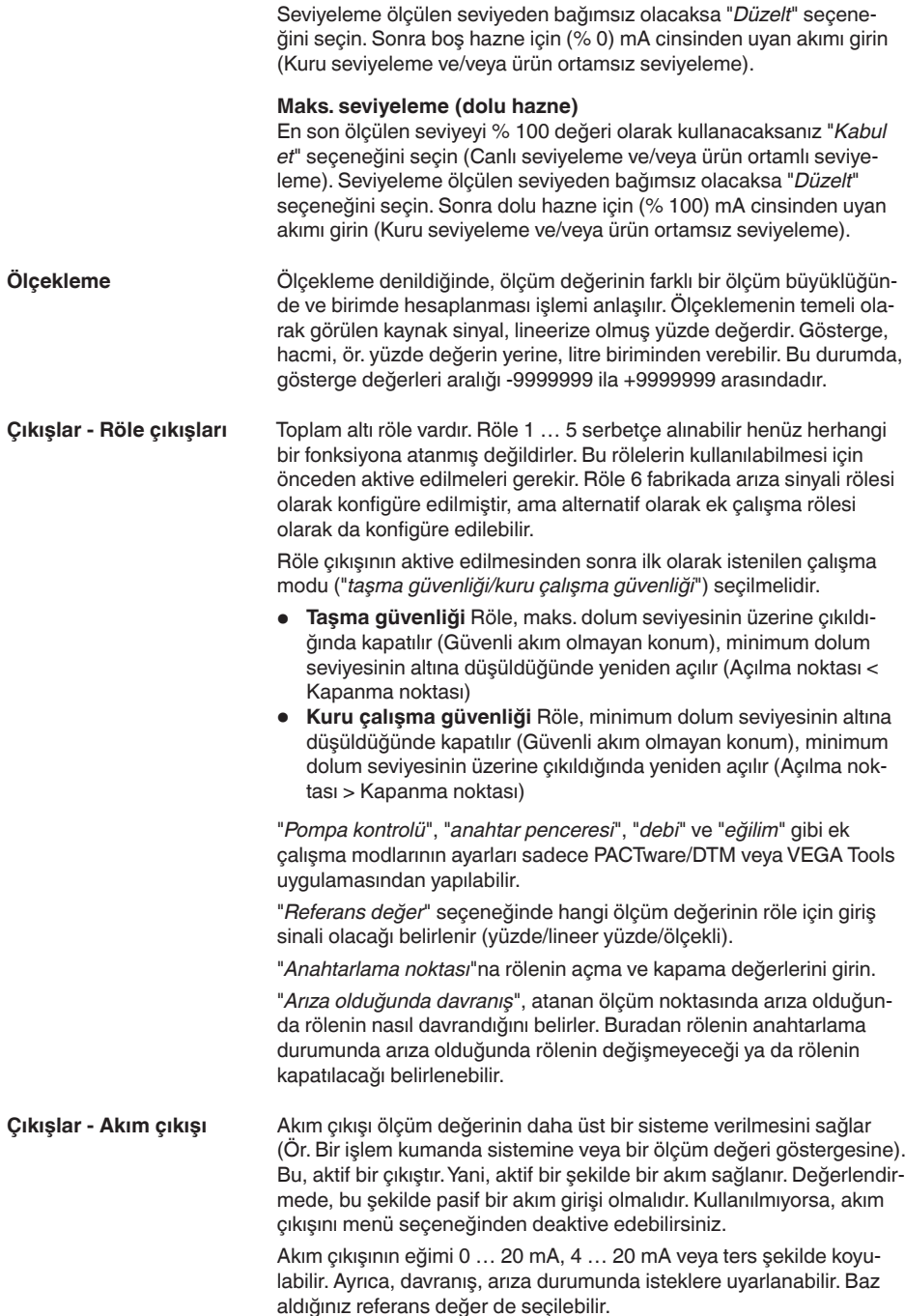

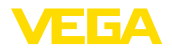

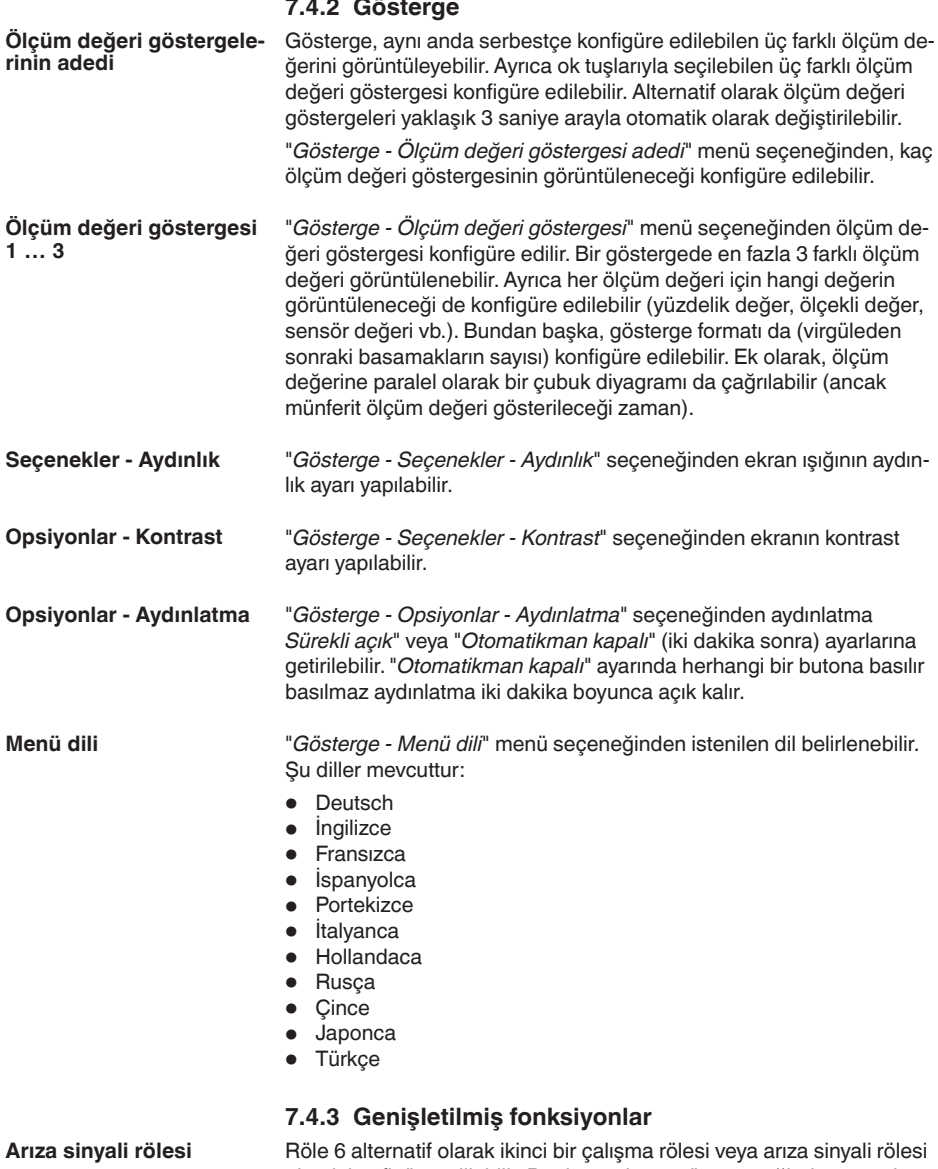

olarak konfigüre edilebilir. Bu durumda menü seçeneğinde arıza sinyali rölesi aktive veya deaktive edilebilir. Röle 6 çalışma rölesi olarak konfigüre edileceğinde, deaktive edildikten sonra arıza sinyali rölesi olarak yine çalışma rölesi olarak aktive olması gerekmektedir. Bu

"*Ölçüm noktası - Röle 6*" seçeneğinde yerine gelir.

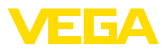

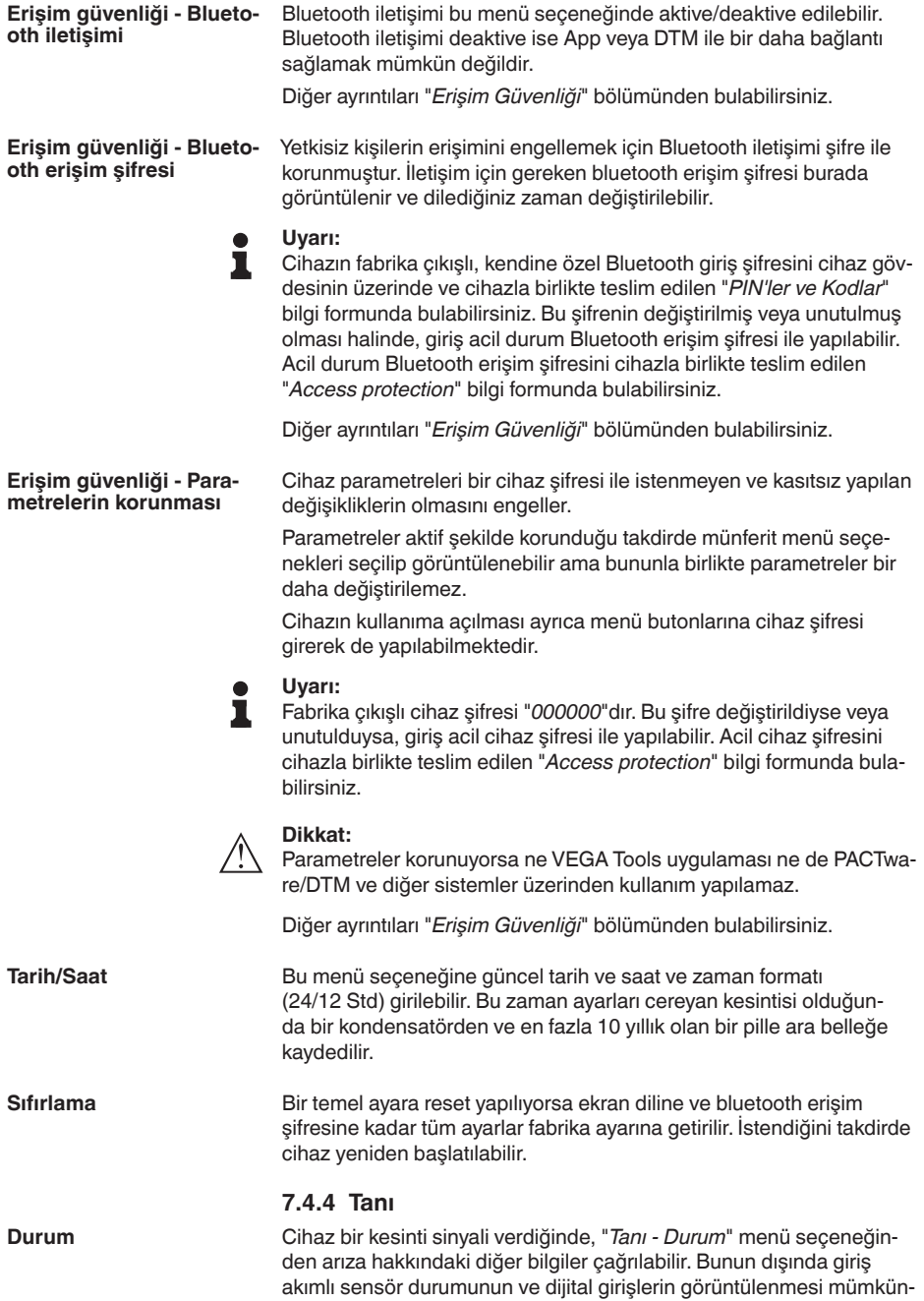

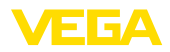

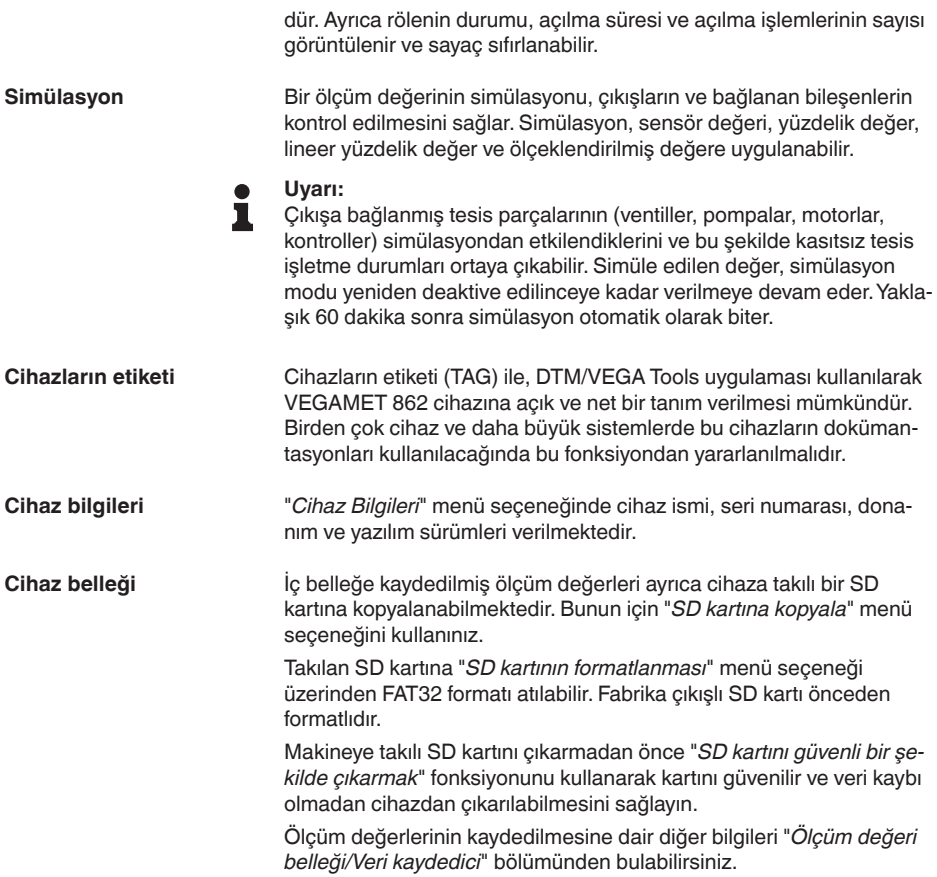

<span id="page-31-1"></span><span id="page-31-0"></span>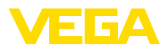

## <span id="page-31-2"></span>**8 Akıllı telefon/tablet ile devreye almak (Bluetooth)**

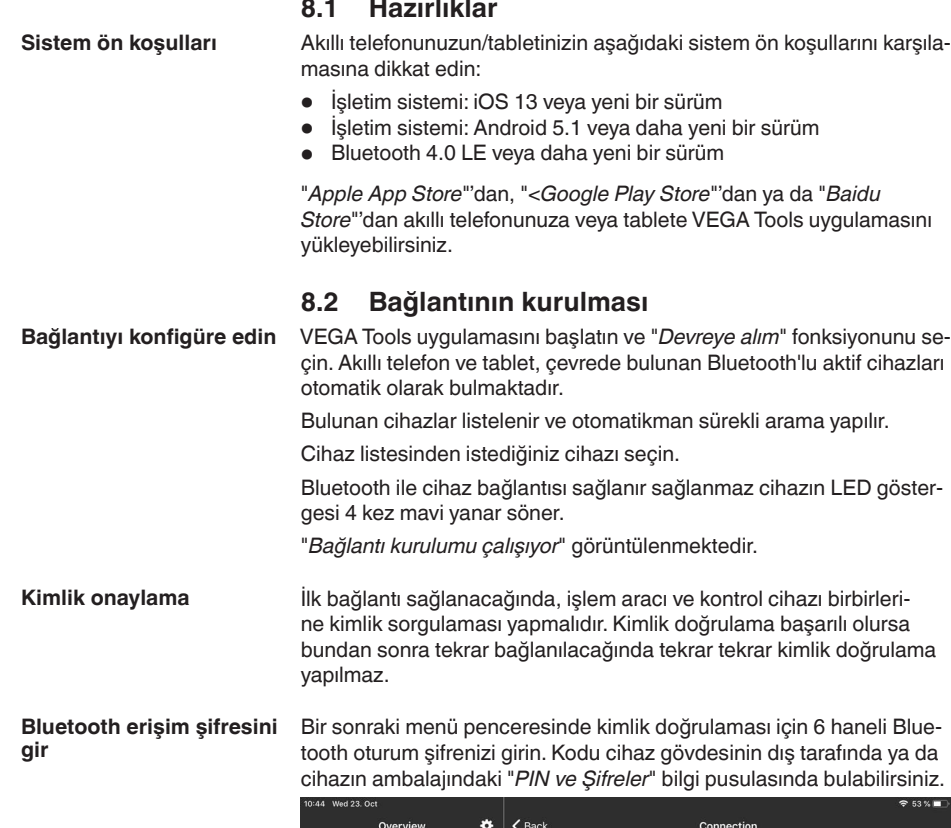

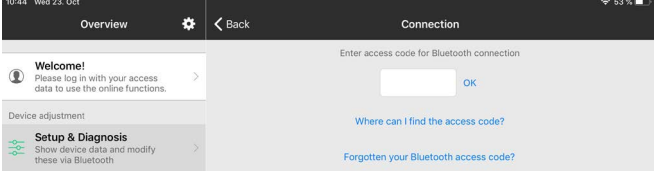

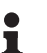

**Uyarı:**

Hatalı bir şifre girilirse şifrenizi yeniden girmek için bir süre geçmesi gerekir. Her hatalı girişten sonra bu bekleme süresi uzar.

"*Kimlik doğrulamayı bekleme*" sinyali akıllı telefonda/tablette görüntülenir.

**Bağlantı kuruluyor**

Kurulan bağlantı sonrasında kumanda aracında ayar menüsü görüntülenir.

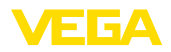

Bluetooth bağlantı kesilirse (ör. iki cihaz arasındaki mesafe çok büyükse) bu bilgi, kumanda aracında görüntülenir. Bağlantı kurulduğunda bildiri ekrandan silinir.

Cihaz sadece parametrelerin korunma fonksiyonu deaktive edildiğinde parametrelenebilir. Cihaz tarafınıza teslim edildiğinde parametrelerin korunma fonksiyonu fabrikada deaktive edilmiştir. Bunu her an aktive edebilirsiniz. **Cihaz şifresini değiştir**

> Kişisel 6 basamaklı bir cihaz şifresi girmeniz tavsiye edilir. Bunun için "*Genişletilmiş Fonksiyonlar*", "*Erişimin Korunması*" menülerinden, "*Parametrelerin Korunması*" seçeneğine gidin.

### <span id="page-32-0"></span>**8.3 Parametreleme**

**Parametreleri girin**

Kontrol menüsü ikiye ayrılır:

Solda "*Devreye Alım*", "*Genişletilmiş Fonksiyonlar*" ve "*Tanı*" menüleriyle navigasyon alanını bulabilirsiniz.

Seçilen menü noktası renkli kılıftan tanınır ve sağ bölümde görüntülenir.

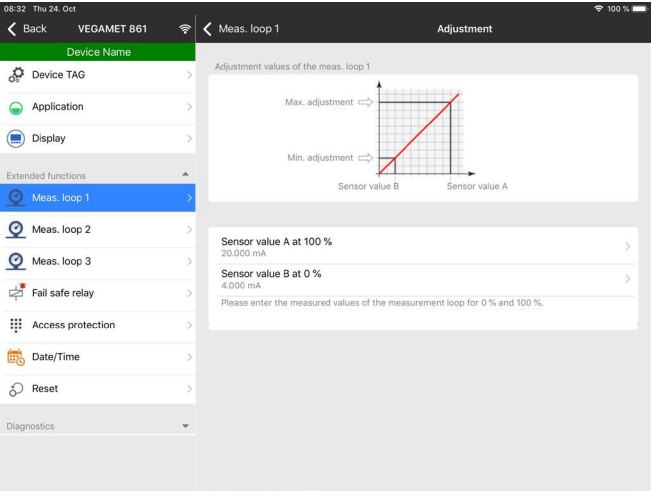

*Res. 14: Bir uygulamanın görüntülü örneği - Devreye alım seviyeleme*

İstediğiniz parametreleri girin ve bunu klavye veya düzeltme alanı ile onaylayın. Girilen değerler bu işlemi takiben cihaz içinde etkinleşir. Bağlantıyı durdurmak için App uygulamasını kapatın.

<span id="page-33-2"></span><span id="page-33-1"></span><span id="page-33-0"></span>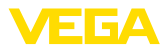

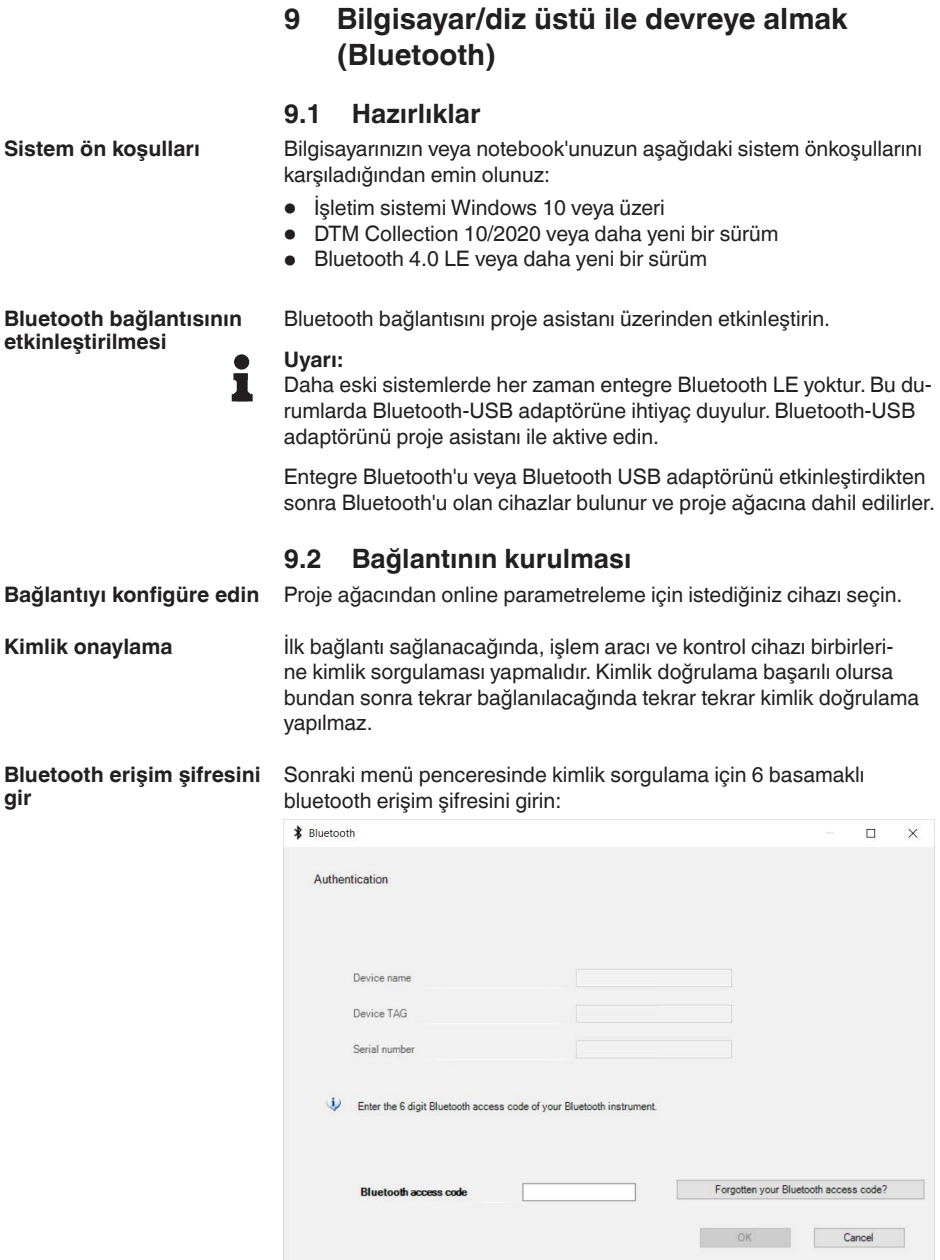

Bu şifreyi cihaz ambalajındaki "*PIN ve Şifreler*" yazılı bilgi pusulasından bulabilirsiniz:

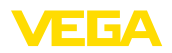

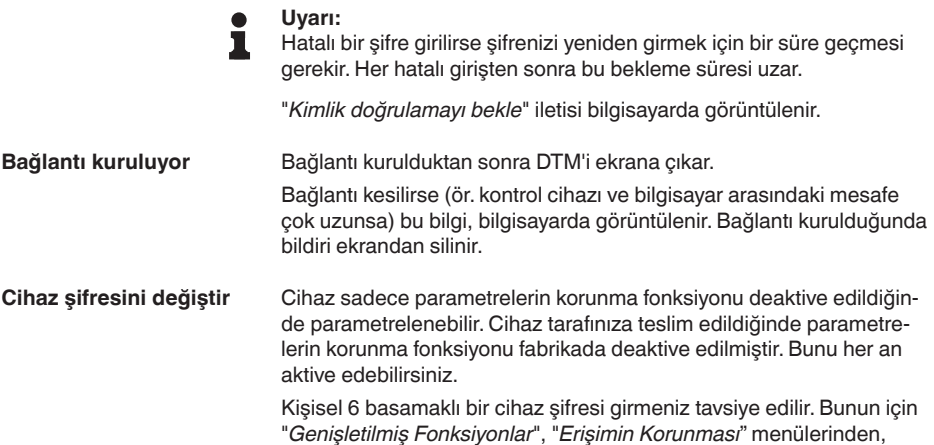

"*Parametrelerin Korunması*" seçeneğine gidin.

### <span id="page-34-0"></span>**9.3 Parametreleme**

#### **Koşullar**

Cihazın Windows yüklü bir bilgisayarla parametrelendirilmesi için PACTware konfigürasyon yazılımı ile FDT standardına uygun bir cihaz sürücüsüne (DTM) gerek vardır. HGüncel PACTware versiyonu ve mevcut tüm DTM'ler bir DTM koleksiyonunda özetlenmiştir. Ayrıca DTM'ler FDT standardına uygun diğer çerçeve uygulamalara bağlanabilir.

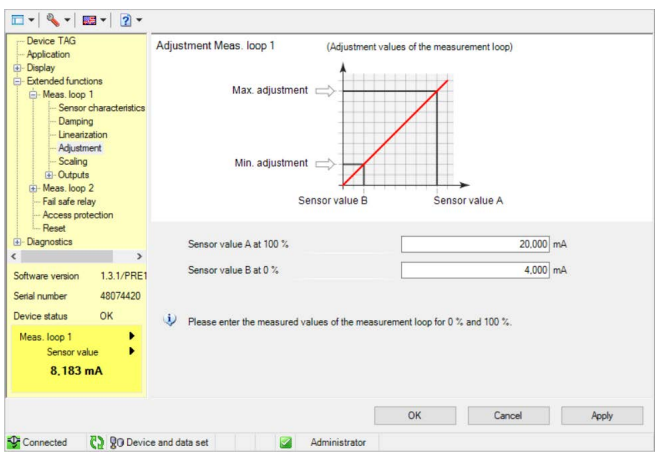

*Res. 15: DTM görüntüsüne bir örnek - Seviyeleme*

<span id="page-35-0"></span>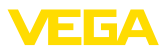

# **10 Ölçüm değeri belleği/veri kaydedici**

Ölçüm değeri belleğiyle her ölçüm noktasının ölçüm değerleri ve buna bağlanmış 4 … 20 mA/HART sensörleri kaydedilir ve gözetlenir. Ölçüm kaydı için iki seçenek vardır:

Veriler, belli bir zaman diliminde doğrudan cihaza kaydedilebilip, ilerki bir zamanda yeniden okutulabilir. PACTware ve DTM üzerinden farklı kaydetme koşulları belirlenebilir ve durum başlatılabilir veya durdurulabilir. Maksimum kaydetme süresi kontrol cihazındaki bellek tarafından sınırlanmaktadır. Kaydetme türüne bağlı olarak (aralık veya ölçüm değeri farkı) maks. kaydetme süresi değişebilir. **Ölçüm değeri belleği**

> Ölçüm değerlerinin entervalli kaydında toplam 260.000 ölçüm değeri katdedilebilir, ölçüm değerlerinin ölçüm değeri farklarıyla birlikte kayıt edilmesinde bu sayı 131.000'e düşer. Örneğin bir dakikalık entervalle kaydedilen ölçüm değerlerinde kayıt edilen süre 180 gündür. Birden fazla eğim kaydedildiğinde bu süre o oranda azalır. Verilerin SD kartına her gün otomatikman kopyalanması halinde, fabrika çıkışlı 8 GB'lik SD kartına 100 milyondan fazla ölçüm değeri kaydedilir.

### **Uyarı:**

П

Kaydedilen veriler, iki ila beş dakikalık entervallerle dahili flash disk'e yazılır. Bu nedenle enerji kesintisi olması halinde, en son dakikalarda alınan kayıtlar kaybolabilir.

**Ölçüm değeri belleği (DTM)**

Veriler sadece PACTware'li ve DTM'li bir çevrim içi bağlantısı varken bilgisayara kaydedilir. Maksimum kaydetme süresi sadece sabit disk belleğinden sınırlandırılır.

## **10.1 Ölçüm değeri belleğinin ayarı**

Ayarlar DTM'de "*Tanı - Ölçüm değeri belleği - Ayarlar*" menü seçeneğindeki DTM'den yapılır. Eğimlerin sayısı 3'e kadar çıkabilir. Bu eğimler ihtiyaca bağlı olarak bu sayfa üzerinde etkin veya yeniden pasif konuma getirilebilir yahut da silinir. "*Ekle*" düğmesine basıldığında seçilen eğimin kurulması için bir kurulum asistanı başlatılır.Tek tek şu ayarlar yapılır:

**Ölçüm noktası/Ölçüm değeri Kayıt modu**

Buraya istediğiniz kaydetme çizelgesini belirleyin. Şu seçenekler vardır:

İlk olarak istediğiniz ölçüm noktasını ve ölçüm değerini seçin.

- "*Zaman çizelgesinde*": Kayıt, farklı ayarlarda olabilecek belli zaman aralıklarında gerçekleşir
- "*Ölçüm değerinde fark olduğunda*": Kayıt, ölçüm değerine bağlı olarak, farklı ayarlarda olabilecek ölçüm değeri farkında gerçekleşir

İki kaydetme türünün de bir araya getirilmesi mümkündür.

Kusursuz bir takip için, kaydın başlatma ve durdurma koşulları aktüel ölçüm değeri dikkate alınarak belirlenmelidir. Başlatma koşulu yerine getirildiğinde, cihazda kayıt işlemi başlar.Yapılmakta olan kayıt, durdurma koşuluna ulaşılır ulaşılmaz durur (duraklatma işlevi). Başlatma koşulu yeniden yerine getirildiğinde, kayıt tekrar devam eder. **Başlatma ve durdurma koşulları**
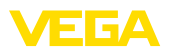

#### **Uyarı:** П

Kayıt başlatılırsa o ana kadar kaydedilen eğim değerleri silinir.

VEGA cihazındaki bellek meşgul ise, kaydetme otomatik olarak biter. Bunun için "*Bellek doluyken kaydı durdurun*" seçeneğini seçin. Bu seçenek seçilmezse, en eski ölçüm değerlerinin üzerine yeniden çıkılır (dairesel tampon).

## **10.2 Kaydın başlatılması**

Kayıt modundan sonra ve başlatma/bitirme koşulları belirlendikten sonra bu ayarlar cihaza aktarılmalıdır ("*Cihaz verileri - Cihaza kaydet*"). Trend kaydını "*Kaydı başlat*" düğmesine basarak etkinleştirin. Güncel bellek kullanımı ve kaydedilen ölçüm değerinin sayısı bunun akabinde "*Durum*" seçeneğinde görüntülenir. Kaydetme koşullarının değiştirilmesi, kayıt alma işlemi devam ediyorsa mümkün değildir.

### **10.3 Cihazdan kayıt yükleme**

Cihazdan, kayıtlı bir eğim grafiğini yüklemek için "*Tanı - Cihaz belleği - Ölçüm değeri belleği (Cihaz)*" sayfasını seçin ve farenizin sağ düğmesine tıklayarak diyagrama tıklayın. Ekrandaki açılır pencere menüsünden "*Kaydı cihazdan yükle*" seçeneğini seçin. Ekrana, içinde eğim grafiğinin ve aralığın seçilebileceği bir diyalog penceresi çıkar. Listede, o sırada kontrol cihazında aktif konumda olan seçilebilecek tüm eğim grafikleri mevcuttur. "*Aralık*" seçeneğinin sağ alt köşesinde mevcut aralık gözle görülür. Bu aralık "*Başlat*" ve "*Bitir*" alanları ile kısıtlanabilmektedir.

Trend kaydının yapılması için daha fazla bilgiyi ilgili DTM'in çevrim içi yardımından okuyabilirsiniz.

### **10.4 SD kartına kaydet**

Ölçüm değerleri prensip olarak cihazın dahili belleğine kaydedilir ve DTM üzerinden okunabilir. Buna ek olarak kaydedilen ölçüm değerleri fabrika çıkışlı olarak teslimat kapsamında bulunan microSDHC bellek kartına CSV veya GND dosyası olarak kopyalanabilir. Bunun avantajı, bellek kartının çıkarılarak başka bir yerde okunabilmesidir, bu şekilde kaydedilen değerlere ikinci bir erişim sağlanır. GND formatındaki eğrilerin değerlendirilmesi VEGA DATA Viewer yazılımı (VEGA DTM Collection'ın bir parçasıdır) ile yapılabilir.

SD kartına kopyalama işlemi elle veya otomatik yapılabilir.Tüm dahili ölçüm değerlerinin elle kopyalanma işlemi gösterge ve ayar modülü üzerinden başlatılır. Burada mevcut her bir eğri ayrı bir CSV dosyasına kaydedilir. Otomatik kopyalama işlevi (her gün istenen bir saatte) DTM/APP üzerinden konfigüre edilebilir. Bu seçimde, dahili ölçüm değeri belleği son kopyalama işlevinden sonraki durumu yeni bir CSV veya GND dosyasında aktarılır.

Kopyalama işlemi sırasından oluşturulan dosya isminin formatı şöyledir: "*Kontrol cihazının seri numarası\_CRV müşteri numarası\_Tarih\_ Saat*", örneğin: "*12345678\_CRV001\_2020-09-24\_15-00-13.csv*". Bu dosya, SD kartının şu dizinine kopyalanır: "*/backup/measured\_value/*"

Kart okuyucuya sadece açık gövdede giriş yapılabilir. Bu okuyucu ekran kılıfının altında bulunmakta ve üzerinde "*SD Card*" yazmaktadır.

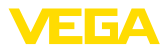

#### **Uyarı:**  $\bullet$ ı

Bellek kartı sadece önceden "*Tanı - Cihaz belleği*" butonunuyla sistemden güvenli şekilde atıldığı takdirde yerinden çıkarılabilir.

## **10.5 SD kartının formatlanması**

SD kartının FAT32 formatlanması "*SD kartının formatlanması*" menü seçeneğinden yapılır. SD kartından ayrıca bir de "*device\_info.txt*" dosyası oluşturulur, bu dosyada cihazınızın, cihaz tipi, seri numarası, donanım/yazılım versiyonu, kalibrasyon tarihi gibi spesifik özellikleri yer alır. Cihazın fabrika çıkışlı SD kartı önceden formatlıdır.

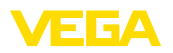

# **11 Uygulamalar ve Fonksiyonlar**

Kontrol cihazı ayarları PACTware/DTM'i veya VEGA Tools uygulaması kullanılarak bir uygulama asistanı yoluyla çok kolay şekilde belirlenebilen, ve bu durumda önceden konfigüre edilmiş uygulama ve fonksiyonları içerir. Aşağıdaki uygulamalar/fonksiyonlar örnek teşkil edebilmeleri için buraya eklenmiştir.

- Taşma güvenliği/Kuru çalışma güvenliği olan depolama tankında dolum seviyesi ölçümü
- Pompa kontrol fonksiyonlu pompalama istasyonu
- Tırmık kontrolü
- Debi ölçümü kanal/su bendi

## **11.1 Taşma güvenliği/Kuru çalışma güvenliği olan depolama tankında dolum seviyesi ölçümü**

**Uygulama**

Dolum seviyesi yüksekliği, bir sensör üzerinden ölçülür ve 4 … 20 mA sinyali aracılığıyla kontrol cihazına iletilir. Burada bir seviye ayarı yapılır. Bu ayar, sensör tarafından iletilen giriş değerini bir yüzde değerine çevirir.

Tankın geometrik formuna bağlı olarak ör. yatık konumdaki yuvarlak tankta olduğu gibi hazne hacmi ille de dolum yüksekliği ile lineer olarak artmaz. Bu da cihazda entegre lineerizasyon eğimi seçilerek kompanse edilebilir. Bu, yüzdesel dolum yüksekliği ve hazne hacmi arasındaki oranı verir. Dolum seviyesi litre ile gösterilecekse, bunların yanı sıra bir de ölçekleme yapılmalıdır. Bu durumda, lineerize yüzde değer hacim (ör. litre) değerinden hesaplanır.

Doldurma ve boşaltma kontrol cihazına entegre röle 1 ve 2 üzerinden kontrol edilir. Doldurma sırasında "*Taşma güvenliği*" rölesi çalışma modu belirlenir. Röle, bu durumda, maks. dolum seviyesinin üzerine çıkıldığında kapatılır (Güvenli akım olmayan konum), minimum dolum seviyesinin altına düşüldüğünde yeniden açılır (Açılma noktası < Kapanma noktası). Boşaltma sırasında "*Kuru çalışma güvenliği*" çalışma modu çalışır. Bu röle, bu durumda, maks. dolum seviyesinin altına inildiğinde kapatılır (Güvenli, akım olmayan konum), minimum dolum seviyesinin üstüne çıkıldığında röle yeniden açılır (Açılma noktası > Kapanma noktası)

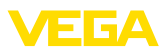

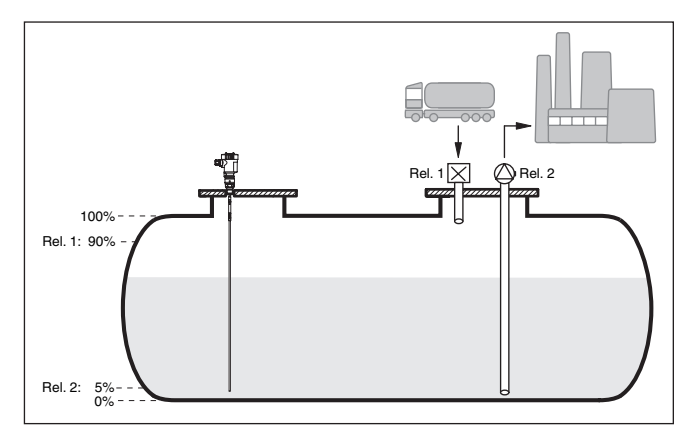

*Res. 16: Yatar konumdaki yuvarlak tankın dolum seviye ölçümüne örnek*

## **11.1.1 Devreye alma**

Bir uygulama asistanı size en olası seçim alternatiflerine götürür. Diğer uygulama olanaklarına ilgili DTM/Uygulama sayfalarından ulaşabilirsiniz.Tüm mevcut uygulama seçeneklerinin geniş açıklamasını DTM'in çevrim içi yardım sayfasından bulabilirsiniz.

Uygulama asistanında şu adımları izleyin:

#### **Uygulamayı seçin**

Aşağıda sunulan olasılıklardan "*Seviye depo tankı*" uygulamasını seçin.

#### **Ölçüm noktası ismini verin**

İsminden dolayı diğer ölçüm noktalarıyla arasında karışıklık çıkmaması için ölçüm noktasına açık bir tanım verin.

### **Sensör girişinin seçilmesi**

Ölçüm değerinin sensörle kontrol cihazı arasında hangi yolla iletilmesini istediğinizi tanımlayın (4 … 20 mA veya HART). HART olanağında söz konusu sensörün de seçilerek belirtilmesi gerekmektedir. Sensörde HART seçeneğinin de mevcut olması halinde HART olanağı seçilmelidir, çünkü HART ile daha yüksek hassasiyet elde edilebilir.

### **Sensörün karakteristik değerlerinin tanımlanması**

Analog 4 … 20 mA sensörleri kullanılacağında, sensörde maks. hassasiyet elde edilebilmesi için, doğrudan sensörde uygun ölçüm aralığı da ayarlanmalıdır. Bu ölçüm aralığı bir defa da asistana sensör tipi ve ölçüm birimi ile birlikte girilmelidir.

HART sensörleri kullanılacaksa yalnızca istenen sensör değerinin birimi ile birlikte tanımlanması gerekir.

#### **Lineerizasyon**

Haznenize bağlı olarak uygun lineerizasyon tipini seçiniz (lineer, yatar konumda yuvarlak tank, küresel tank).

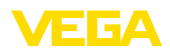

#### **Seviyeleme değerlerinin tanımlanması**

% 0 ve % 100 için ölçüm noktasının seviyeleme değerlerini girin.

#### **Ölçekleme**

Ölçülen boyut ve birimi (örneğin hacim ve m<sup>3</sup>) ve bunlara uyan % 100 ile % 0 aralığında ölçekleme değerlerini (örneğin 100 m $3$ , 0 m $3$ ) girin.

#### **Rölenin konfigürasyonu**

Önce rölenin çalışma modunu ("*taşma güvenliği, kuru çalışma güvenliği, anahtarlama penceresi AÇIK/KAPALI*") seçin. Ayrıca anahtarlama noktalarının referans boyutunu ("*yüzdelik, lin. yüzdelik, ölçeklendirilmiş*") ve arıza durumundaki davranışını tanımlayın ("*Anahtarlama durumu KAPALI, değeri tut*"). Son olarak da alt ve üst anahtarlama noktalarının değerlerini verin.

#### **Ölçüm değeri konfigürasyonu**

Son adımda, ekranda hangi ölçüm değerlerinin ve kaç tanesinin gösterilmesini istediğinizi konfigüre edebilirsiniz. Ayrıca, gösterge değerini, gösterge formatını ve opsiyonel seçilebilecek çubuk grafiğini tanımlayabilirsiniz.

### **11.1.2 Uygulamaya örnek**

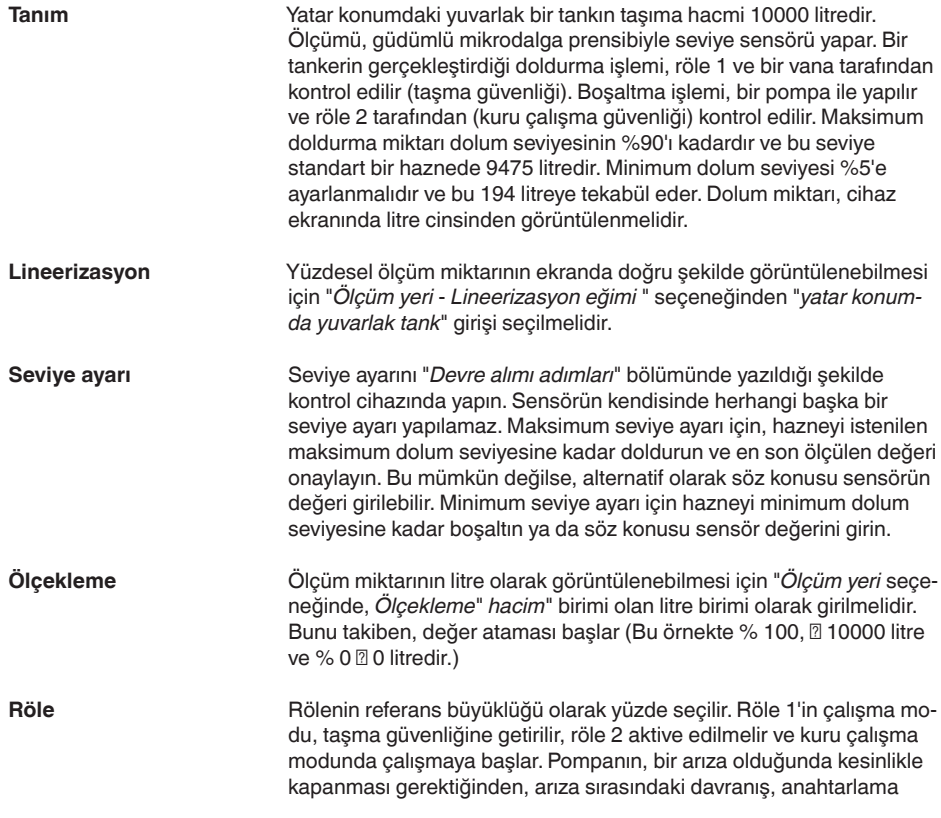

58867-TR-240304

58867-TR-240304

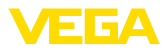

durumuna getirilmelidir. Anahtarlama noktaları aşağıdaki şekilde ayarlanmaktadır:

- **Röle 1:** Kapanma noktası % 90, Açılma noktası % <sup>85</sup>
- **Röle 2:** Açılma noktası % 5, Kapanma noktası % <sup>10</sup>

#### **Bilgi:** ÷

Rölenin açılma ve kapanma noktası aynı anahtarlama noktasına ayarlanmamalıdır.Yoksa bu, kiriş noktasında açılma ve kapanma noktasında sürekli olarak birinden öteki geçmeye neden olacaktır. Aktif dolum malzemesi yüzeyinde de bu etkinin engellenmesi için, anahtarlama noktaları arasında % 5'lik bir farkın (histerez) olması anlamlıdır.

## **11.2 Pompa kontrol fonksiyonlu pompalama istasyonu**

#### **Uygulama tanımı**

Evsel ve endüstriyel atık suları, geniş bir kanal ağı üzerinden yüzey suyu ile birlikte atık su tesisine gönderilir. Doğal yükseklik farkının yeterli olmadığı yerlerde, yükseklik farkının dengelemek için farklı pompa istasyonlarına gerek duyulur. Su toplama kuyusunda yapılan seviye ölçümü, pompaların ekonomik bir şekilde kontrol edilmesini sağlar. Birden fazla pompanın akıllı kontrol ayarı kontrol cihazı ile çok kolayca yapılabilir.

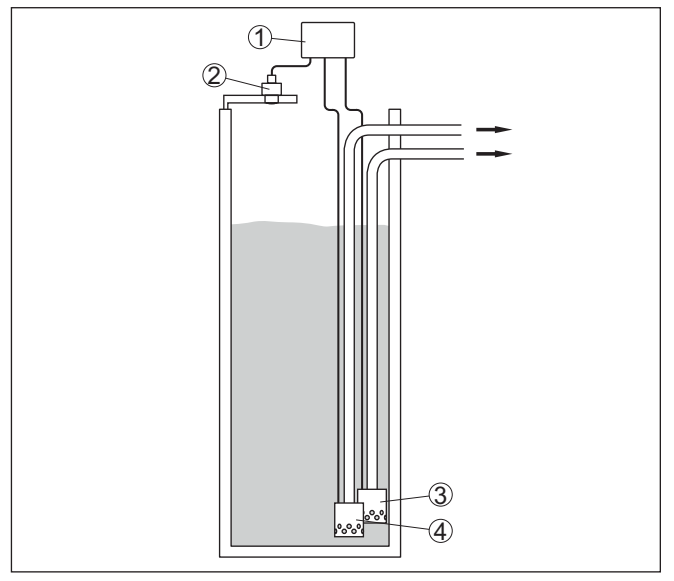

*Res. 17: Örnek Pompalama istasyonu: Giriş kanalında pompa kontrolü*

- *1 VEGAMET 862*
- *2 Radar sensörü*
- *3 Pompa 1*
- *4 Pompa 2*

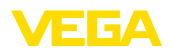

#### **Ekran görüntüsü**

Aktive edilmiş pompa kontrolünde, ölçüm değeri göstergesinin durum çubuğunda ayrıca atanan röle ve var olan pompa arızaları görüntülenir.

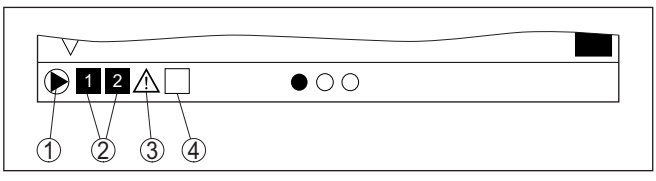

*Res. 18: Aktifleştirilmiş bir pompa kontrolünde ekrandaki durum çubuğu*

- *1 Sembolle aktive edilen pompa kontrolü*
- *2 Röle 1 ve 2, pompa kontrolüne atanmışlardır*
- *3 Röle 3, pompa kontrolüne atanmıştır ve arıza bildirmektedir*
- *4 Röle serbest (pompa kontrolüne atanmamış)*

### **11.2.1 Devreye alma**

Uygulama asistanı size farklı konfigürasyon seçenekleri ve opsiyonları arasında doğrusunu bulmanıza yardımcı olur. Aşağıdaki adımlar yerine getirilir:

#### **Uygulamayı seçin**

Aşağıda yazan "*Pompalama İstasyonu*" uygulamasını seçin.

#### **Ölçüm noktası ismini verin**

İsminden dolayı diğer ölçüm noktalarıyla arasında karışıklık çıkmaması için ölçüm noktasına açık bir tanım verin.

#### **Sensör girişinin seçilmesi**

Ölçüm değerinin sensörle kontrol cihazı arasında hangi yolla iletilmesini istediğinizi tanımlayın (4 … 20 mA veya HART). HART olanağında söz konusu sensörün de seçilerek belirtilmesi gerekmektedir. Sensörde HART seçeneğinin de mevcut olması halinde HART olanağı seçilmelidir, çünkü HART ile daha yüksek hassasiyet elde edilebilir.

#### **Sensörün karakteristik değerlerinin tanımlanması**

Analog 4 … 20 mA sensörleri kullanılacağında, sensörde maks. hassasiyet elde edilebilmesi için, doğrudan sensörde uygun ölçüm aralığı da ayarlanmalıdır. Bu ölçüm aralığı bir defa da asistana sensör tipi ve ölçüm birimi ile birlikte girilmelidir.

HART sensörleri kullanılacaksa yalnızca istenen sensör değerinin birimi ile birlikte tanımlanması gerekir.

#### **Seviyeleme değerlerinin tanımlanması**

% 0 ve % 100 için ölçüm noktasının seviyeleme değerlerini girin.

#### **Pompa kumandasının çalışma modunun tanımlanması**

Pompa kontrolünde çalışmayı dilediğiniz çalışma modunu tanımlayın: pompa kontrolü 1/2 (aynı çalışma süresi) veya pompa kontrolü 3/4 (sabit sırası olan). Buna ek olarak dizi veya dönüşümlü işletim modu seçilebilir. Devreye alım asistanı fonksiyonu yöntemi ile ilgili detayları ve aşağıdaki uygulama örneklerini gösterir.

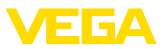

#### **Pompaların konfigürasyonu**

Bu adımda pompanın zorlanarak anahtarlanma özelliği aktive edilebilmektedir. Dijital girişe sahip cihazlarda ayrıca pompaların takibi de konfigüre edilebilir. Fonksiyonların nasıl işlediğine dair ayrıntıları devreye alma asistanı ve aşağıdaki uygulama örneklerinden alabilirsiniz.

#### **Röle anahtarlama noktalarının konfigürasyonu**

Pompanın çalışmaya başlamasını istediğiniz röle anahtarlama noktalarını girin.

#### **Ölçüm değeri konfigürasyonu**

Son adımda, ekranda hangi ölçüm değerlerinin ve kaç tanesinin gösterilmesini istediğinizi konfigüre edebilirsiniz. Ayrıca, gösterge değerini, gösterge formatını ve opsiyonel seçilebilecek çubuk grafiğini tanımlayabilirsiniz.

## **11.2.2 Uygulamaya örnek Pompa kumandası 1/2**

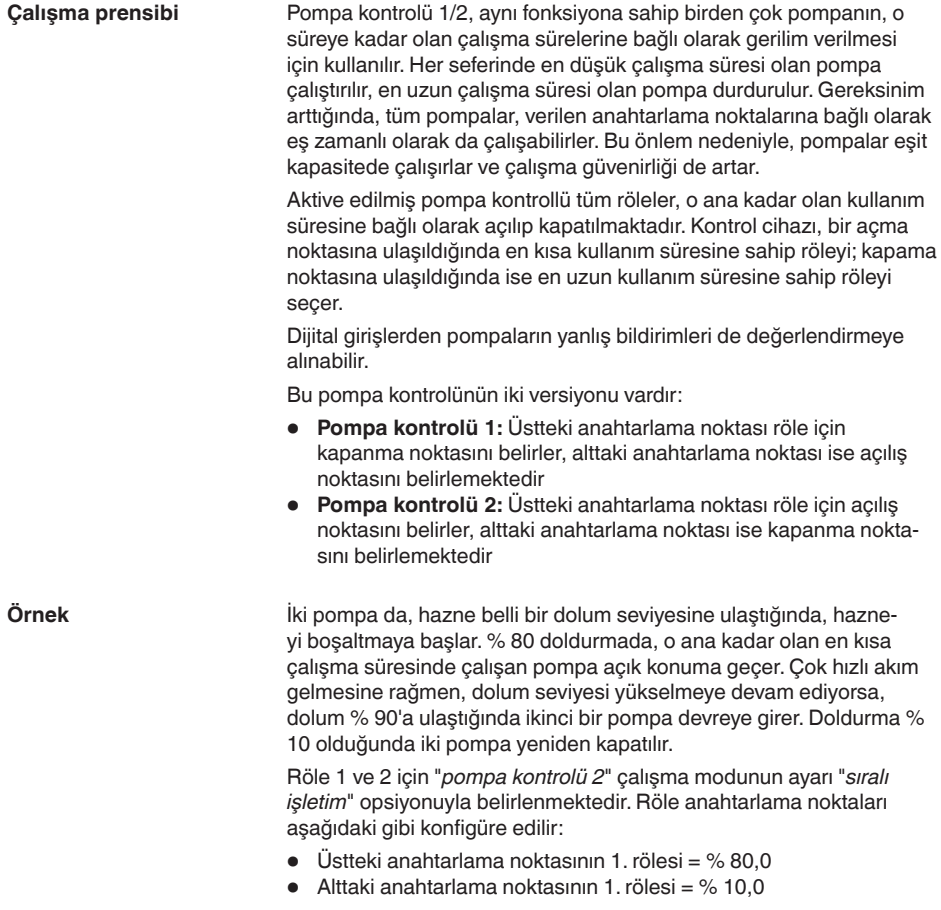

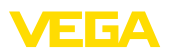

- $\bullet$  Üstteki anahtarlama noktasının 2. rölesi = % 90,0
- Alttaki anahtarlama noktasının 2. rölesi <sup>=</sup> % 10,0

Pompa kontrolü 2'nin çalışması, aşağıdaki diyagramda daha ayrıntılı bir şekilde gösterilmiştir. Önceki örnek, temel alınmıştır.

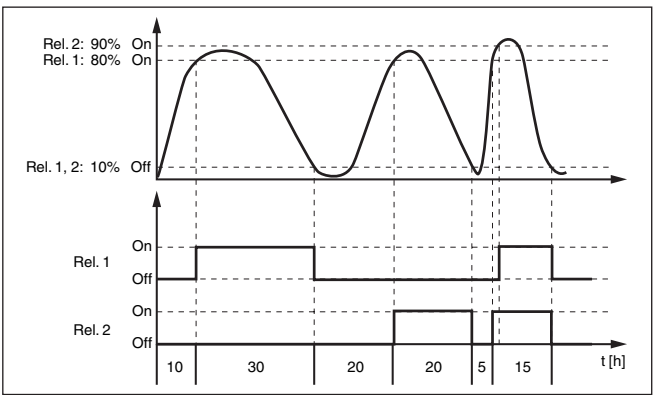

*Res. 19: Pompa kontrolü 2'ye örnek*

**İyi hava pompası opsiyonu**

Farklı kuvvetli pompalara sahip yağmur toplama havuzunu taşmadan koruyabilmek için, iyi hava pompası, pompa kontrolü 2/4 ile kullanılmaktadır. Normal durumda (iyi hava), yağmur yakalama havuzu seviyesini güvenli bir seviyede (Hi seviyesi) tutabilmek için küçük kapasiteli bir pompa (iyi hava pompası) yeterlidir. Sağanak yağışlar nedeniyle içeri giren su artıyorsa iyi hava pompasının kapasitesi yeterli olmaktan çıkar. Seviyenin artmasını engelleyemez. Bu durumda HiHi seviyesinin üzerine çıkıldığında daha büyük bir pompa açılır ve iyi hava pompası kapanır. Büyük pompa, kapanma noktasına ulaşılıncaya çalışma konumunda kalır. Seviye yeniden arttığında ilk yeniden iyi hava pompası kullanıma geçer.

Dönüşümlü çalışmada birden çok büyük pompa kullanma alternatifi de mevcuttur. Değişimin algoritması pompa kumandası çalışma türüyle belirlenmektedir.

**Pompa kontrolü modu**

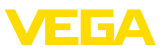

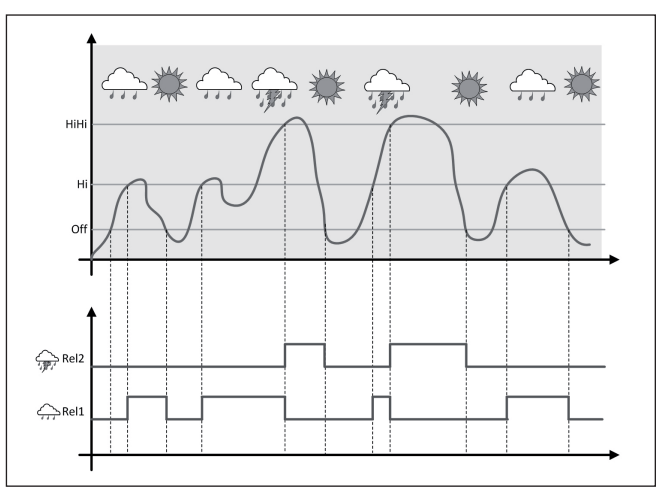

*Res. 20: "İyi hava çalışması" opsiyonlu pompa kumandasına bir örnek*

#### **Uyarı:** ĭ

"*İyi hava pompası*" seçeneği etkinkeştirilmişse sadece "*Değiştirme*" modu mevcuttur. Başka bir deyişle her zaman bir pompa çalışmaktadır.

Pompa kontrolü parti ve değiştirme modu arasında seçim yapma olanağı sağlamaktadır:

- **Seri çalışma:** Anahtarlama noktalarına bağlı olarak yavaş yavaş tüm pompalar anahtarlanır. Yani açık olabilecek maksimum pompa sayısı atanan röle sayısına tekabül etmektedir.
- **Dönüşümlü çalışma:** Anahtarlama noktalarından bağımsız olarak, pompa kontrolünden sadece bir tane pompa mutlaka açıktır

Dolum seviyesi, uzun süre aynı kalıyorsa, her zaman aynı pompa açık konumda kalır. "*Anahtarlama süresi*" parametresinden bir süre belirlenebilir. Bu süreyi takiben pompa, zorla anahtarlanır. Hangi pompanın açılacağı, seçilen pompanın çalışma moduna bağlıdır.Tüm pompalar açılmışsa, pompa açık konumda kalır. **Zorla anahtarlama seçeneği**

#### **Uyarı:**

Zorla anahtarlamanın aktivasyonu sırasında pompa açıksa, zaman ayarı başlatılmaz. Zaman ayarının başlatılması için pompanın kapatılıp yeniden açılması gerekir. Kapatma gecikmesi belirlenmişse, bu dikkate alınmaz.Yani, anahtarlama, direkt, zorla anahtarlama için belirlenen süreyi takiben gerçekleşir. Buna karşılık, belirlenen bir anahtarlama gecikmesi dikkate alınır. Başka deyişle, belirlenilen süre dolunca başka bir pompaya zorla anahtarlama yapılır.Yeniden seçilen pompa açılmadan önce, bu pompanın belirlenen açılma gecikmesinin sona ermesi gerekmektedir.

58867-TR-240304 58867-TR-240304

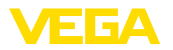

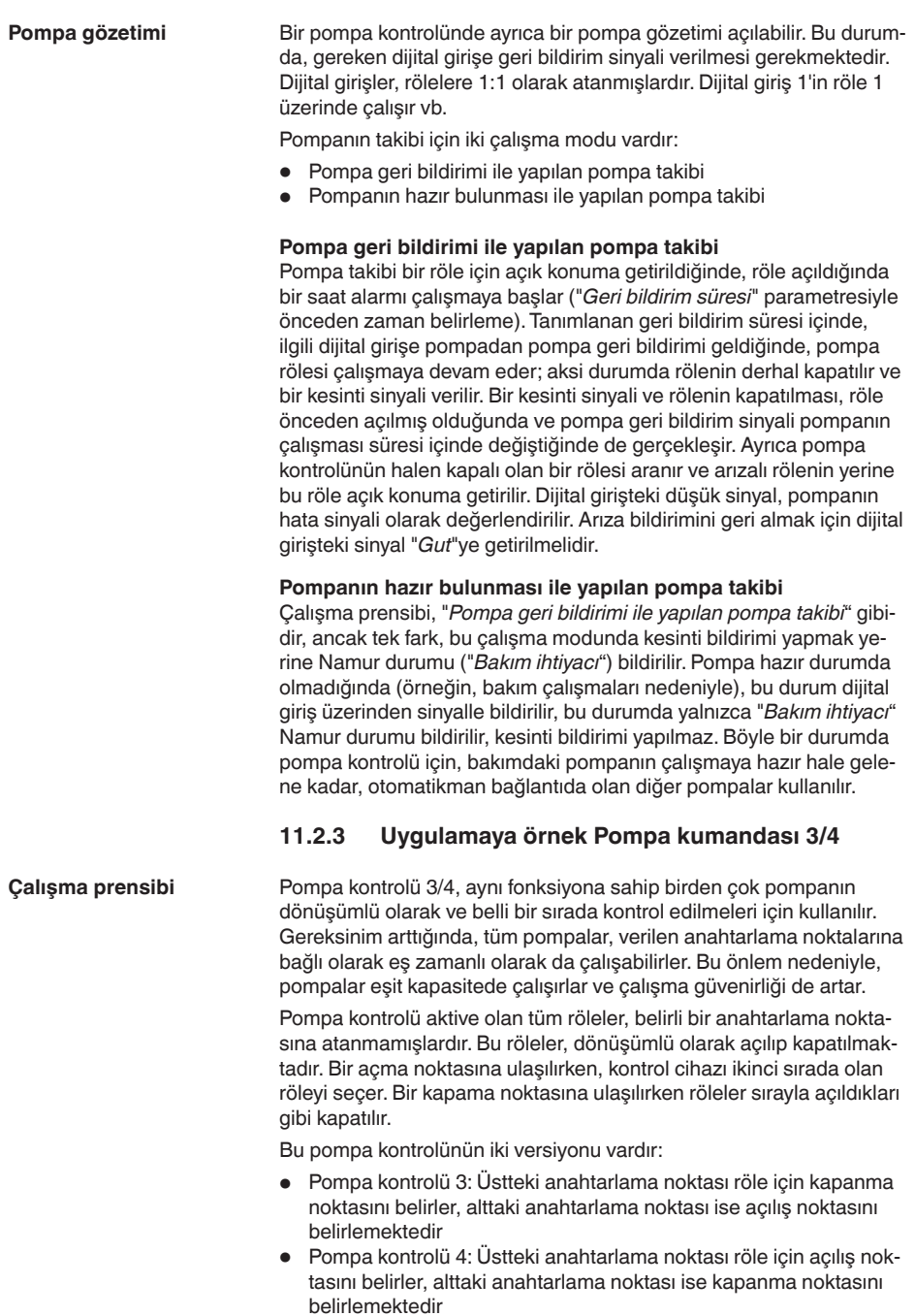

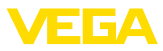

Belirlenen sıra değiştirilemez, en düşük endeksli röle sıranın başındadır, onu ikinci en düşük endeksli röle izler. En yüksek endeksli röleden sonra yine en düşük indeksliye geçilir, örneğin: röle 1 -> röle 2 -> röle 3 -> röle 1 -> röle 2 …

Sadece pompa kontrolü atanan rölelerin sırası vardır.

Atık su gideriminde bir pompa tepsisi, belli bir dolum seviyesine ulaşıldığında pompayla boşaltılır.pompayla boşaltılır. Bunun için üç pompa mevcuttur. % 60 dolum seviyesindeki pompa 1, dolum seviyesi % 10'un altına düşünceye kadar çalışmaya devam eder. % 60'lık noktanın tekrardan üzerine çıkıldığında, aynı görev pompa 2'ye verilir. Üçüncü siklusta sıra pompa 3'ündür. Sonra yine sıra pompa 1'e gelir. Dolum seviyesi, pompanın çalışmasına rağmen gelen kuvvetli akım nedeniyle artarsa, % 75'lik anahtarlama noktasının üzerine çıkıldığında başka bir pompa devreye girer. Aşırı hızla gelen akım nedeniyle dolum seviyesi artarsda ve% 90'lık sınırın üzerine çıkılırsa, pompa 3 de devreye girer. **Örnek**

> Röle 1 … 3 için "*pompa kontrolü 4*" çalışma modunun ayarı "*sıralı işletim*" opsiyonuyla belirlenmektedir. Röle anahtarlama noktaları aşağıdaki gibi konfigüre edilir:

DTM-Gezinti aralığından, "*Ölçüm yeri - Çıkışlar - Röle*" menü seçeneklerini seçin.

- Üstteki anahtarlama noktasının 1. rölesi <sup>=</sup> % 60,0
- Alttaki anahtarlama noktasının 1. rölesi <sup>=</sup> % 10,0
- Üstteki anahtarlama noktasının 2. rölesi <sup>=</sup> % 75,0
- Alttaki anahtarlama noktasının 2. rölesi <sup>=</sup> % 10,0
- Üstteki anahtarlama noktasının 3. rölesi <sup>=</sup> % 90,0
- Alttaki anahtarlama noktasının 3. rölesi <sup>=</sup> % 10,0

Pompa kontrolü 4'nin çalışması, aşağıdaki diyagramda daha ayrıntılı bir şekilde gösterilmiştir. Önceki örnek, temel alınmıştır.

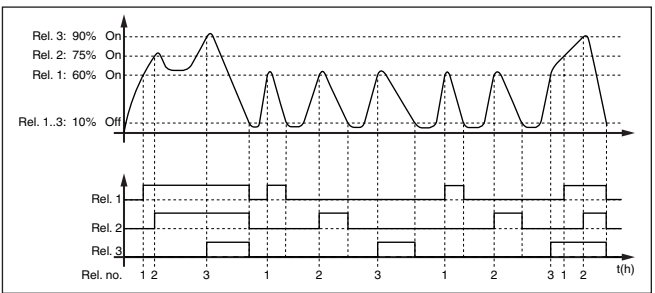

*Res. 21: Pompa kontrolü 4'ye örnek*

#### **İyi hava pompası opsiyonu**

Farklı kuvvetli pompalara sahip yağmur toplama havuzunu taşmadan koruyabilmek için, iyi hava pompası, pompa kontrolü 2/4 ile kullanılmaktadır. Normal durumda (iyi hava), yağmur yakalama havuzu seviyesini güvenli bir seviyede (Hi seviyesi) tutabilmek için küçük kapasiteli bir pompa (iyi hava pompası) yeterlidir. Sağanak yağışlar nedeniyle içeri giren su artıyorsa iyi hava pompasının kapasitesi yeterli olmaktan çıkar. Seviyenin artmasını engelleyemez. Bu durumda

58867-TR-240304 58867-TR-240304

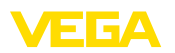

HiHi seviyesinin üzerine çıkıldığında daha büyük bir pompa açılır ve iyi hava pompası kapanır. Büyük pompa, kapanma noktasına ulaşılıncaya çalışma konumunda kalır. Seviye yeniden arttığında ilk yeniden iyi hava pompası kullanıma geçer.

Dönüşümlü çalışmada birden çok büyük pompa kullanma alternatifi de mevcuttur. Değişimin algoritması pompa kumandası çalışma türüyle belirlenmektedir.

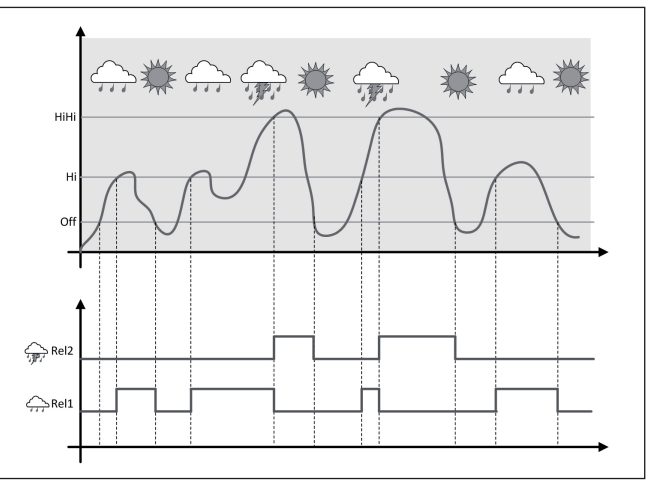

*Res. 22: "İyi hava çalışması" opsiyonlu pompa kumandasına bir örnek*

ĺ

### **Uyarı:**

"*İyi hava pompası*" seçeneği etkinkeştirilmişse sadece "*Değiştirme*" modu mevcuttur. Başka bir deyişle her zaman bir pompa çalışmaktadır.

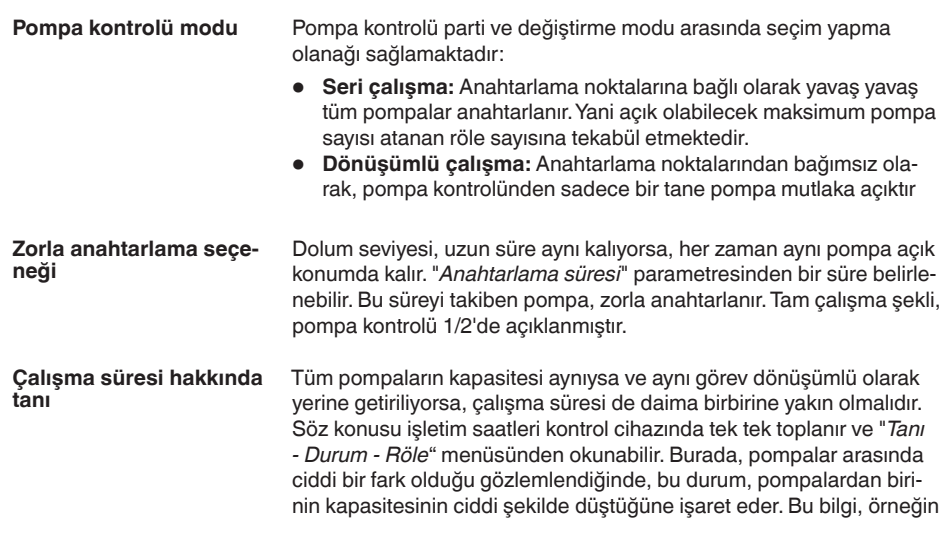

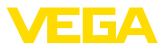

filtrede tıkanma veya deponun aşınmış olduğu tanısının konmasına ve servise gönderilmesinde kullanılabilir.

Bu durumda, tüm pompalar dönüşümlü olarak aynı alanda kullanıldıklarından bunların açılma ve kapanma noktalarının da ayarı aynı olmalıdır. Ayrıca "*Değiştirme modu*" aktif olmalıdır.

#### **Uyarı:**

П

Gerilim kesinti halinde en son anahtarlanan rölenin numarası kaydedilmez, yani, kontrol cihazı açıldıktan sonra daima çalışma süresi en kısa olan röle çalışmaya başlar.

Pompa takibi açıklamalarını pompa kontrolü 1/2'de bulabilirsiniz, çalışma prensibi tamamen aynıdır. **Pompa gözetimi**

## **11.3 Tırmık kontrolü**

#### **Uygulama**

Bir hidroelektrik santralinin mekanik ön temizlemesinde, suda yüzen maddeler tırmık ve filtre ile atılır. Aşağıdaki yöntem kademeleri birikinti, tıkanıklık veya abrazyona karşı korunurlar. İri aralıklı tırmıkta büyük katı maddeler yakalanır, bunlar tırmık presinde komprime edilir ve bunu takiben atılırlar. İnce aralıklı tırmık büyüğünden geçmeyi başarmış daha küçük katı maddeleri atık suyundan ayırır.Tırmık öncesi ve sonrası arasındaki su seviyesi farkı ölçülerek kirlilik derecesi araştırılır ve tırmığın temizleme işlemi başlar. İki kanallı kontrol cihazına aynı anda iki sensör bağlanabilir ve çok kolayca fark ölçümünün seviyelemesi yerine getirilebilir. Röle çıkışları tırmık kontrolü için, çok akım çıkışı da sinyal işleme için kullanılabilir.

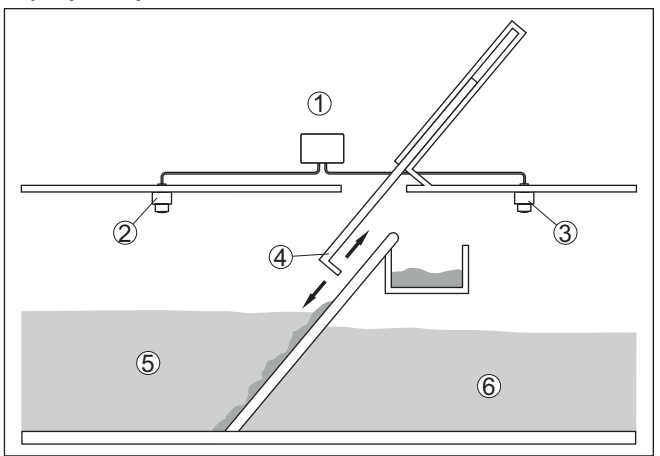

*Res. 23: Bir tırmık kontrolüne örnek*

- *1 VEGAMET 862*
- *2 Radar sensörü 1*
- *3 Radar sensörü 2*
- *4 Tırmıklı ızgara*
- *5 Su üstü*
- *6 Su altı*

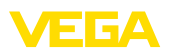

### **11.3.1 Devreye alma**

Bir uygulama asistanı size en olası seçim alternatiflerine götürür. Diğer uygulama olanaklarına ilgili DTM/Uygulama sayfalarından ulaşabilirsiniz.Tüm mevcut uygulama seçeneklerinin geniş açıklamasını DTM'in çevrim içi yardım sayfasından bulabilirsiniz.

Uygulama asistanında şu adımları izleyin:

#### **Uygulamayı seçin**

Aşağıda yazan "*Tırmık kontrolü*" uygulamasını seçin.

#### **Ölçüm noktası ismini verin**

İsminden dolayı diğer ölçüm noktalarıyla arasında karışıklık çıkmaması için ölçüm noktasına açık bir tanım verin.

#### **Sensör girişi ölçüm noktası 1'in seçilmesi**

Ölçüm değerinin sensörle kontrol cihazı arasında hangi yolla iletilmesini istediğinizi tanımlayın (4 … 20 mA veya HART). HART olanağında söz konusu sensörün de seçilerek belirtilmesi gerekmektedir. Sensörde HART seçeneğinin de mevcut olması halinde HART olanağı seçilmelidir, çünkü HART ile daha yüksek hassasiyet elde edilebilir.

#### **Sensör karakteristik değerleri - ölçüm noktası 1'in tanımlanması**

Analog 4 … 20 mA sensörleri kullanılacağında, sensörde maks. hassasiyet elde edilebilmesi için, doğrudan sensörde uygun ölçüm aralığı da ayarlanmalıdır. Bu ölçüm aralığı bir defa da asistana sensör tipi ve ölçüm birimi ile birlikte girilmelidir.

HART sensörleri kullanılacaksa yalnızca istenen sensör değerinin birimi ile birlikte tanımlanması gerekir.

#### **Sensör girişi ölçüm noktası 2'nin seçilmesi**

Ölçüm değerinin sensörle kontrol cihazı arasında hangi yolla iletilmesini istediğinizi tanımlayın (4 … 20 mA veya HART). HART olanağında söz konusu sensörün de seçilerek belirtilmesi gerekmektedir. Sensörde HART seçeneğinin de mevcut olması halinde HART olanağı seçilmelidir, çünkü HART ile daha yüksek hassasiyet elde edilebilir.

#### **Sensör karakteristik değerleri - ölçüm noktası 2'nin tanımlanması**

Analog 4 … 20 mA sensörleri kullanılacağında, sensörde maks. hassasiyet elde edilebilmesi için, doğrudan sensörde uygun ölçüm aralığı da ayarlanmalıdır. Bu ölçüm aralığı bir defa da asistana sensör tipi ve ölçüm birimi ile birlikte girilmelidir.

HART sensörleri kullanılacaksa yalnızca istenen sensör değerinin birimi ile birlikte tanımlanması gerekir.

#### **Seviyelem değerleri - ölçüm noktası 1'in tanımlanması**

% 0 ve % 100 için ölçüm noktasının seviyeleme değerlerini girin.

#### **Seviyelem değerleri - ölçüm noktası 2'nin tanımlanması**

% 0 ve % 100 için ölçüm noktasının seviyeleme değerlerini girin.

#### **Ölçekleme - Ölçüm noktası 3'ün tanımlanması** İstediğiniz ölçüm büyüklüğünü, ebat birimini ve gösterge formatını önceden belirtin ve % 0 ile % 100'e uyan ölçekleme değerlerini girin.

58867-TR-240304 58867-TR-240304

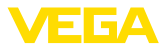

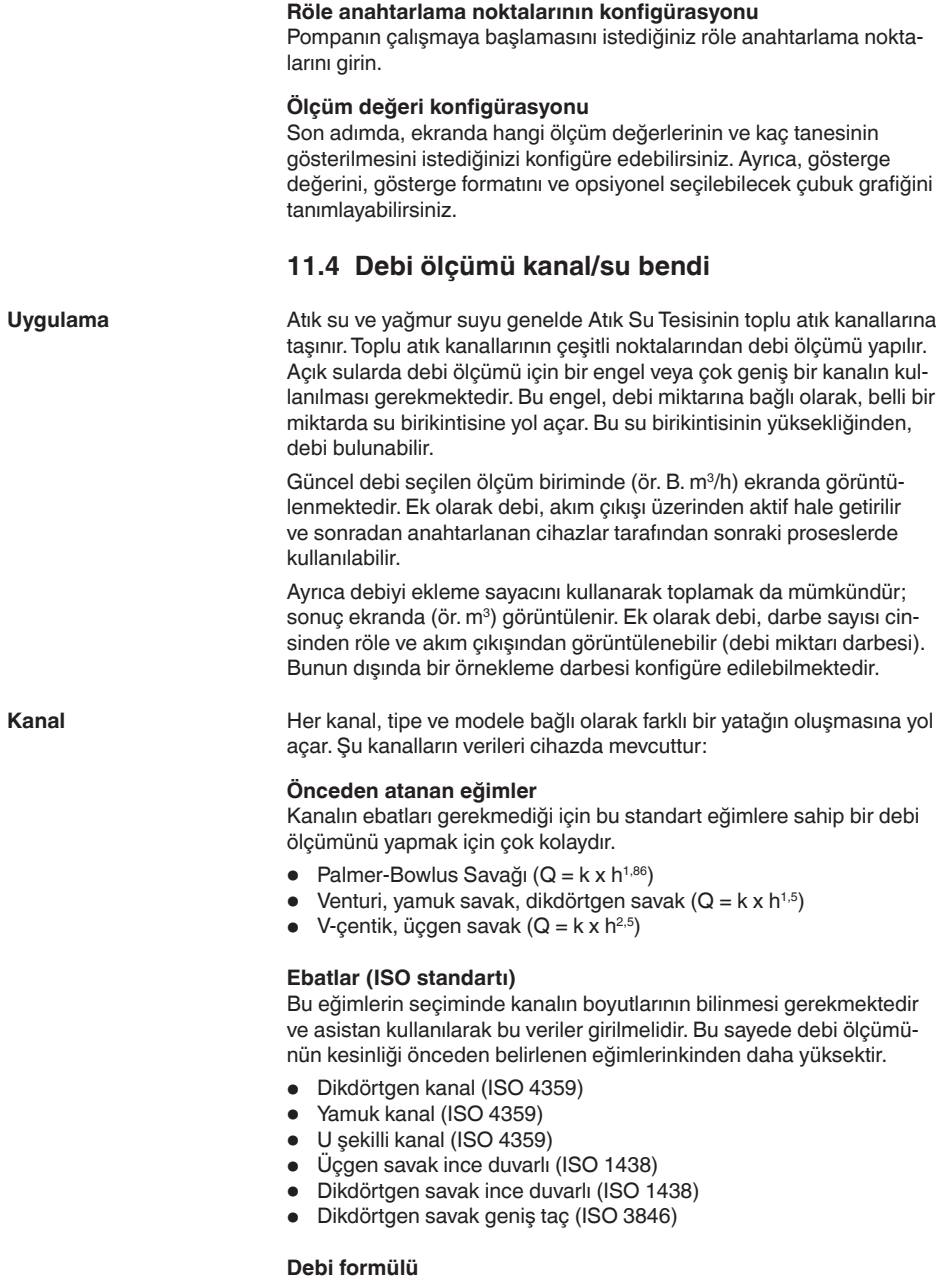

Kanaldan debi formülü biliniyorsa, bu opsiyonu seçmeniz gerekir. Çünkü bununla debi ölçümünden elde edilen sonuç en kesinidir.

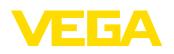

• Debi formülü:  $Q = k \times h^{exp}$ 

### **Üreticinin tanımı**

Eğer siz ISCO üreticisinin bir Parshall kanalını kullanıyorsanız bu seçeneği kullanmanız gerekir. Bununla hem kolay konfigürasyon hem de yüksek kesinlikte debi ölçümü elde edersiniz.

Alternatif olarak burada üreticinin hazırladığı Q/h çizelge değeri de kullanılabilir.

- ISCO-Parshall-Flume
- Q/h çizelgesi (bir çizelgede yüksekliğin söz konusu debi ile ilişkilendirilmesi)

#### **Örnek dikdörtgen savak**

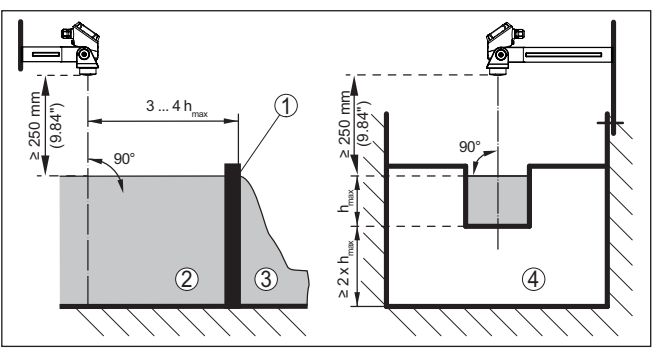

*Res. 24: Dikdörtgen savaklı debi ölçümü: hmaks. = dikdörtgen savağın maks. dolumu*

- *1 Taşma savağı (yandan görünüş)*
- *2 Su üstü*
- *3 Su altı*
- *4 Taşma savağı (su altından görünüş)*

### **Örnek Khafagi-Venturi kanalı**

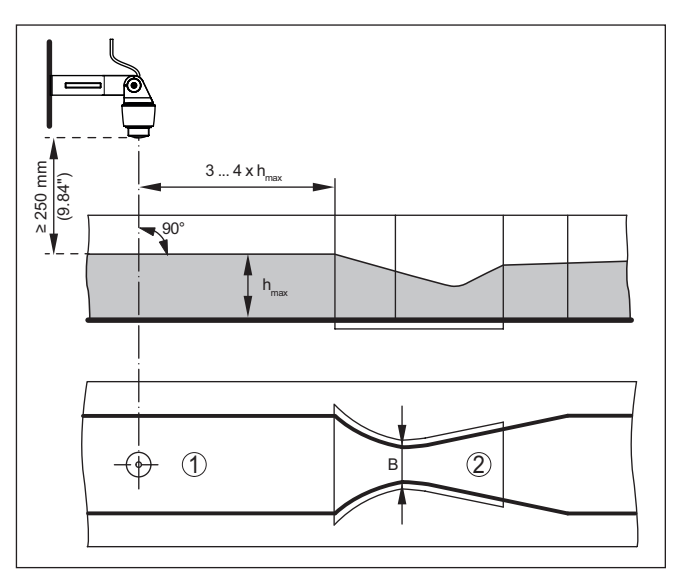

▐▆▎▛▞▟

Res. 25: Khafagi venturi kanalı ile debi ölçümü: h<sub>maksx</sub> = Kanalın maks. doldurul*ması; B = Kanalın en dar şekilde kapatılması*

- *1 Sensör pozisyonu*
- *2 Venturi oluğu*

## **11.4.1 Devreye alma**

Bir uygulama asistanı size en olası seçim alternatiflerine götürür. Diğer uygulama olanaklarına ilgili DTM/Uygulama sayfalarından ulaşabilirsiniz.Tüm mevcut uygulama seçeneklerinin geniş açıklamasını DTM'in çevrim içi yardım sayfasından bulabilirsiniz.

Uygulama asistanında şu adımları izleyin:

#### **Uygulamayı seçin**

Verilen seçenekler arasından "*Debi Ölçümü Kanalı veya Savağı*" uygulamasını seçiniz.

### **Ölçüm noktası ismini verin**

İsminden dolayı diğer ölçüm noktalarıyla arasında karışıklık çıkmaması için ölçüm noktasına açık bir tanım verin.

### **Sensör girişinin seçilmesi**

Ölçüm değerinin sensörle kontrol cihazı arasında hangi yolla iletilmesini istediğinizi tanımlayın (4 … 20 mA veya HART). HART olanağında söz konusu sensörün de seçilerek belirtilmesi gerekmektedir. Sensörde HART seçeneğinin de mevcut olması halinde HART olanağı seçilmelidir, çünkü HART ile daha yüksek hassasiyet elde edilebilir.

#### **Sensörün karakteristik değerlerinin tanımlanması**

Analog 4 … 20 mA sensörleri kullanılacağında, sensörde maks. hassasiyet elde edilebilmesi için, doğrudan sensörde uygun ölçüm aralığı

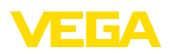

da ayarlanmalıdır. Bu ölçüm aralığı bir defa da asistana sensör tipi ve ölçüm birimi ile birlikte girilmelidir.

HART sensörleri kullanılacaksa yalnızca istenen sensör değerinin birimi ile birlikte tanımlanması gerekir.

#### **Yapılacak ölçümün tanımlanması**

İstediğiniz lineerizasyon ve kanal tipini seçiniz. Mevcut kanalların bir listesini bu uygulamanın giriş bölümünde bulabilirsiniz.

#### **Seviyeleme değerlerinin tanımlanması**

% 0 ve % 100 için ölçüm noktasının seviyeleme değerlerini girin.

#### **Ölçekleme**

Ölçüm büyüklüğünü ve birimi (ör. m<sup>3</sup>/h biriminde debi) ve bunlara uyan % 100 ile % 0 aralığında ölçekleme değerlerini (ör. 100 m<sup>3</sup>/h, 0 m $^{3}$ /h) girin.

#### **Toplama sayacının aktifleştirilmesi/tanımlanması**

Debi değeri ayrıca eklenebilir ve debi miktarı görüntülebilir. Bunun için birbirinden bağımsız iki toplama sayacı mevcuttur. Bunun için ölçüm birimini ve görüntü formatını tanımlayın. Ayrıca sızıntı miktarı bastırma değeri de tanımlanabilir.

Toplama sayacının sıfırlanması aşağıda açıklandığı gibi yapılır:

- Gösterge ve ayar modülü üzerinden
- DTM/VEGA Tools uygulaması üzerinden
- Bir dijital giriş, örneğin bir tuş üzerinden
- Zaman kontrollü (her gün aynı saatte)

#### **Ölçüm değeri konfigürasyonu**

Son adımda, ekranda hangi ölçüm değerlerinin ve kaç tanesinin gösterilmesini istediğinizi konfigüre edebilirsiniz. Ayrıca, gösterge değerini, gösterge formatını ve opsiyonel seçilebilecek çubuk grafiğini tanımlayabilirsiniz.

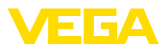

# **12 Tanı ve hizmet**

## **12.1 Bakım**

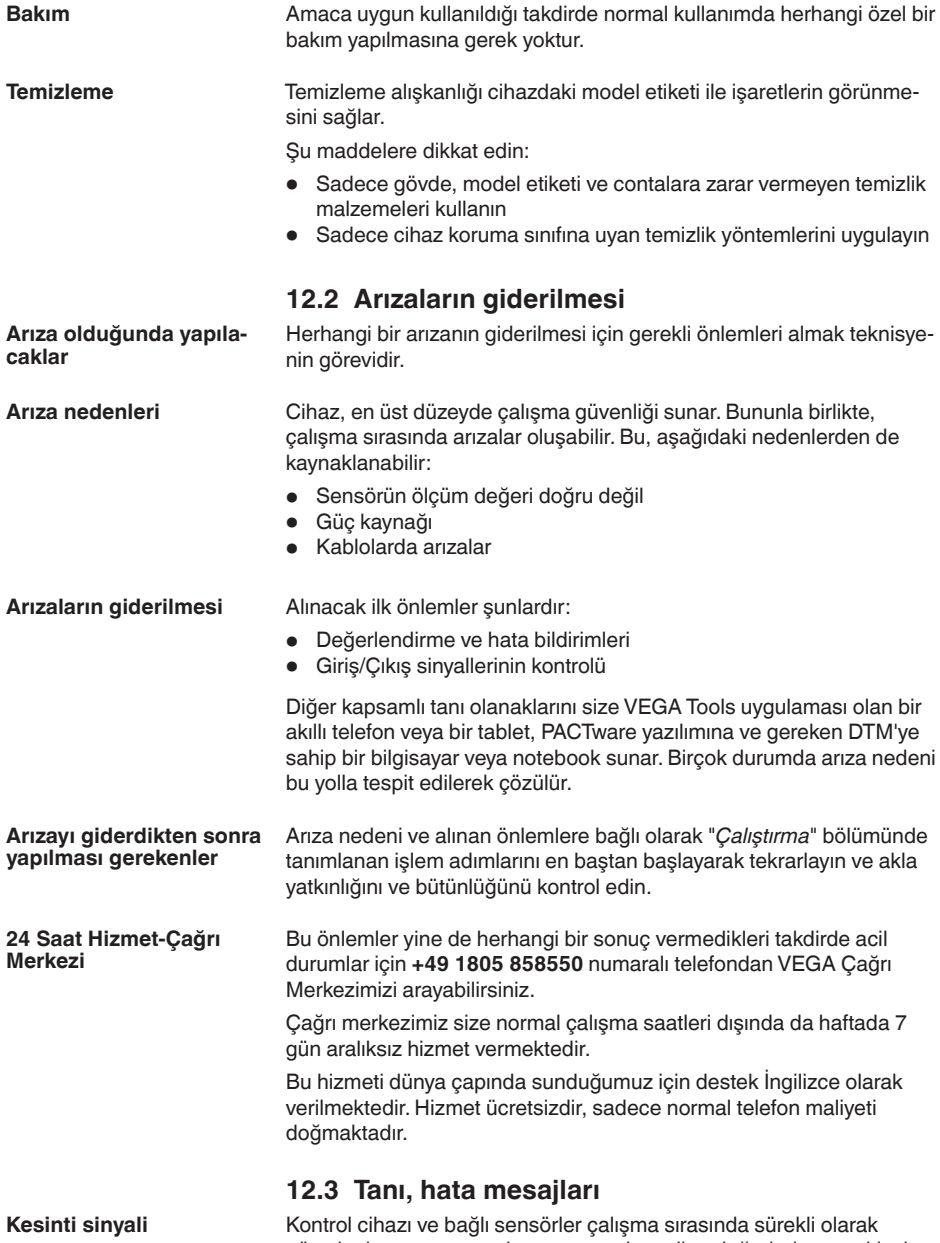

gözetlenir ve parametreleme sırasında verilen değerlerin mantıklı olup

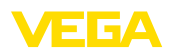

olmadıkları kontrol edilir. Beklenmedik durumlar veya hatalı parametreleme olduğunda, bir arıza sinyali verilir. Bir cihaz hatası olduğunda ve kablo kesintisi ya da kısa devresi olduğunda da arıza sinyali verilir.

Arıza halinde, arıza bildirme göstergesinin lambası yanar ve hem akım çıkışı hem de röle, konfigüre edilmiş arıza moduna uygun şekilde tepki verir. Arıza sinyali rölesi konfigüre edildiyse, röleden akım geçmez. Bunun yanı sıra ekranda aşağıda belirtilen hata bildirimleri görüntülenir ve ekran aydınlatması NAMUR NE 107'ye uygun şekilde renk değiştirir (örneğin, kırmızı arıza bildirir, turuncu fonksiyon kontrolü).

#### **Failure**

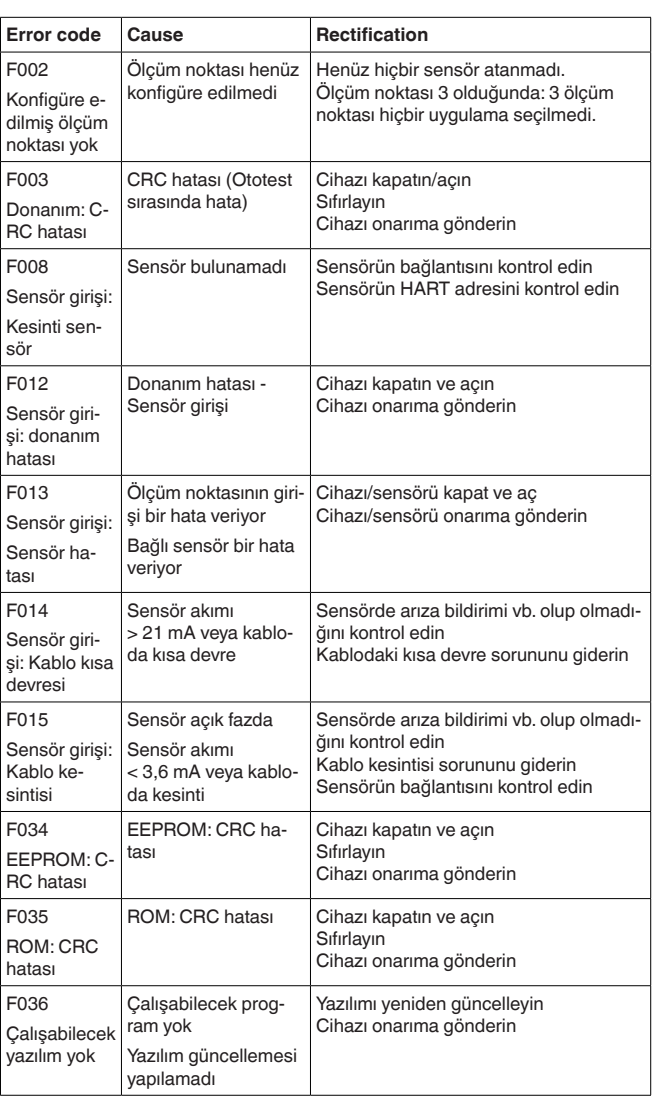

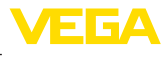

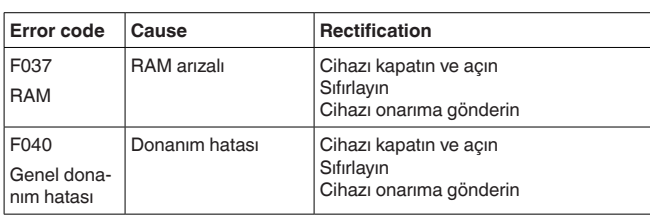

## **Out of specification**

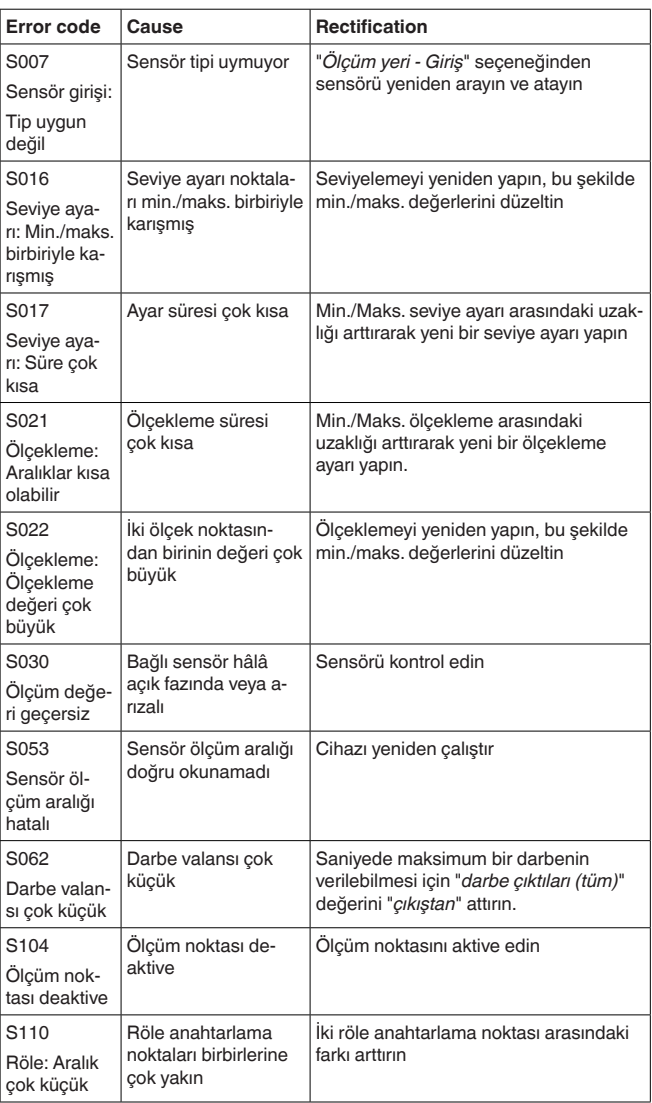

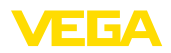

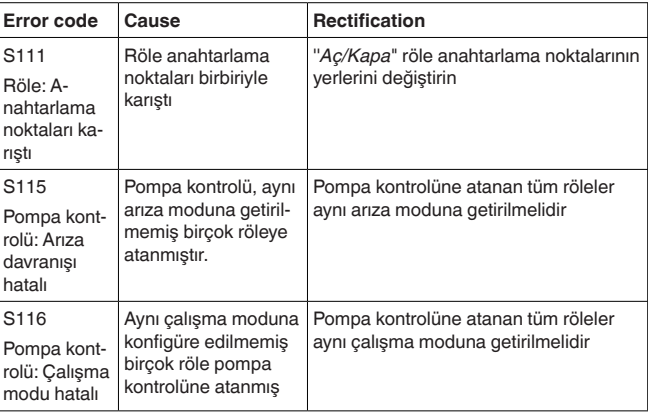

#### **Function check**

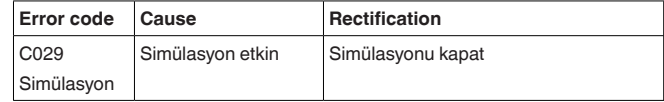

#### **Maintenance**

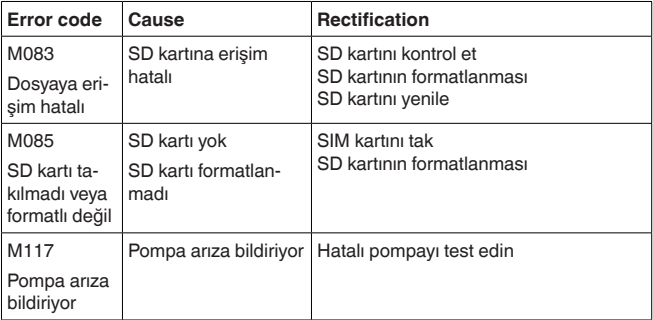

## **12.4 Yazılım güncelleme**

Cihaz yazılımının bir güncellemesinin yapılması için bluetooth arayüzü kullanılabilir.

Bu iş için şu bileşenler gerekmektedir:

- Cihaz
- Güç kaynağı
- PACTware/DTM'e sahip bilgisayar/diz üstü bilgisayar
- Dosya halinde güncel cihaz yazılımı

Cihazın aktüel yazılımı ve ayrıntılı bilgilerine [www.vega.com](http://www.vega.com) adresinde bulacağınız download bölümünden ulaşabilirsiniz.

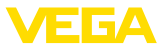

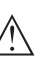

#### **Dikkat:**

Lisanslı cihazların sırf belli yazılım sürümleri ile kullanılması öngörülmüş olabilir. Bu yüzden yazılım güncellenirken lisansın etkin kalıp kalmadığına dikkat edin.

Ayrıntılı bilgilere [www.vega.com](http://www.vega.com) adresinde bulacağınız download bölümünden ulaşabilirsiniz.

## **12.5 Onarım durumunda izlenecek prosedür**

Internet sayfamızdan onarım durumunda nasıl bir prosedür izlemeniz gerektiği hakkındaki ayrıntılı bilgileri bulabilirsiniz.

Onarımı hızlı ve açık soru bırakmadan yerine getirebilmemiz için cihazınızın verilerini kullanarak orada cihaz geri gönderim formu oluşturun.

Bunun için şunlara ihtiyacınız var:

- Cihazın seri numarası
- Problem hakkında kısa açıklama
- Ürün ortamı hakkında bilgiler

Oluşturulan cihaz geri gönderim formunun çıktısını alın.

Cihazı temizleyin ve kırılmasına karşı korunaklı şekilde ambalajlayın.

Yazdırılan cihaz iade formu ve varsa güvenlik pusulası cihazla birlikte gönderilmelidir.

Oluşturulan cihaz iade formunun üzerinde iade edeceğiniz yerin adresi vardır.

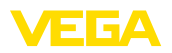

# **13 Sökme**

## **13.1 Sökme prosedürü**

"*Monte etme"* ve "*Elektrik kaynağına bağlama*" bölümlerine bakınız; orada anlatılan adımları tersine doğru takip ederek yerine getiriniz.

## **13.2 Bertaraf etmek**

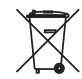

Cihazı bu alanda uzman bir geri dönüşüm işletmesine götürün, bu iş için genel atık tesislerini kullanmayın.

Eğer cihazdan çıkarılması mümkün olan piller varsa, önce cihazdan mevcut bu pilleri çıkarın ve pilleri ayrıca bertaraf edin.

Bertaraf edeceğiniz eski cihazda kişisel bilgilerin kayıtlı olması halinde, cihazı bertaraf etmeden önce bunları siliniz.

Eski cihazı usulüne uygun şekilde bertaraf edemeyecekseniz geri iade ve bertaraf konusunda bize başvurabilirsiniz.

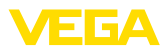

# **14 Sertifikalar ve onaylar**

## **14.1 Radyo tekniği kapsamında ruhsatlar**

### **Bluetooth**

Cihazdaki Bluetooth kablosuz modül, yerel norm ve standartların güncel durumuna uygun şekilde test edilmiş ve onaylanmıştır.

Onayları ve kullanım koşullarını cihazla birlikte teslim edilen "*Kablosuz teknoloji ruhsatları*" belgelerinde veya internet sitemizde bulabilirsiniz.

## **14.2 Ex alanları ruhsatları**

Cihaz veya cihaz serisi için, patlama riski olan alanlarda kullanımı onaylanmış modeller ya mevcuttur ya da hazırlanma aşamasındadır. İlgili belgeleri internet sayfamızdan bulabilirsiniz.

## **14.3 Taşma güvenliği olarak ruhsat**

Cihaz veya cihaz serisi için, bir taşma güvenliğinin parçası olarak kullanılmak üzere onaylanmış modeller ya mevcuttur ya da hazırlanma aşamasındadır.

İlgili ruhsatları internet sayfamızdan bulabilirsiniz.

## **14.4 Ölçüm teknolojileri kapsamında ruhsatlar**

Cihaz serileri için onaylı versiyonlar, örneğin debi için MCERTS onaylı bir ölçüm cihazı olarak, mevcuttur ya da hazırlık aşamasındadır.

Kullanıma ilişkin yönetmelikleri web sitemizde ilgili sertifikada bulabilirsiniz.

# **14.5 Uygunluğu**

Cihaz, söz konusu ülkeye özgü direktiflerin veya teknik düzenlemelerin yasal gerekliliklerini yerine getirmektedir. Cihazın uygunluğunu, bunu belirten bir etiketlendirme ile onaylarız.

İlgili uygunluk beyanlarını web sitemizde bulabilirsiniz.

### **Elektromanyetik uyumluluk**

Cihaz endüstriyel ortamda kullanılmak için öngörülmüştür. Bu kapsamda, EN 61326-1 uyarınca A sınıfı bir cihazda normal olan şekilde hata bağlı ve elektriksel kondüktör olabilir. Cihazın başka bir ortamda kullanılması halinde, diğer cihazlarla elektromanyetik uyumluluğun uygun önlemlerle tesis edilmesi gerekmektedir.

# **14.6 Çevre yönetim sistemi**

Doğal yaşam ortamının korunması en önemli görevlerden biridir. Bu nedenle, işletmelere yönelik çevre korumasını sürekli düzeltmeyi hedefleyen bir çevre yönetim sistemini uygulamaya koyduk. Çevre yönetim sistemi DIN EN ISO 14001 sertifikalıdır.

Bu taleplere uymamızda bize yardımcı olun ve bu kılavuzun "*Ambalaj, Nakliye ve Depolama*", "*İmha*" bölümünde yazılı olan çevre uyarılarını dikkate alın.

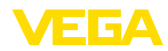

# **15 Ek**

## **15.1 Teknik özellikler**

### **İzin verilmiş cihazlara ilişkin not**

Ex onayı vb. gibi onayları olan cihazlar için ilgili güvenlik bilgilerinde belirtilen teknik veriler geçerlidir. Bu teknik veriler bazı durumlarda burada gösterilen verilerden farklı olabilir.

Tüm ruhsat belgeleri internet sayfamızdan indirilebilmektedir.

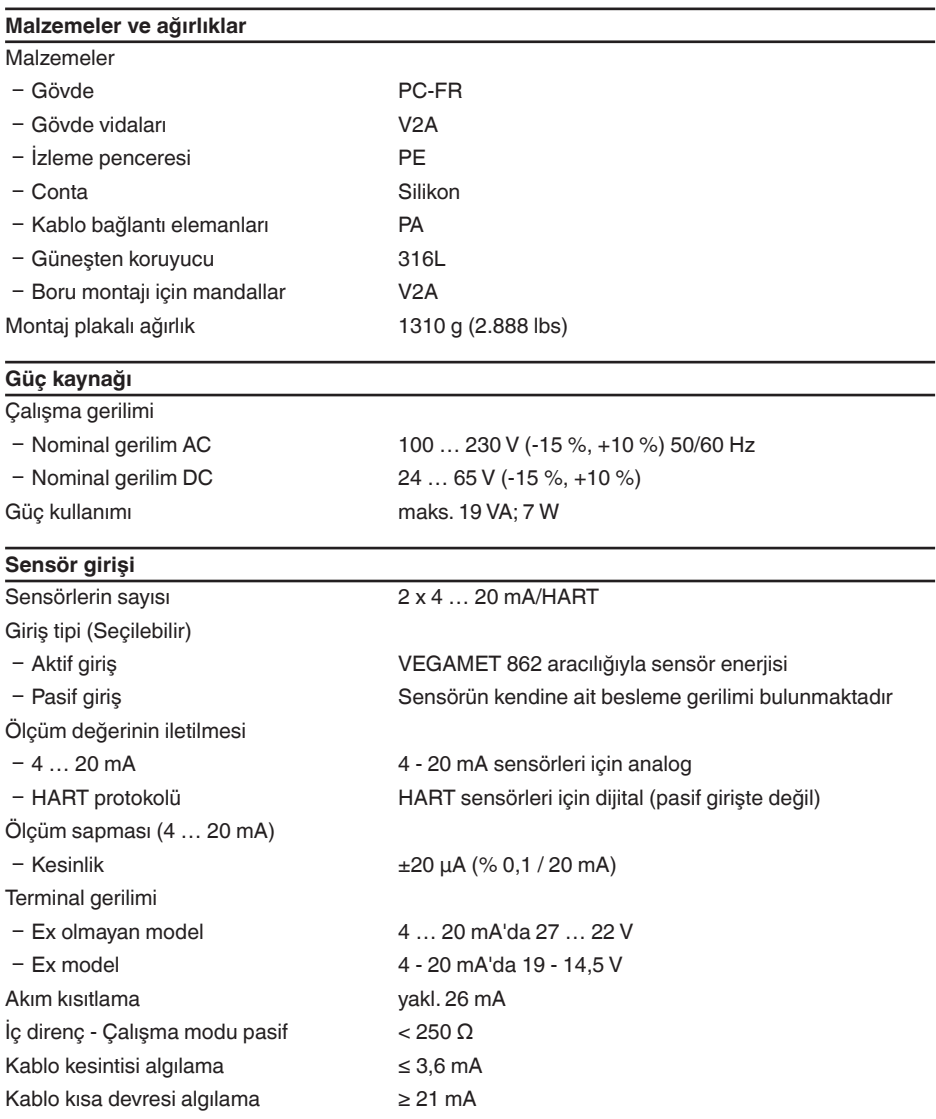

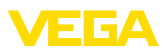

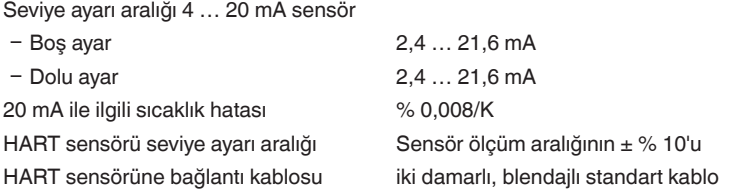

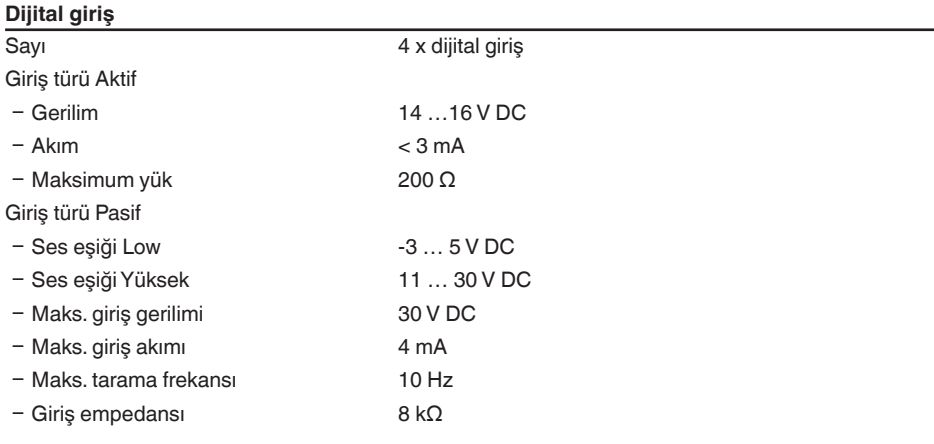

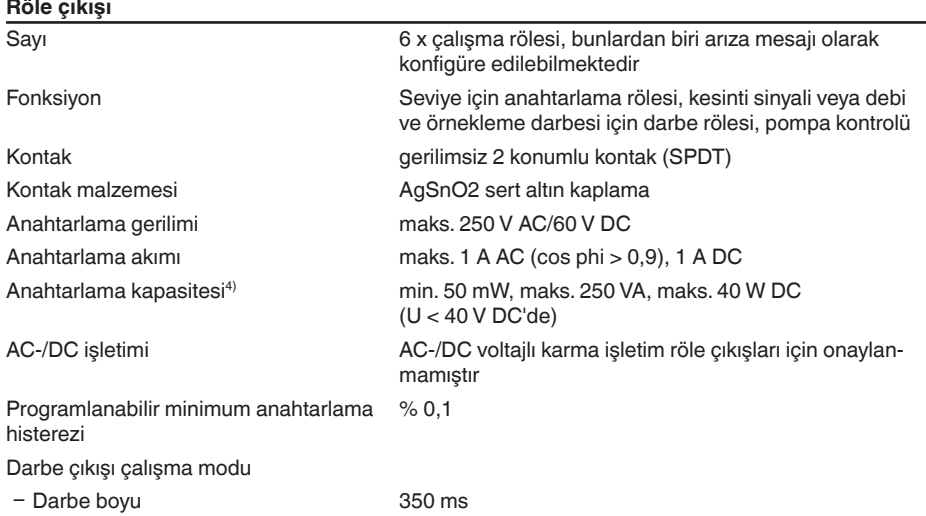

 $^\mathrm{4)}$  İndüktif yükler veya daha yüksek akımlar devreye sokulacağında, röle kontağı yüzeyindeki altın plaka hasar görür. Kontak artık sinyal seviyeleri düşük olan devreleri açmaya uygun olmaz.

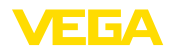

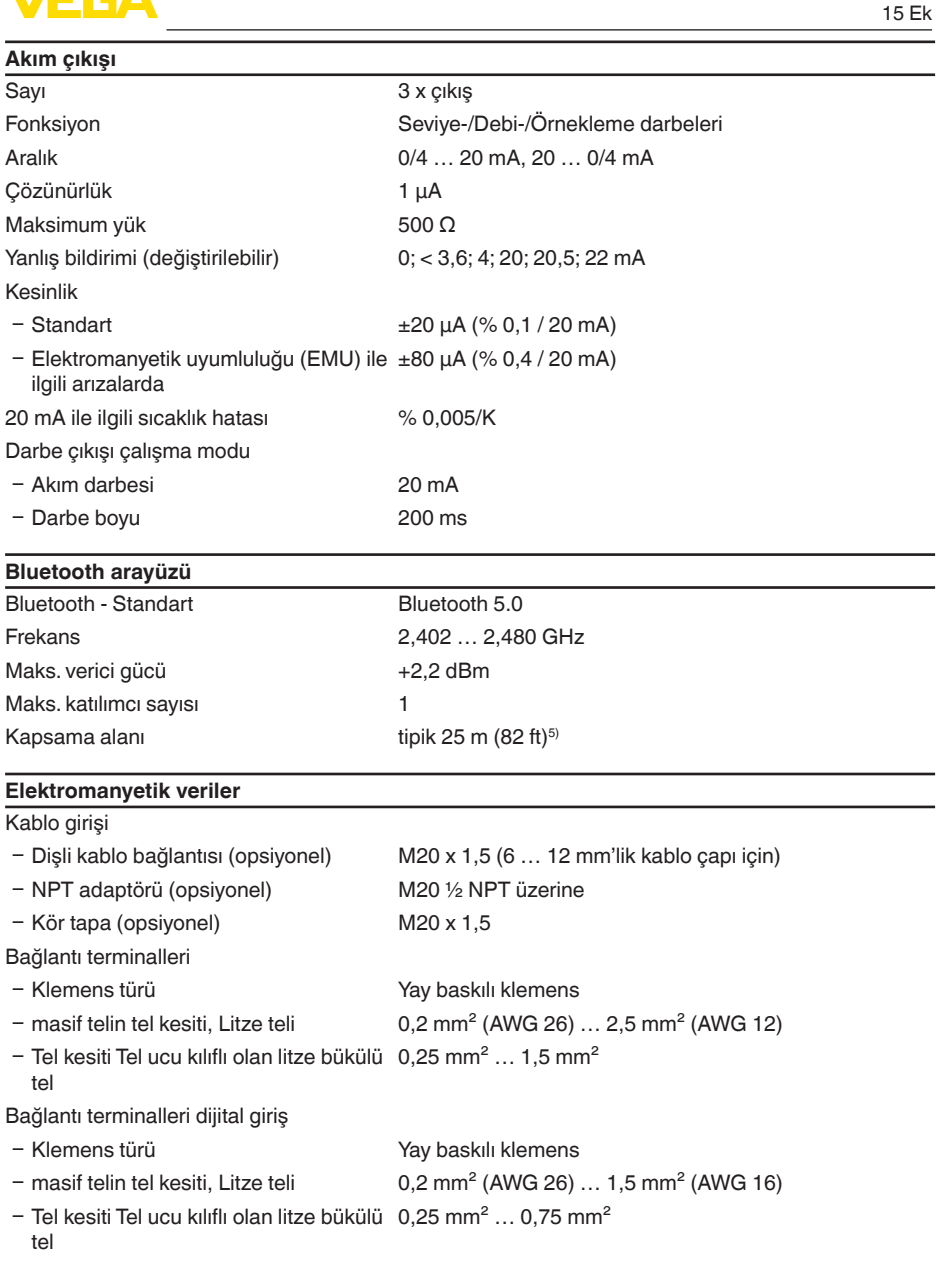

<sup>5)</sup> Yerel koşullara bağlıdır

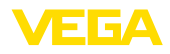

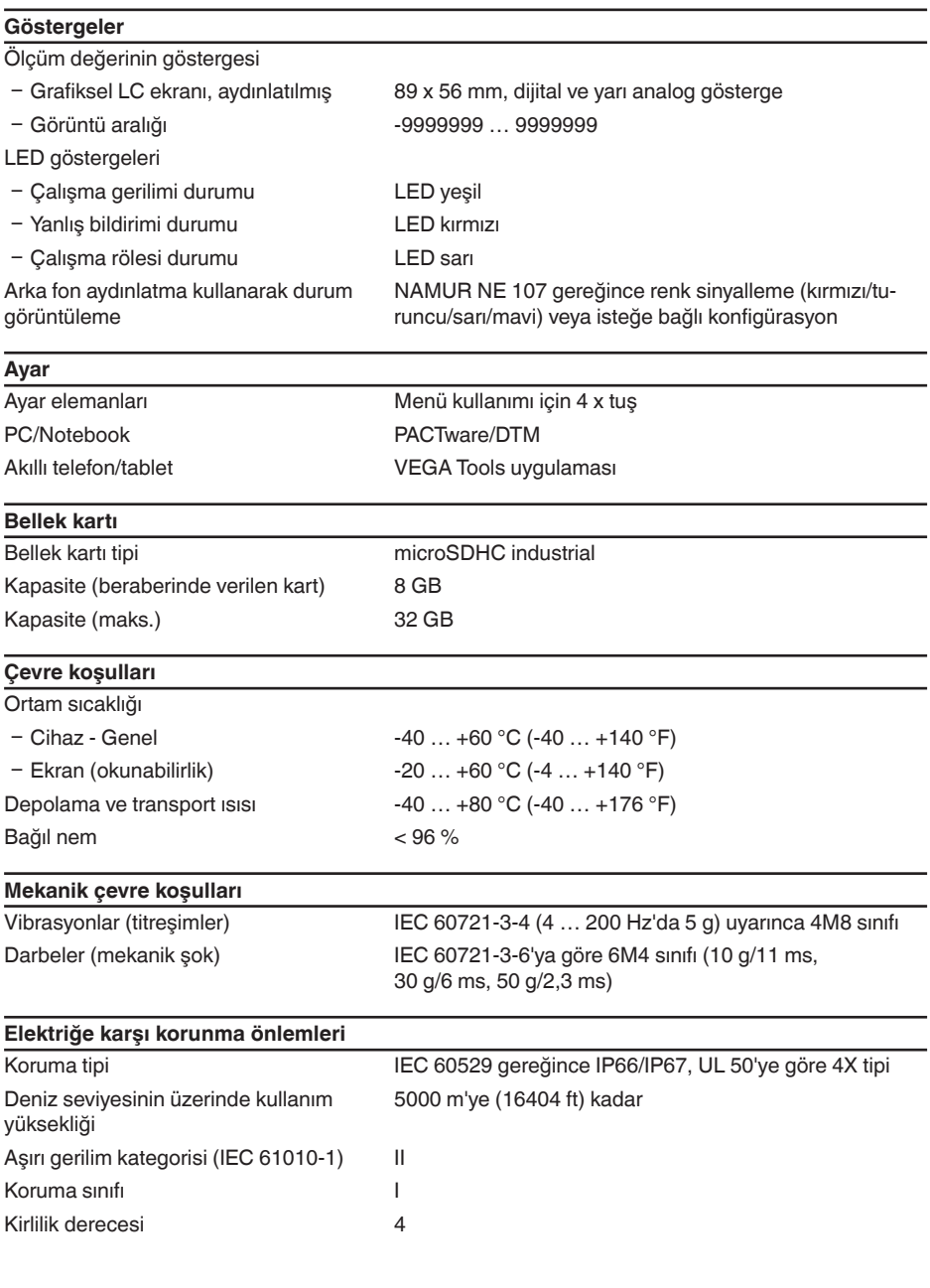

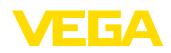

#### **Tehlikeli vücut akımlarına karşı korunma**

Enerji tedariki, sinyal ve röle akım devreleri arasında aşırı gerilim kategorisi II olduğunda ve gövde koruma türü karşılanmışsa IEC/EN 61010 Bölüm 1'den 253 V AC/DC'e kadar standartlar gereğince kuvvetli izolasyon sayesinde IEC/EN 61140'e göre güvenilir ayrılma.

Sensör girişleri (aktif) IEC/UL 61010 Bölüm 1'e göre enerjisi kısıtlı akım devresidir.

## **15.2 Uygulamalara ve işlevselliğe genel bakış**

Aşağıdaki tablolar VEGAMET 800 serisinin kontrol cihazlarının bilinen uygulama ve işlevleri hakkında genel bir bilgi vermektedir. Bunun dışında, bu tablolar, mevcut fonksiyonun entegre gösterge ve ayar birimi (OP) üzerinden mi yoksa DTM/App ile mi aktive edilip ayarlanabileceği hakkında bilgi  $varir^6$ 

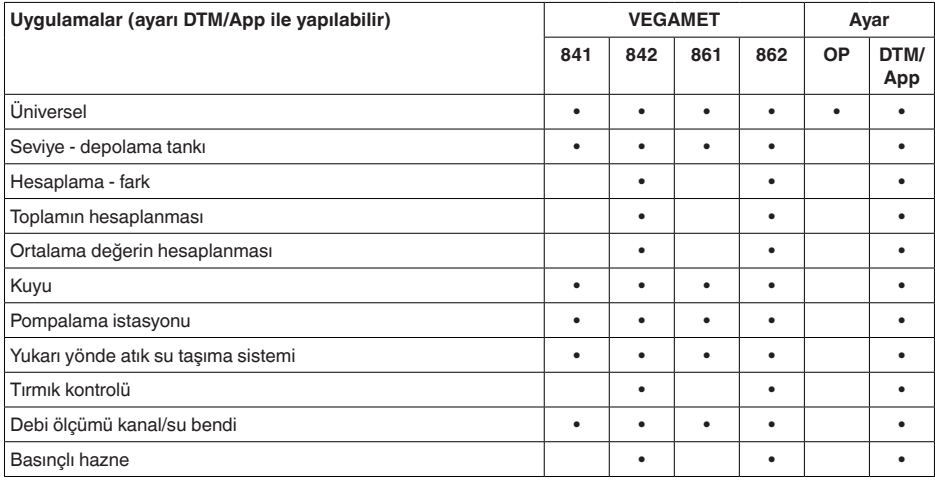

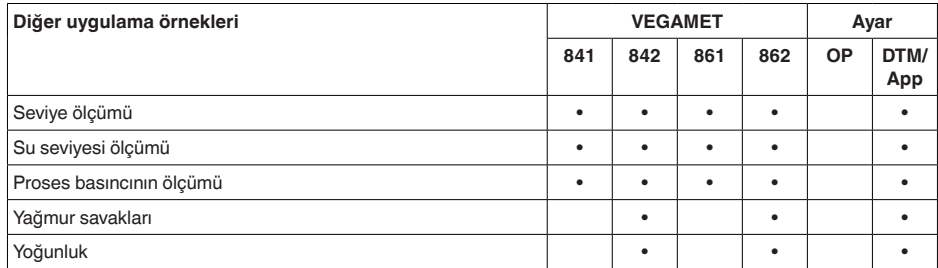

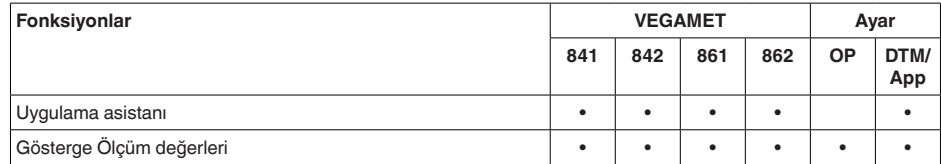

<sup>6)</sup> OP: Operating Panel (entegre gösterge ve ayar birimi)

58867-TR-240304

58867-TR-240304

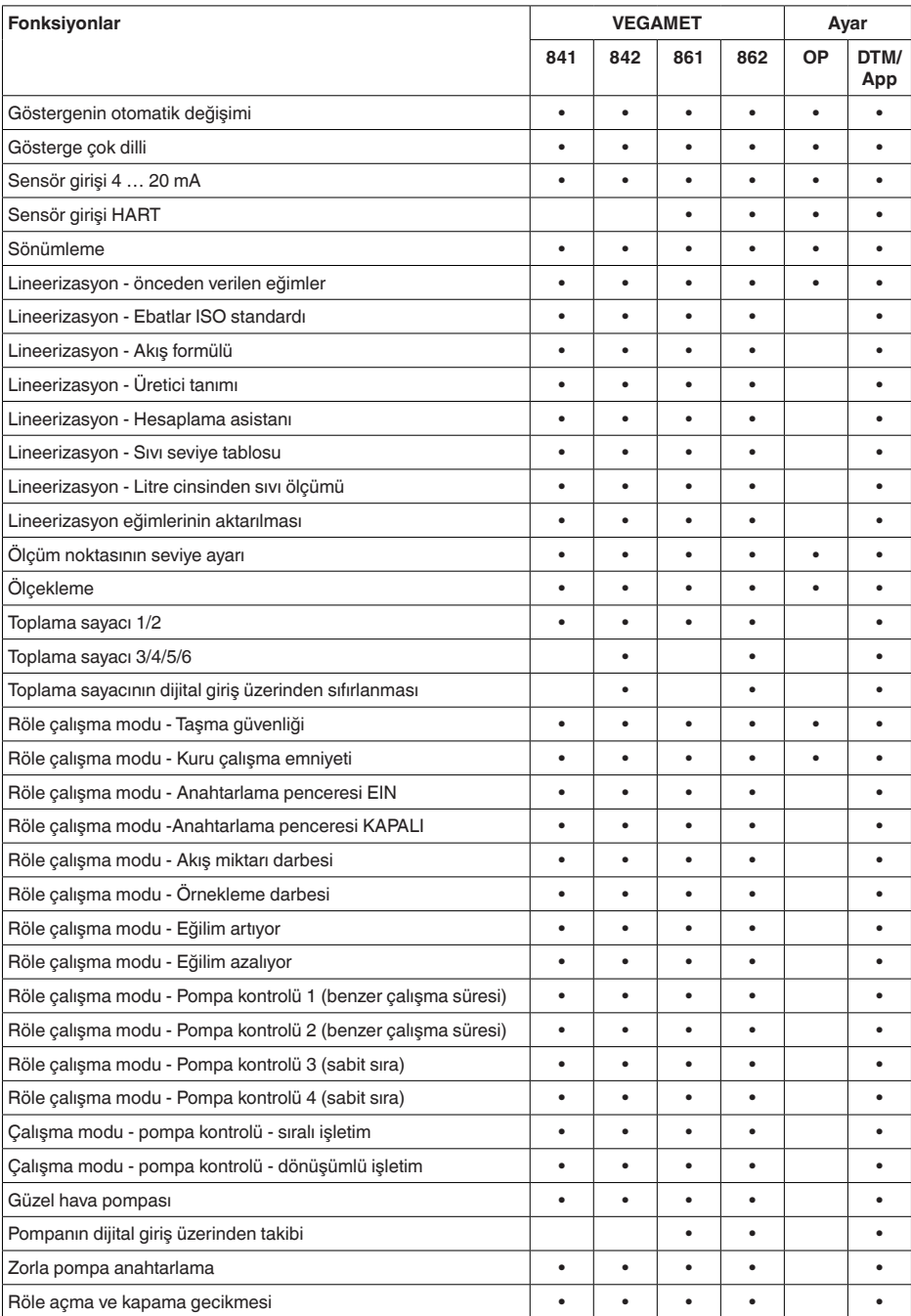

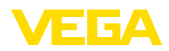

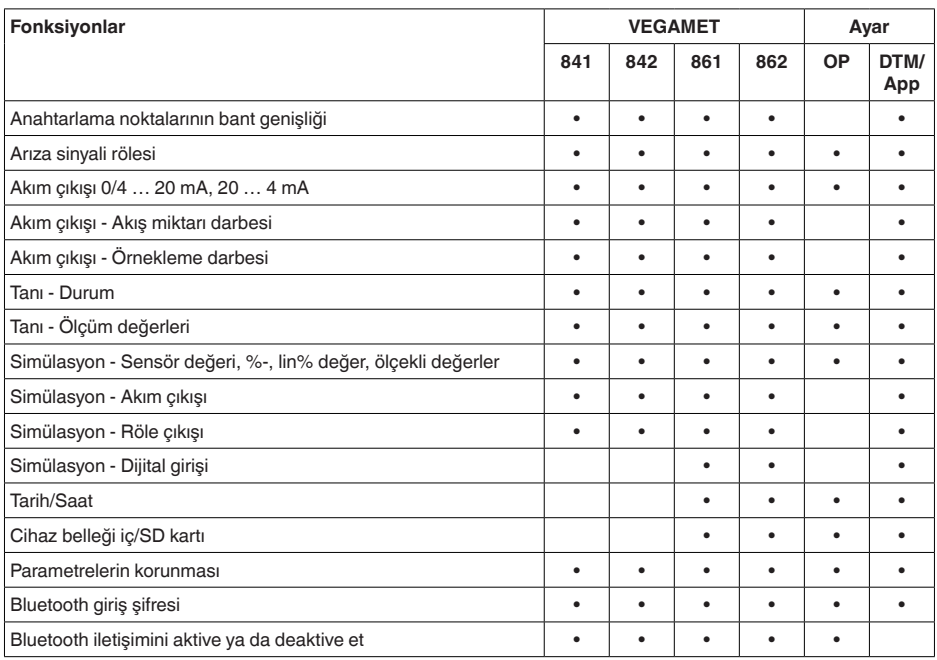

#### 15 Ek

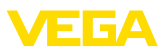

## **15.3 Ebatlar**

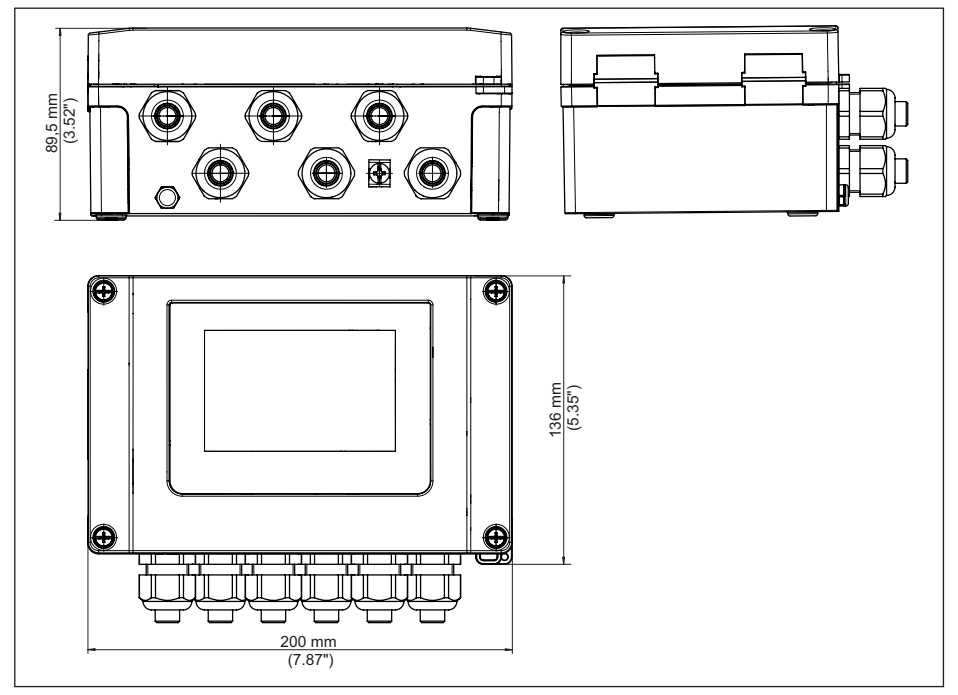

*Res. 26: Ebatlar - VEGAMET 862*

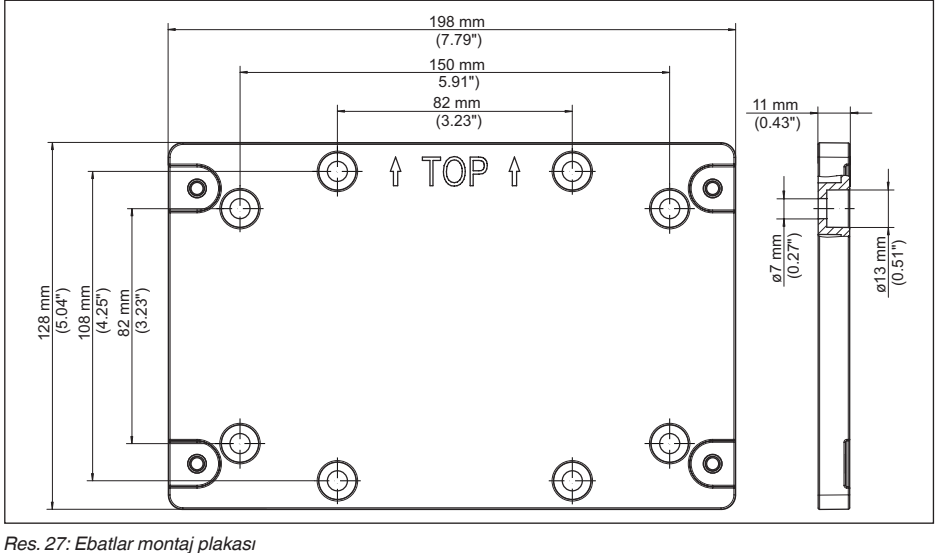

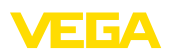

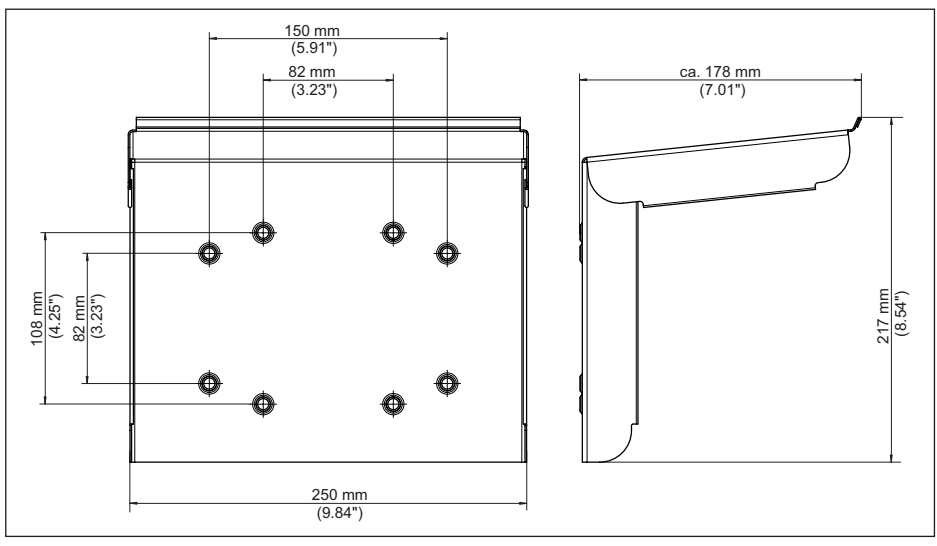

*Res. 28: Ebatlar güneşten koruyucu*

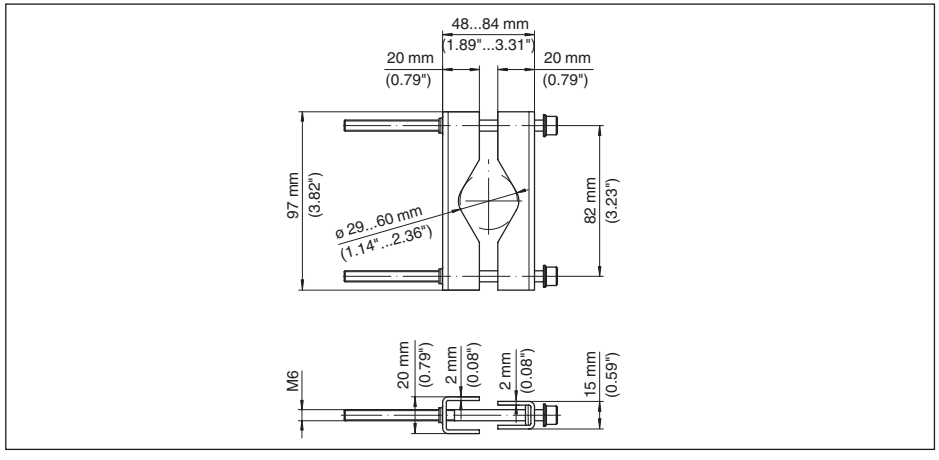

*Res. 29: Ebatlar boru montajı için mandallar*

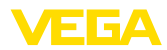

## **15.4 Sınai mülkiyet hakları**

VEGA product lines are global protected by industrial property rights. Further information see [www.vega.com.](http://www.vega.com)

VEGA Produktfamilien sind weltweit geschützt durch gewerbliche Schutzrechte.

Nähere Informationen unter [www.vega.com.](http://www.vega.com)

Les lignes de produits VEGA sont globalement protégées par des droits de propriété intellectuelle. Pour plus d'informations, on pourra se référer au site [www.vega.com](http://www.vega.com).

VEGA lineas de productos están protegidas por los derechos en el campo de la propiedad industrial. Para mayor información revise la pagina web [www.vega.com](http://www.vega.com).

Линии продукции фирмы ВЕГА защищаются по всему миру правами на интеллектуальную собственность. Дальнейшую информацию смотрите на сайте [www.vega.com.](http://www.vega.com)

VEGA系列产品在全球享有知识产权保护。

进一步信息请参见网站<[www.vega.com](http://www.vega.com)。

## **15.5 Licensing information for open source software**

Open source software components are also used in this device. A documentation of these components with the respective license type, the associated license texts, copyright notes and disclaimers can be found on our homepage.

## **15.6 Marka**

Tüm kullanılan markaların yanı sıra şirket ve firma isimleri de mal sahipleri/eser sahiplerine aittir.
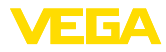

# **INDEX**

#### **A**

Akım çıkışı [28](#page-27-0) Anahtarlama penceresi [28](#page-27-0) Ana menü [26](#page-25-0) Arıza [28](#page-27-0) – Arıza sinyali rölesi [28](#page-27-0) – Kesinti sinyali [30](#page-29-0), [56](#page-55-0) – Sorun giderme [56](#page-55-0) Arızaların giderilmesi [56](#page-55-0) Arıza nedenleri [56](#page-55-0) Arıza sinyali rölesi [29](#page-28-0)

## **B**

Bellek kartı – SD kartı [31](#page-30-0) Bluetooth [30](#page-29-0) – Bluetooth giriş şifresi [30](#page-29-0) Bütünleşme süresi [27](#page-26-0)

# **C**

Cihaz bilgisi [31](#page-30-0) Cihaz eğilimi [36](#page-35-0) Cihazların etiketi [31](#page-30-0) Çalışma dilini değiştirme [29](#page-28-0) Çalışma prensibi [9](#page-8-0)

## **D**

Debi ölçümü [22](#page-21-0), [28](#page-27-0), [52](#page-51-0) – Dikdörtgensel savak [53](#page-52-0) – Khafagi venturi kanalı [54](#page-53-0) Dikdörtgensel savak [52](#page-51-0) Dokümantasyon [8](#page-7-0) DTM [22](#page-21-0), [25](#page-24-0), [28](#page-27-0) Durgun olmayan dolum malzemesi yüzeyi [27](#page-26-0)

#### **E**

Eğilim [28](#page-27-0) Elektrik bağlantısı [17](#page-16-0) Erişim güvenliği [30](#page-29-0)

## **F**

Fabrika ayarı [30](#page-29-0)

## **G**

58867-TR-240304

58867-TR-240304

Giriş [27](#page-26-0)  $-4$  ... 20 mA [26](#page-25-0) – Aktif [16](#page-15-0)  $-HART$  [26](#page-25-0) – Pasif [16](#page-15-0) **Gösterge** 

- Arka fon aydınlatma [29](#page-28-0)
- Aydınlatma [29](#page-28-0)
- Çalışma dilini değiştirme [29](#page-28-0)
- Kontrast [29](#page-28-0)
- Ölçüm değeri göstergeleri Ekran [29](#page-28-0)
- Ölçüm değerinin göstergesi [29](#page-28-0)
- Parlaklık [29](#page-28-0)

Güneşten koruyucu [14](#page-13-0)

#### **H**

HART'ın direnci [22](#page-21-0) HART iletişimi [22](#page-21-0) Historez [42](#page-41-0)

### **K**

Kablo – Blendaj [15](#page-14-0) – Topraklama [15](#page-14-0) – Voltaj regülatörü [15](#page-14-0) Kablo kesintisi [57](#page-56-0) Kanal [52](#page-51-0) Kısa devre [57](#page-56-0) Konik tank [27](#page-26-0) Kuru çalışmaya karşı koruma [28](#page-27-0), [39](#page-38-0)

## **L**

Lineerizasyon [27](#page-26-0) Lineerizasyon eğimi [27](#page-26-0), [39](#page-38-0)

#### **M**

Model etiketi [8](#page-7-0) Montaj [14](#page-13-0) – Boru [13](#page-12-0) – Duvar montajı [12](#page-11-0)

## **O**

Onarım [60](#page-59-0) Ölçekleme [28](#page-27-0), [39](#page-38-0) Ölçüm noktasının deaktive edilmesi [27](#page-26-0)

## **P**

PACTware [22](#page-21-0), [25](#page-24-0), [28](#page-27-0) Palmer-Bowlus-Flume [52](#page-51-0) Parametreleme [25](#page-24-0) PIN [30](#page-29-0) Pompa kontrolü [44](#page-43-0), [47](#page-46-0) Pompalama istasyonu [42](#page-41-0) Primary Value [26](#page-25-0)

#### **Q**

QR kodu [8](#page-7-0)

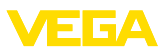

### **R**

Röle [58](#page-57-0) Röle çıkışı [28](#page-27-0) – Arıza sinyali rölesi [28](#page-27-0) , [56](#page-55-0)

### **S**

Saat ayarı [30](#page-29-0) Secondary Value [26](#page-25-0) Sensör girişi  $-$  Aktif  $16$ – Pasif [16](#page-15-0) Seri numarası [8](#page-7-0) Servis - Çağrı Merkezi [56](#page-55-0) Seviye ayarı [27](#page-26-0) – Maks. seviye [28](#page-27-0) – Min. seviye [27](#page-26-0) Seviye ölçümü [39](#page-38-0) Sıfırlama [30](#page-29-0) Simülasyon [31](#page-30-0) Sönümleme [27](#page-26-0)

## **T**

Tanı [30](#page-29-0) , [31](#page-30-0) Tank: [39](#page-38-0) Tarih ayarı [30](#page-29-0) Taşma güvenliği [28](#page-27-0) , [39](#page-38-0) Tırmık kontrolü [50](#page-49-0)

#### **U**

Uygulama alanı [8](#page-7-0) Üçgen savak [52](#page-51-0)

#### **V**

V-çentik [52](#page-51-0) VEGA Tools uygulaması [22](#page-21-0) Venturi oluğu [52](#page-51-0) Veri kaydedici [36](#page-35-0) Voltaj regülatörü [15](#page-14-0)

#### **Y**

Yamuk savak [52](#page-51-0) Yatar konumda yuvarlak tank [27](#page-26-0)

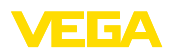

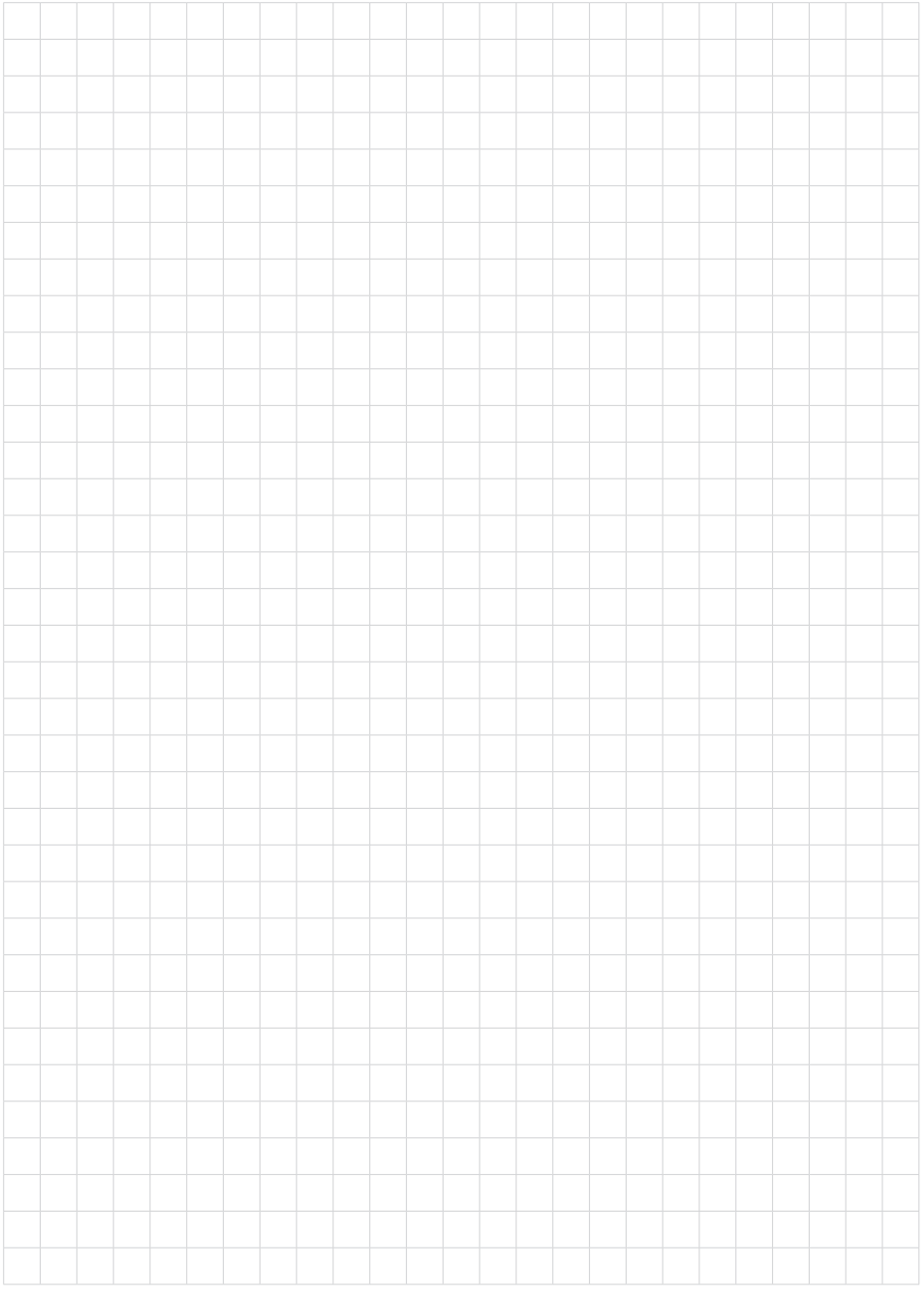

Baskı tarihi:

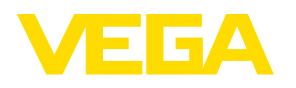

Sensörlerin ve değerlendirme sistemlerinin teslimat kapsamı, uygulanması, kullanımı ve işletme talimatları hakkındaki bilgiler basımın yapıldığı zamandaki mevcut bilgilere uygundur.

Teknik değişiklikler yapma hakkı mahfuzdur

 $C \in$ 

© VEGA Grieshaber KG, Schiltach/Germany 2024

VEGA Grieshaber KG Am Hohenstein 113 77761 Schiltach Germany

Phone +49 7836 50-0 E-mail: info.de@vega.com www.vega.com